<span id="page-0-1"></span><span id="page-0-0"></span>Notice et Aide du logiciel

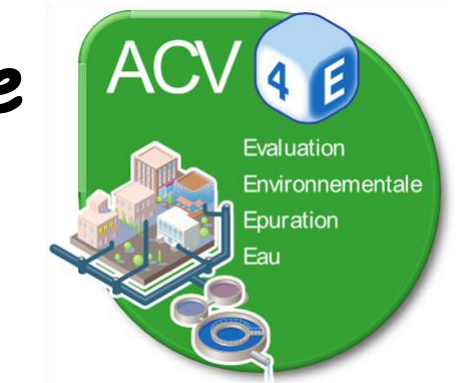

Mise à jour : avril 2018

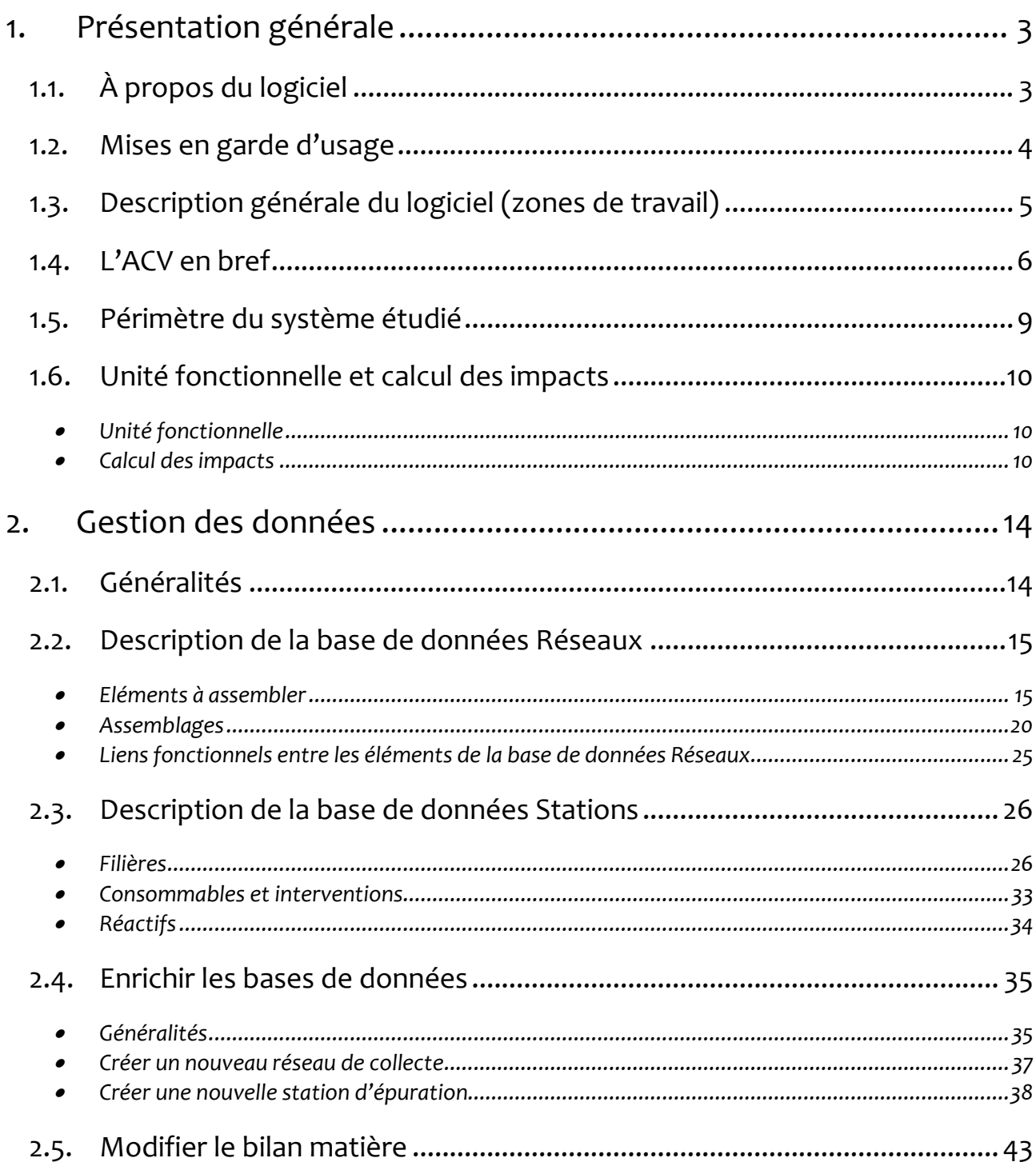

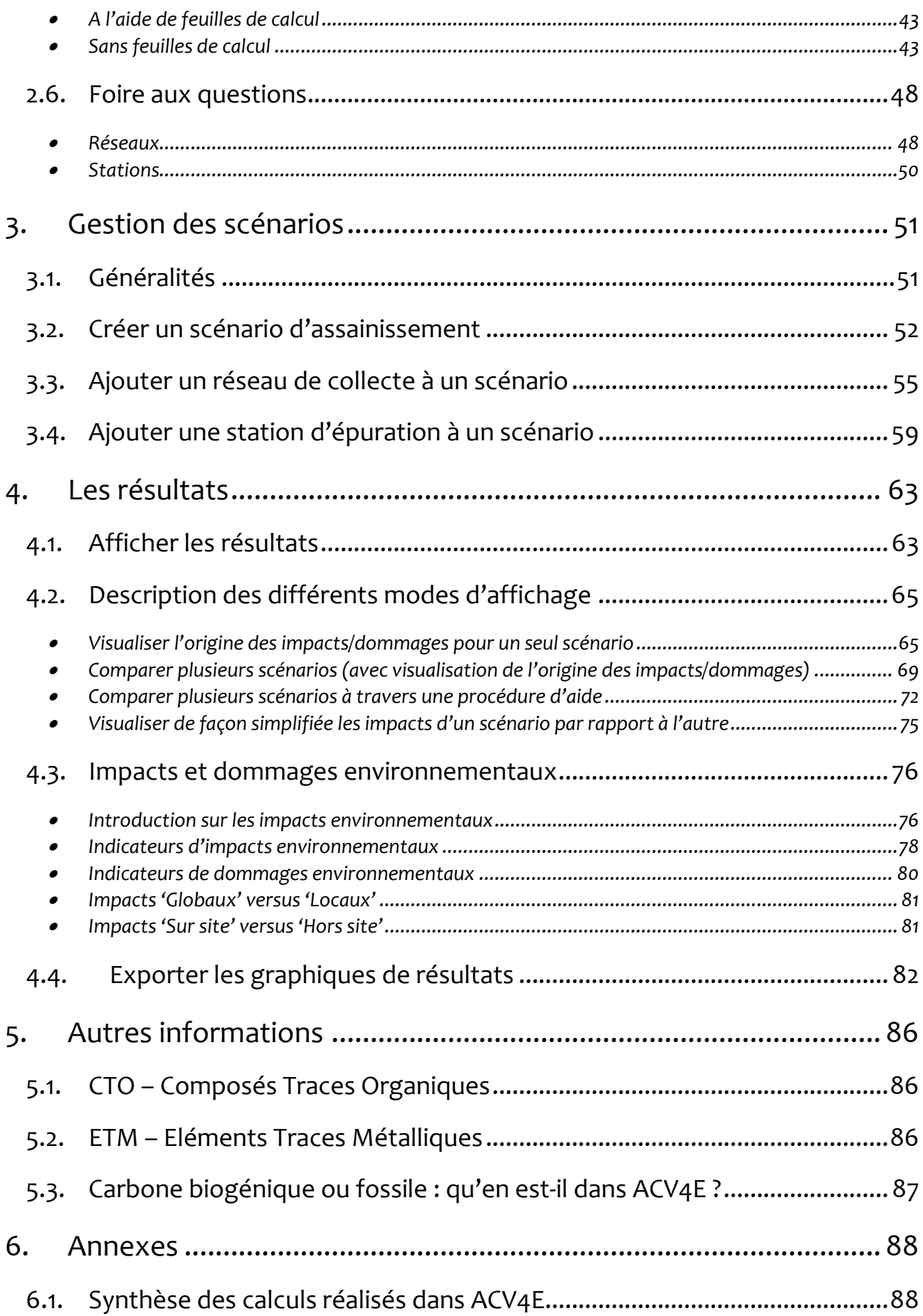

# **1. Présentation générale**

# <span id="page-2-1"></span><span id="page-2-0"></span>**1.1. À propos du logiciel**

ACV4E est un calculateur simplifié d'ACV (Analyse du Cycle de Vie) appliquée à des systèmes d'assainissement (réseaux de collecte et stations d'épuration).

La version 1.0 a été développée par Irstea dans le cadre d'une collaboration avec l'ONEMA sur la période 2012-2016. Cette version est donc basée sur les connaissances scientifiques disponibles à cette période.

Le calculateur ACV4E s'intéresse à la modélisation du système d'assainissement complet incluant le réseau de collecte des eaux usées, la station d'épuration et les filières de fin de vie des boues. L'objectif est de permettre à des non spécialistes de l'ACV de réaliser des ACV de systèmes d'assainissement complets pour de petites et moyennes collectivités (jusqu'à 10 000 habitants environ). Les problématiques auxquelles le logiciel peut répondre sont les suivantes :

- **Faire un choix d'investissement entre plusieurs scénarios** : Pouvoir comparer les performances environnementales de plusieurs scénarios d'assainissement afin d'apporter un critère objectif supplémentaire dans un processus de décision, en parallèle à d'autres critères (financiers, réglementaires, etc.).
- **Améliorer l'exploitation d'un système d'assainissement** : Pouvoir identifier au sein d'un scénario d'assainissement les principales sources d'impacts environnementaux (infrastructures réseaux et stations, exploitation, fin de vie des boues, etc.) et éventuellement identifier des leviers d'action pour les réduire. Pouvoir suivre l'évolution des pratiques d'exploitation.
- **Améliorer l'exploitation d'un parc de systèmes d'assainissement** : Pouvoir comparer les performances environnementales de plusieurs scénarios d'assainissement tout en visualisant les principales sources d'impacts au sein de chaque scénario, afin de comparer finement les systèmes d'assainissement d'un même parc et/ou de fixer des références locales.

Dans ce contexte, les résultats obtenus avec cet outil ne sauraient en aucune manière être utilisés pour des applications pour lesquelles il n'a pas été prévu.

Dans tous les cas, l'utilisation de cet outil ou des résultats qu'il produit est faite sous l'entière responsabilité de l'utilisateur et ne peut en aucune manière engager la responsabilité d'Irstea.

# Contributeurs : Laureline CATEL – Architecture du logiciel Evelyne COULIOU – Ergonomie du logiciel Laetitia GUERIN-SCHNEIDER – Architecture et Ergonomie Jean Luc LABLEE – Développement informatique Eva RISCH – Données d'ACV Philippe ROUX – Architecture du logiciel Gérard RUSSO – Développement informatique

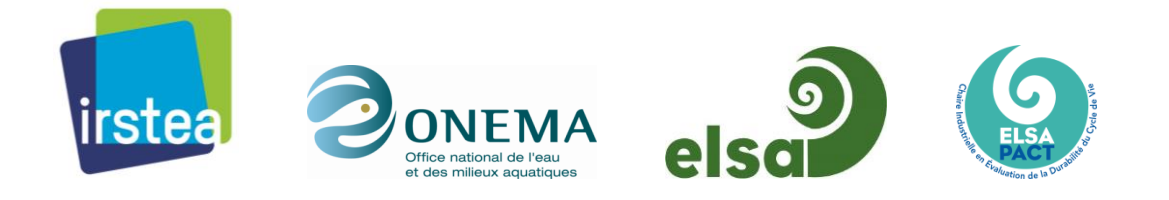

# <span id="page-3-0"></span>**1.2. Mises en garde d'usage**

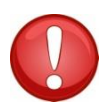

- L'utilisateur « direct » du logiciel est un gestionnaire, un technicien ou un expert des systèmes d'assainissement (collectivités, syndicats, bureaux d'études, services de l'état, etc.). Il connaît le domaine de l'assainissement et ses termes techniques, mais n'a pas de connaissances avancées en ACV ou en évaluation environnementale. Il a un niveau minimum équivalent à bac+2 et possède des connaissances minimales en informatique (type utilisation bureautique).
- Les utilisateurs potentiels des résultats fournis par ACV4E sont beaucoup plus larges (politiques, associations, riverains et autres parties prenantes, etc.). Les résultats fournis par ACV4E ont donc vocation à être utilisés dans des démarches décisionnelles (participatives ou non) avec pour objectif revendiqué d'amener dans le débat une représentation des transferts de pollutions régionaux ou globaux induits par la recherche constante de la qualité locale des milieux.

# <span id="page-4-0"></span>**1.3. Description générale du logiciel (zones de travail)**

Le lancement du logiciel ACV4E ouvre une fenêtre comportant trois zones de travail (cf. figure ci-dessous) :

- 1. La zone de gestion des données (modification, copie et création de données utilisables pour construire des scénarios de systèmes d'assainissement). Pour plus de détails voir la rubrique **[Gestion des données](#page-13-0)**.
- 2. La zone de gestion des scénarios qui permet d'assembler des réseaux de collecte et des stations d'épuration. Pour plus de détails voir la rubrique **[Gestion des scénarios](#page-50-0)**.
- 3. La zone de visualisation des résultats. Celle-ci est vide au lancement du logiciel. Pour plus de détails voir la rubrique **[Description de la zone de visualisation des résultats](#page-64-0)**.

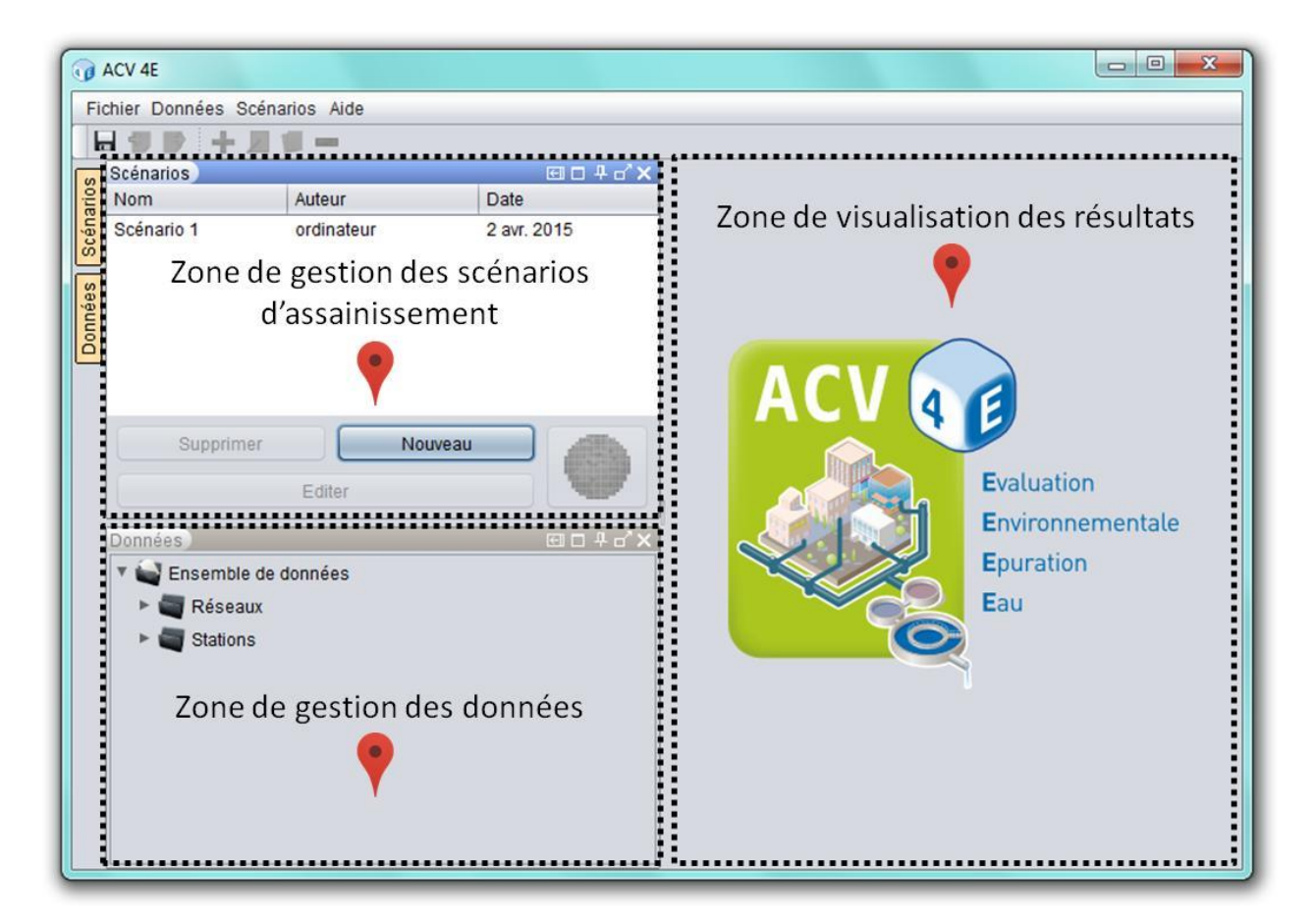

Le schéma ci-dessous montre les liens entre ces zones de travail. Il s'agit d'abord de créer des réseaux et des stations d'épuration dans la zone de gestion des données, puis de les assembler dans la zone de gestion des scénarios afin de créer les systèmes que l'on souhaite évaluer. Les impacts environnementaux des scénarios créés peuvent alors être calculés et affichés dans la zone de visualisation des résultats.

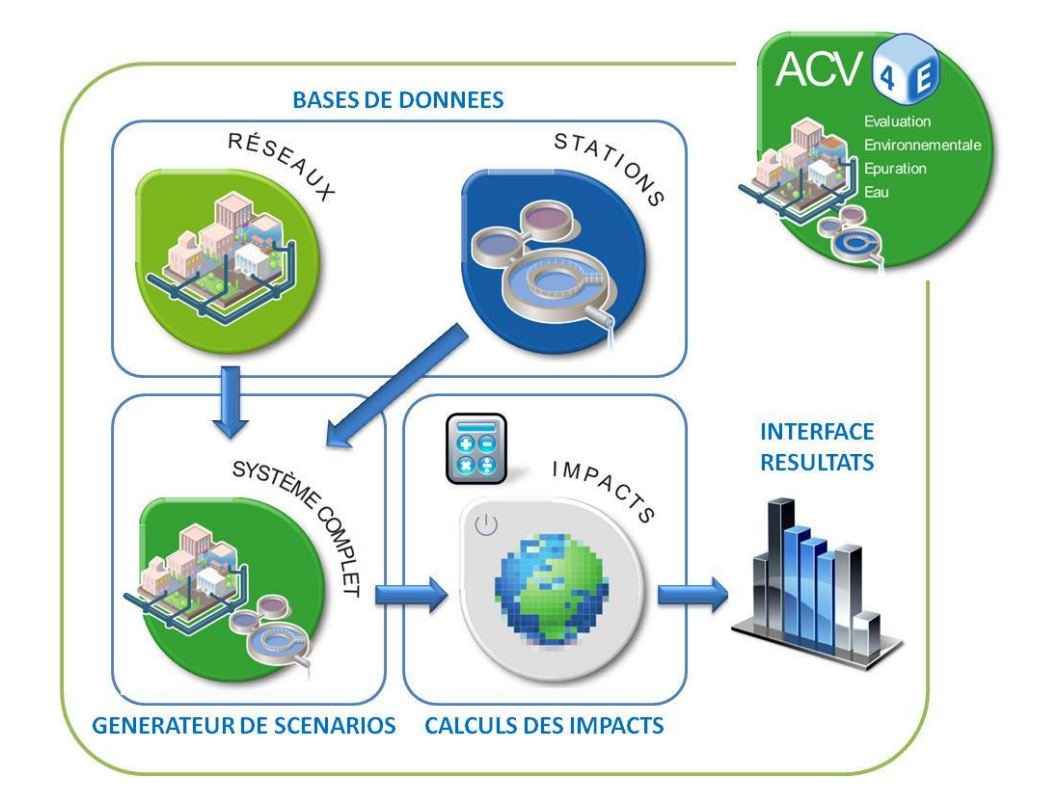

# <span id="page-5-0"></span>**1.4. L'ACV en bref**

L'Analyse du Cycle de Vie (aussi appelée « écobilan ») fournit un moyen efficace et systématique pour évaluer l'effet sur l'environnement d'un produit, d'un service ou d'un procédé. C'est une méthode reconnue (ISO 14040 à 14043) aujourd'hui utilisée dans de nombreux domaines (produits de consommation, énergie, gestion des déchets, écoconception, etc.).

Le but recherché est de **réduire la pression du système étudié sur les ressources et l'environnement sur l'ensemble de son cycle de vie, de l'extraction des matières premières jusqu'à la mise au rebut en fin de vie**, cycle souvent qualifié de "berceau au tombeau".

Ci-dessous, voici l'exemple du cycle de vie d'un produit alimentaire. L'intérêt de cette approche est d'**éviter les transferts de pollution d'une étape du cycle à une autre** (exemple : un procédé qui réduit les impacts au moment de la fabrication mais augmente les impacts au moment du traitement des déchets).

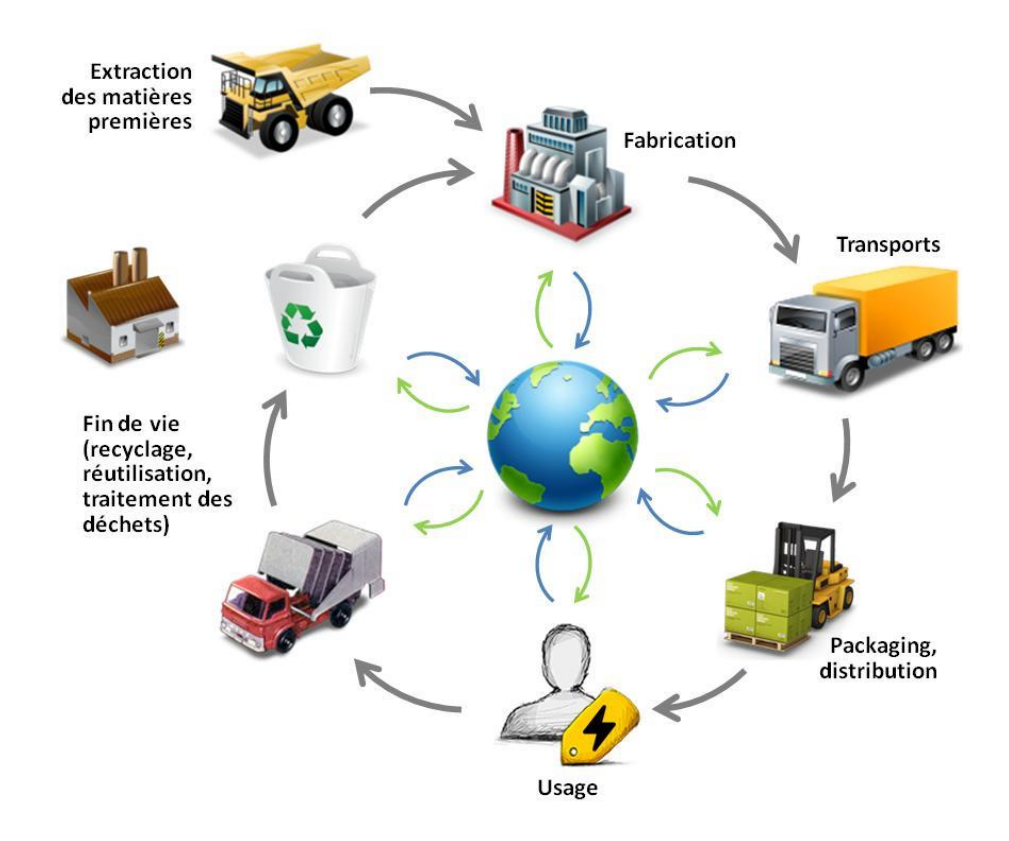

L'Analyse du Cycle de Vie est à la fois une procédure, c'est-à-dire une suite d'étapes standardisées, mais aussi un modèle de transformations "mathématiques" permettant de transformer des flux en impacts environnementaux potentiels.

Malgré le nom de cette méthode, il est important de comprendre que l'Analyse du Cycle de Vie s'occupe d'étudier la **fonction du système (produit, service ou procédé)**. En effet, en n'étudiant que le système en lui-même, il deviendrait difficile de comparer des systèmes remplissant la même fonction mais de manière différente, comme la voiture et le transport en commun (dont la fonction commune est de déplacer des personnes) ou l'avion et la vidéoconférence (dont la fonction commune est dans ce cas de réunir des personnes). **Dans le cas du logiciel ACV4E, l'unité fonctionnelle qui caractérise le service rendu et qui a été retenue est le traitement des effluents d'un équivalent-habitant par jour.** Les scénarios d'assainissement créés par l'utilisateur sont donc comparés par rapport aux impacts qu'ils génèrent pour traiter les effluents d'un équivalent-habitant pendant un jour.

De plus, contrairement au « bilan carbone » qui ne s'intéresse qu'au réchauffement climatique, **l'approche ACV est multicritère. Elle évalue un panel d'impacts potentiels (voir figure cidessous) et permet ainsi d'éviter les transferts de pollution d'une catégorie d'impact à une autre** (exemple : un procédé qui réduit les émissions de gaz à effet de serre mais augmente l'acidification des milieux et la consommation de ressources non renouvelables).

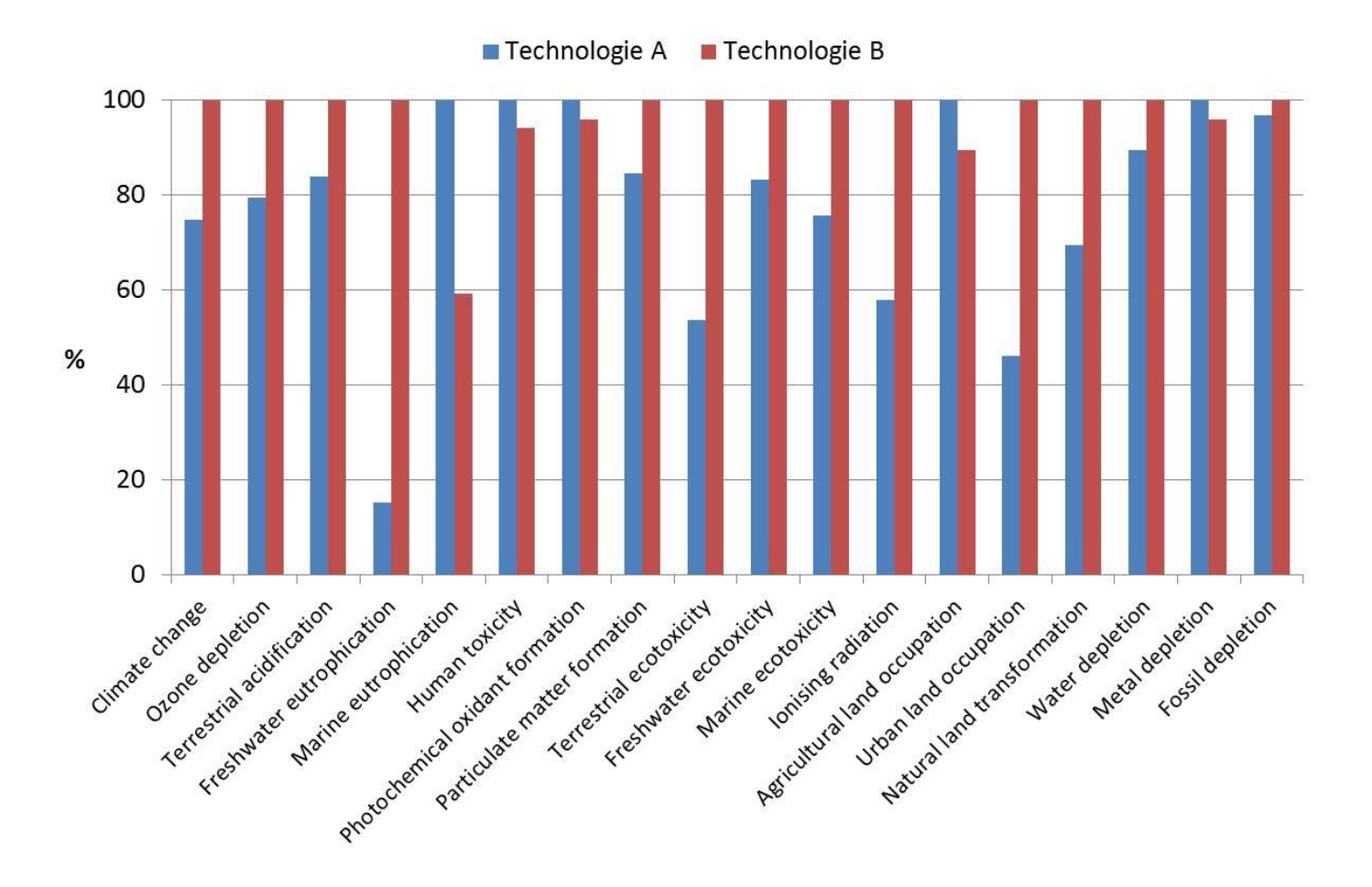

L'ACV fait l'objet de nombreux travaux scientifiques à travers le monde afin d'améliorer sans cesse la méthode au fur et à mesure de l'avancée des connaissances.

<span id="page-8-0"></span>La figure ci-dessous présente le système étudié ainsi que le périmètre considéré.

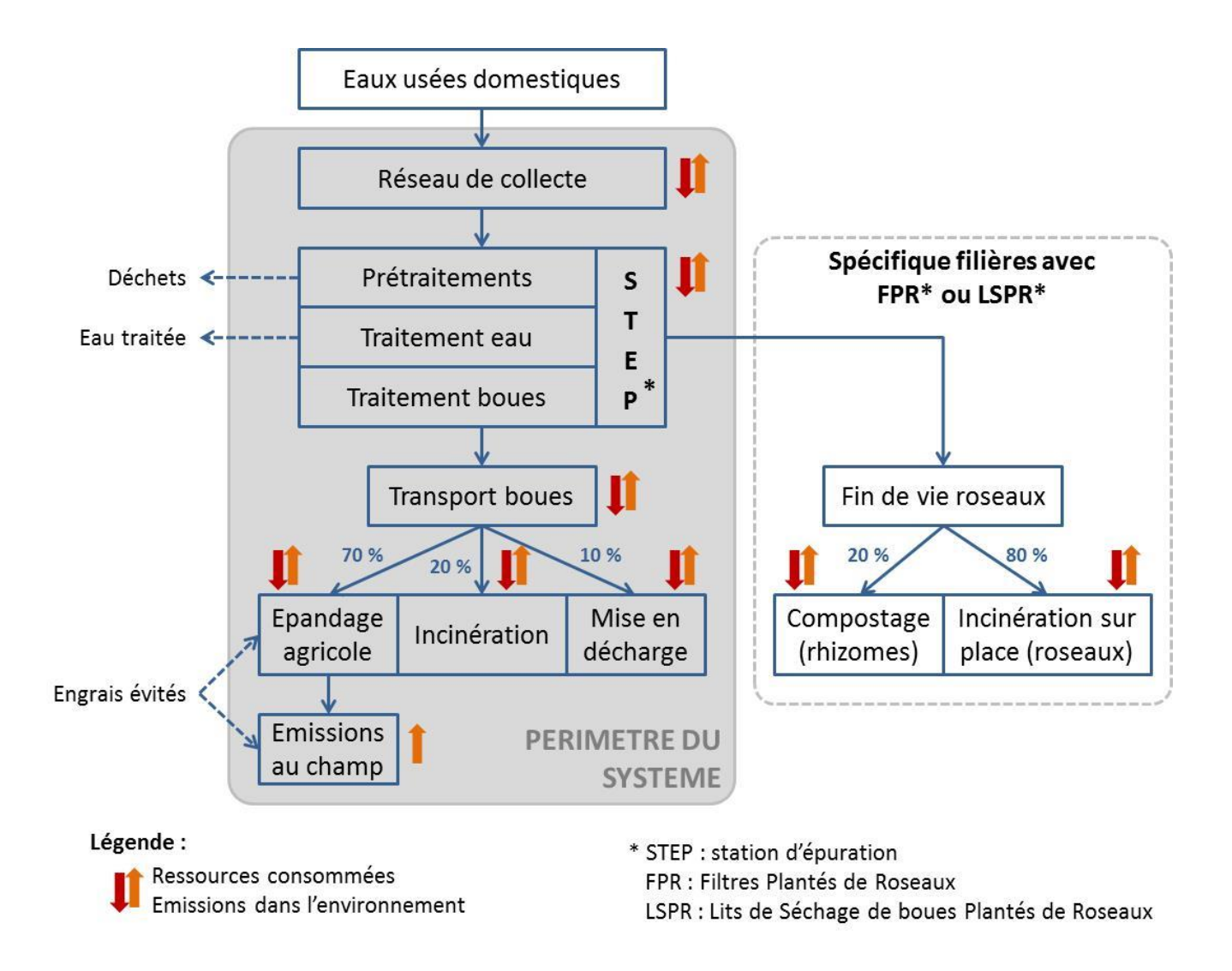

Le périmètre inclut le réseau de collecte des eaux usées, la station d'épuration et la gestion des boues d'épuration (transport et fin de vie).

La quantité et le devenir des refus de dégrillage étant communs à toutes les filières de traitement, ceux-ci ne sont pas pris en compte. Les autres déchets (sables, graisses) ne sont pas non plus pris en compte dans cette version du logiciel.

L'épandage agricole des boues d'épuration permet théoriquement de remplacer une partie des engrais minéraux utilisés, et donc d'éviter leur production ainsi que les émissions au champ associées. Toutefois cette substitution est complexe à évaluer et les pratiques réelles sont très variables, donc la version actuelle du logiciel n'en tient pas compte.

Les pourcentages d'épandage, d'incinération et de mise en décharge des boues sont les valeurs par défaut, mais celles-ci sont modifiables dans le logiciel.

#### [Retour en haut](#page-0-0)

# <span id="page-9-0"></span>**1.6. Unité fonctionnelle et calcul des impacts**

## <span id="page-9-1"></span>**Unité fonctionnelle**

L'unité fonctionnelle qui a été retenue pour caractériser le service rendu par un système d'assainissement est :

#### **« Traiter les effluents d'un équivalent-habitant pendant un jour »**

Les calculs réalisés dans ACV4E et l'affichage des résultats qui en découlent sont tous ramenés à cette unité.

La notion d'équivalent-habitant :

## **Un équivalent-habitant (EH) correspond à une pollution de 60 gDBO5/j (directive européenne du 21 mai 1991).**

Cette unité de mesure est utilisée pour définir la capacité nominale d'une station d'épuration, c'est-à-dire la charge polluante maximale des eaux usées à traiter pour laquelle les installations sont conçues pour être en conformité avec le niveau de rejet requis (norme NF EN 1085, 2007). La charge exprimée en EH est calculée sur la base de la charge moyenne maximale hebdomadaire qui pénètre dans la station d'épuration au cours de l'année, à l'exclusion des situations inhabituelles comme celles qui sont dues à de fortes précipitations (article 4 de la directive européenne du 21 mai 1991).

L'EH permet d'évaluer la pollution non domestique traitée par une station d'épuration. Exemple : une entreprise qui rejette 6 kgDBO<sub>5</sub>/j représente 100 EH.

## <span id="page-9-2"></span>**Calcul des impacts**

Les choix effectués par l'utilisateur dans le logiciel ainsi que les paramètres renseignés permettent de faire l'inventaire de toutes les ressources consommées et de toutes les substances émises par le scénario d'assainissement étudié. Le logiciel transforme ensuite ces flux de ressources/substances en impacts potentiels sur l'environnement grâce à une méthode d'impacts. Il existe plusieurs méthodes de caractérisation des impacts, qui évoluent au fur et à mesure de l'avancée des connaissances sur les mécanismes environnementaux. La méthode choisie dans ACV4E est **ReCiPe** pour plusieurs raisons :

- Volonté de pouvoir aller si nécessaire jusqu'à des indicateurs de dommages environnementaux, ce qui implique d'utiliser la même méthode pour l'évaluation des indicateurs d'impacts (mid-point) et de dommages (end-point) pour assurer une cohérence.
- L'objectif du logiciel ACV4E est principalement de révéler aux utilisateurs les transferts de pollutions, notamment le fait que les polluants contenus dans les eaux usées sont transférés sous forme d'émissions gazeuses ou dans les boues. Sachant qu'en France l'épandage est la principale voie d'élimination/valorisation des boues (pour 70 %), il paraissait indispensable que la méthode retenue inclue un indicateur d'écotoxicité terrestre, ce qui est le cas de ReCiPe, même si dans cette méthode la catégorie d'impact écotoxicité terrestre est considérée comme « interim\* » par l'ILCD (International Reference Life Cycle Data System).

*\* L'ILCD considère comme « interim » les facteurs de caractérisation qui ont atteint une qualité suffisante pour être utilisés dans le cadre des normes ISO 14040 et 14044, mais qui nécessitent d'être consolidés pour engendrer des résultats plus fiables.*

A noter que la méthode USEtox est plus consensuelle pour l'évaluation de l'écotoxicité aquatique, mais elle n'intègre pas d'écotoxicité terrestre. USEtox a aussi l'énorme avantage de partager son modèle (combinant des facteurs d'effet, de devenir et d'exposition) sous la forme d'un fichier Excel. Ceci permettrait de définir des facteurs de caractérisation lorsque ceux-ci sont absents des autres méthodes d'impacts.

Pour connaître le détail des indicateurs évalués dans la méthode ReCiPe, voir la rubrique **[Impacts et dommages environnementaux](#page-75-0)**.

Le schéma suivant explicite les calculs effectués dans le logiciel à partir des paramètres renseignés par l'utilisateur. Un tableau synthétique de ces calculs est disponible dans l'annexe **[Synthèse des calculs réalisés dans ACV4E](#page-87-1)**.

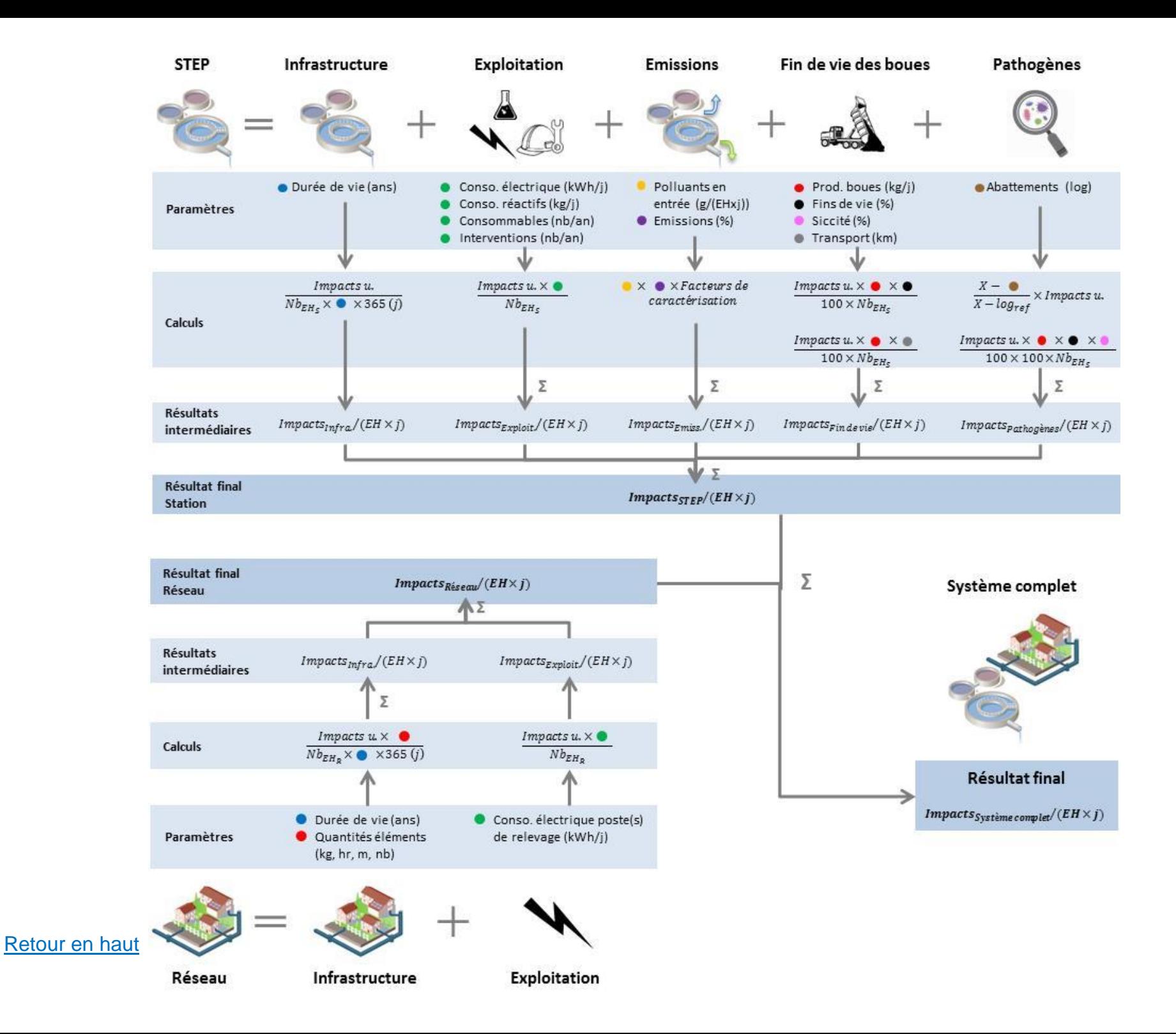

12

#### Légende :

*Nb EH<sup>s</sup>* : Nombre d'équivalent-habitants raccordés à la station d'épuration.

*Nb EH<sup>R</sup>* : Nombre d'équivalent-habitants raccordés au réseau.

*Impacts u.* : Impacts unitaires de l'objet considéré (ex : 1 kg de réactif, 1 kg de boues épandues, 1 m de canalisation, etc.) exportés du logiciel SimaPro. En effet, la base de données d'ACV4E est alimentée par des résultats d'ACV de produits élémentaires réalisées avec le logiciel d'ACV SimaPro. Le schéma ci-dessous explique la relation entre les deux logiciels.

**X** : Constante propre à chaque type de pathogènes (virus, bactéries, protozoaires).

**Log ref** : Abattement de référence propre à chaque type de pathogènes (virus, bactéries, protozoaires).

# Remarque :

Dans le cas où un système d'assainissement comprend plusieurs stations d'épuration, les impacts des stations sont additionnés et ramenés au nombre d'équivalents habitants traité par l'ensemble des stations :

#### $Impack final station =$ ∑impacts STEP  $\Sigma$  EH  $\times j$

Le raisonnement est similaire pour les réseaux dans le cas où plusieurs réseaux sont utilisés dans un système d'assainissement.

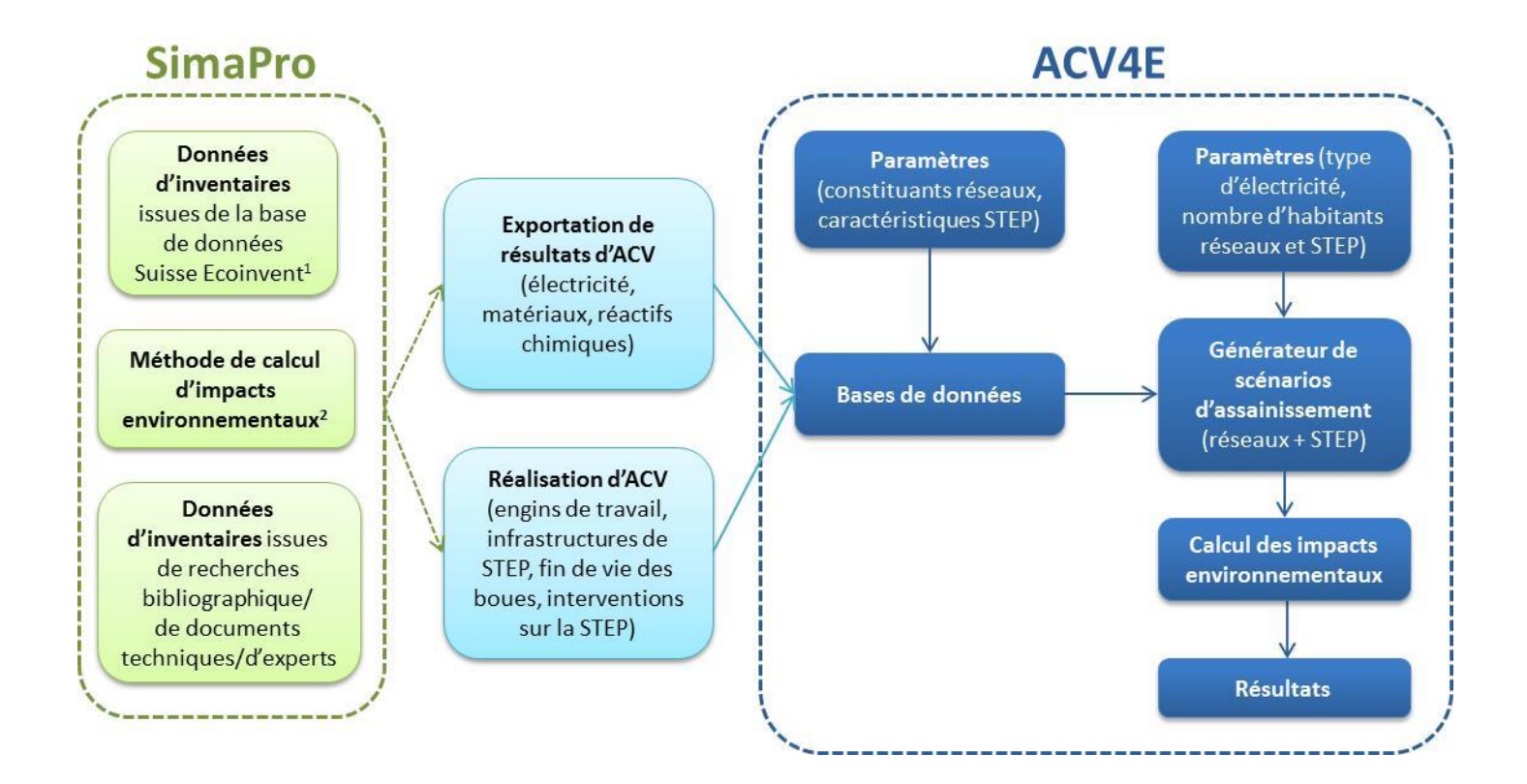

# **2. Gestion des données**

# <span id="page-13-1"></span><span id="page-13-0"></span>**2.1. Généralités**

Si la fenêtre « Données » n'est pas affichée, cliquez sur l'onglet « Données » à gauche de l'écran, ou dans la barre d'outils en haut cliquez sur l'onglet « Données » puis sur « Afficher » (voir figure ci-dessous).

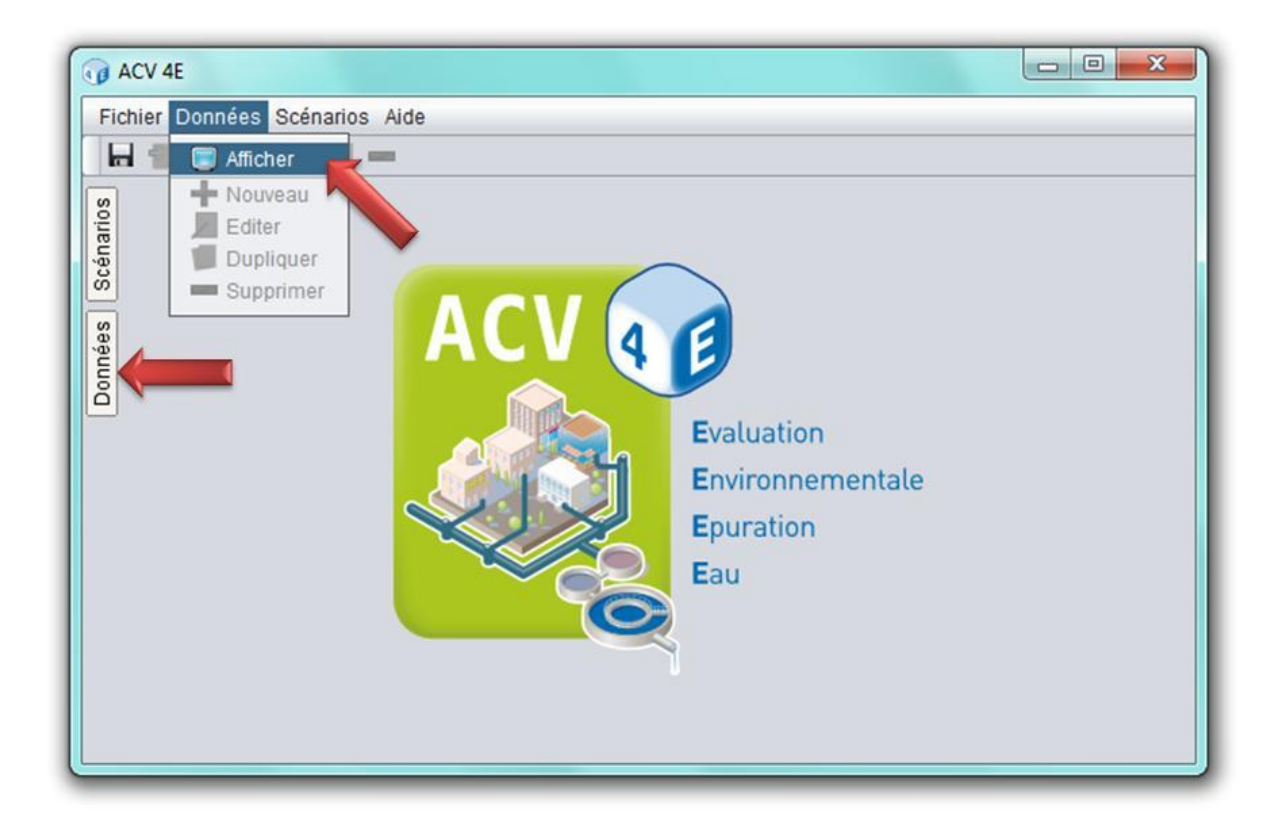

Le contenu de cette fenêtre se présente comme un menu dont les catégories peuvent être développées ou cachées. Les catégories sont précédées d'une flèche grise : pour les développer, cliquez sur cette flèche ou double-cliquez sur leurs noms. Les éléments stockés dans ces catégories sont matérialisés par une sphère. En maintenant la souris sur un élément, un descriptif de celui-ci apparaît. Pour voir le contenu d'un élément, double-cliquez dessus ou faites un clic droit et choisissez « Editer ». La figure suivante illustre ces caractéristiques.

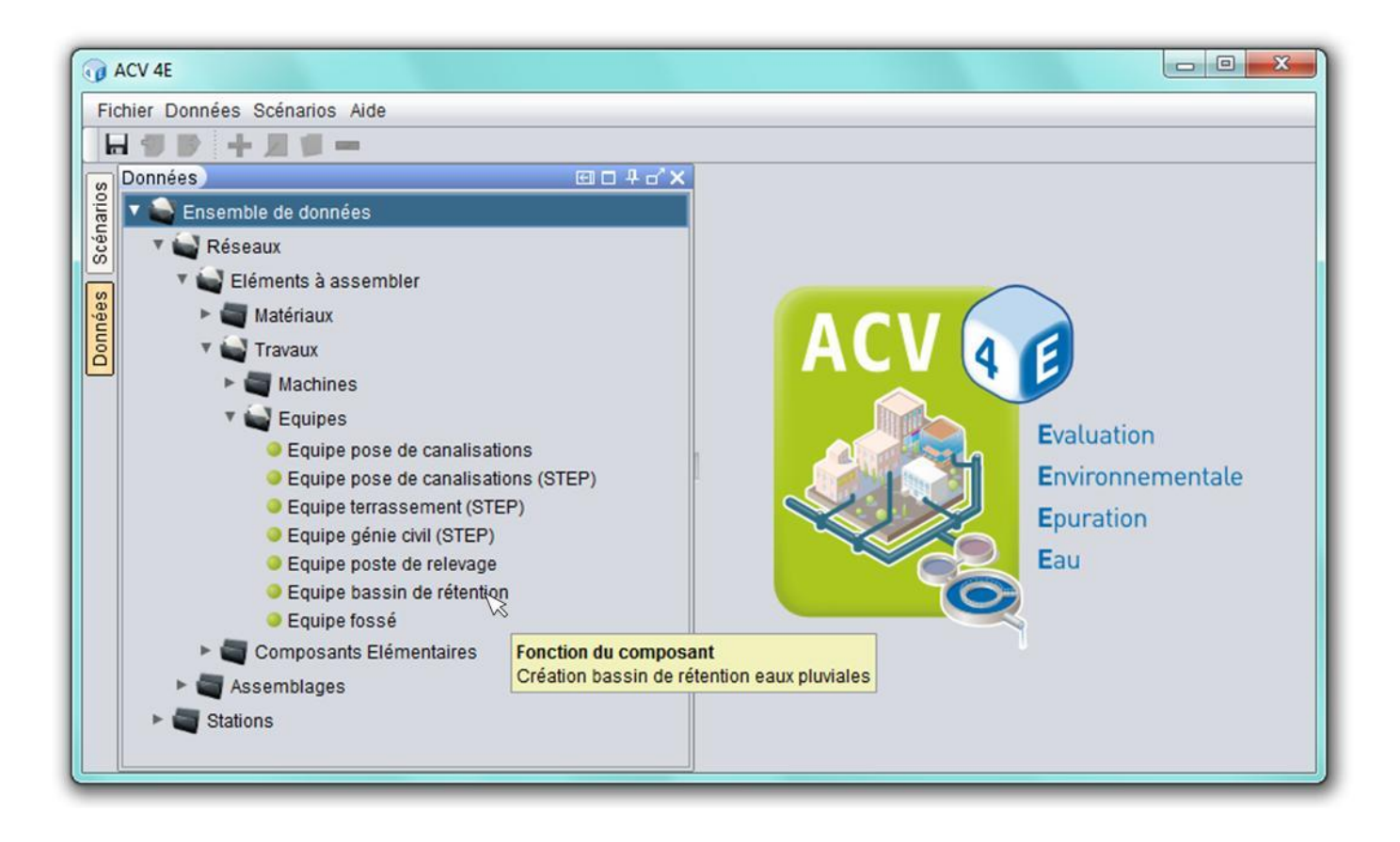

Le premier onglet « Ensemble de données » contient les bases de données « Réseaux » et « Stations » qui sont détaillées ci-après.

# <span id="page-14-0"></span>**2.2. Description de la base de données Réseaux**

La BDD (base de données) Réseaux se décline en deux catégories : « Eléments à assembler » et « Assemblages ».

## <span id="page-14-1"></span>**Eléments à assembler**

Cette catégorie contient les éléments qui sont utilisés ou assemblés pour construire des réseaux de collecte : matériaux, travaux et composants élémentaires.

## **Matériaux**

Pour chaque matériau la fenêtre qui s'ouvre contient un champ avec le nom du matériau, et trois onglets :

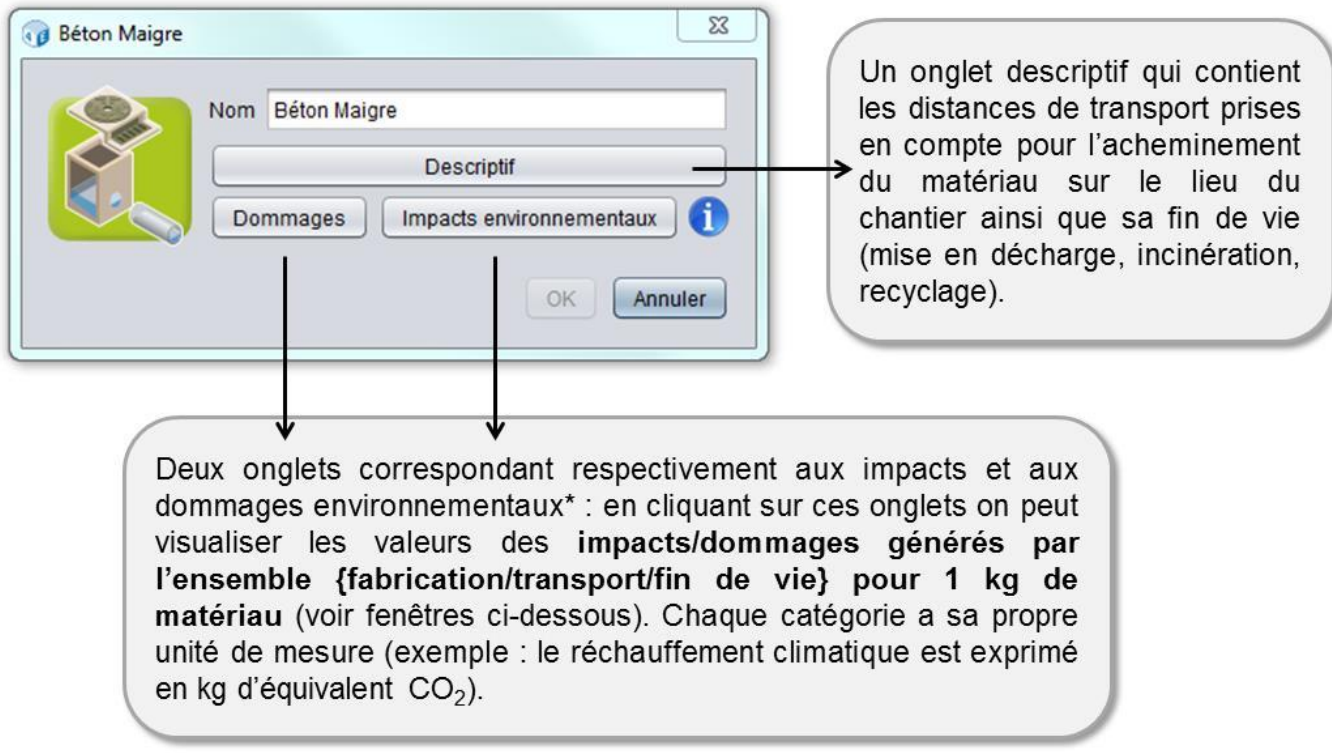

\* Pour plus de détails sur les impacts et les dommages environnementaux, voir la rubrique **[Impacts et dommages environnementaux](#page-75-0)**.

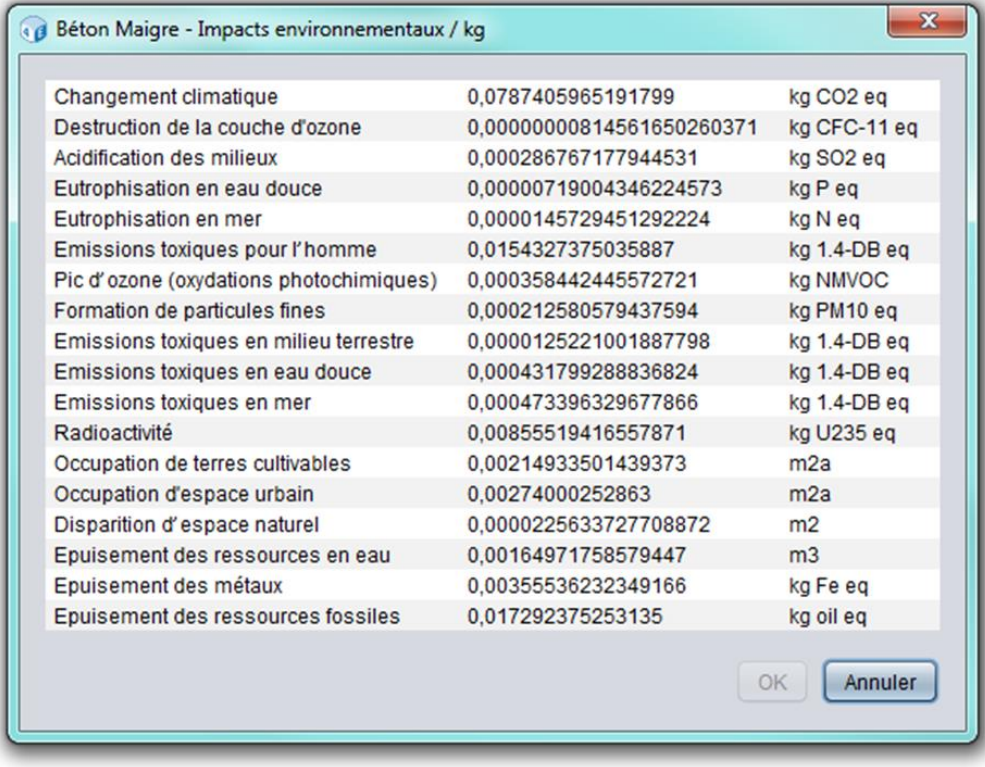

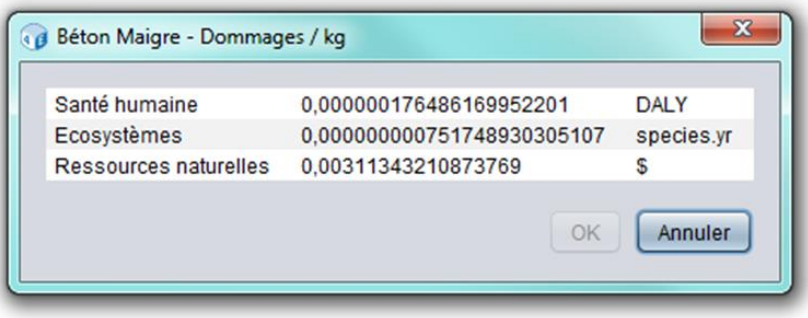

Pour générer ces données, il a fallu réaliser en amont une ACV en utilisant un logiciel dédié et des bases de données d'inventaire d'ACV.

### **Travaux**

La catégorie « Travaux » regroupe les machines et les équipes de chantier mises en œuvre pour construire des réseaux.

Les fenêtres « Machines » se présentent comme celles des matériaux, c'est-à-dire avec un champ contenant le nom de la machine, et trois onglets :

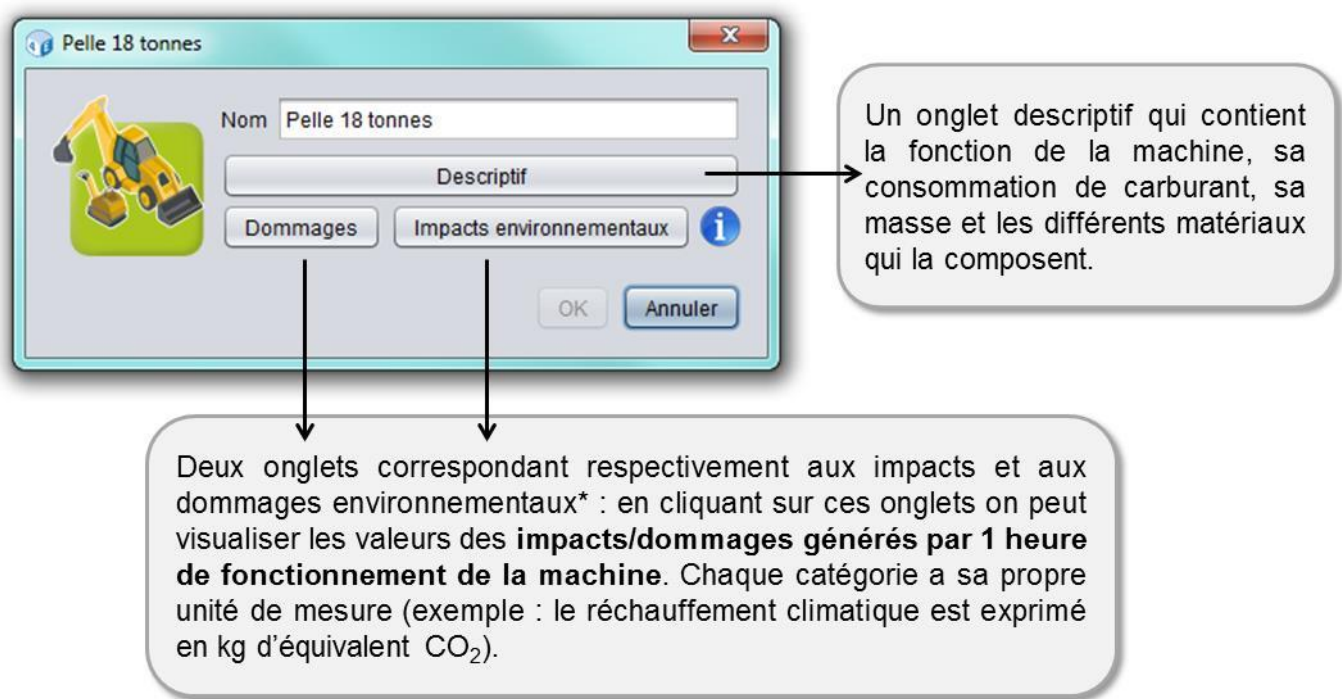

\* Pour plus de détails sur les impacts et les dommages environnementaux, voir la rubrique **[Impacts et dommages environnementaux](#page-75-0)**.

#### [Retour en haut](#page-0-0)

Les équipes de chantier correspondent à des associations de machines servant à réaliser la même tâche. Les fenêtres contiennent un champ avec le nom de l'équipe de chantier, et deux onglets :

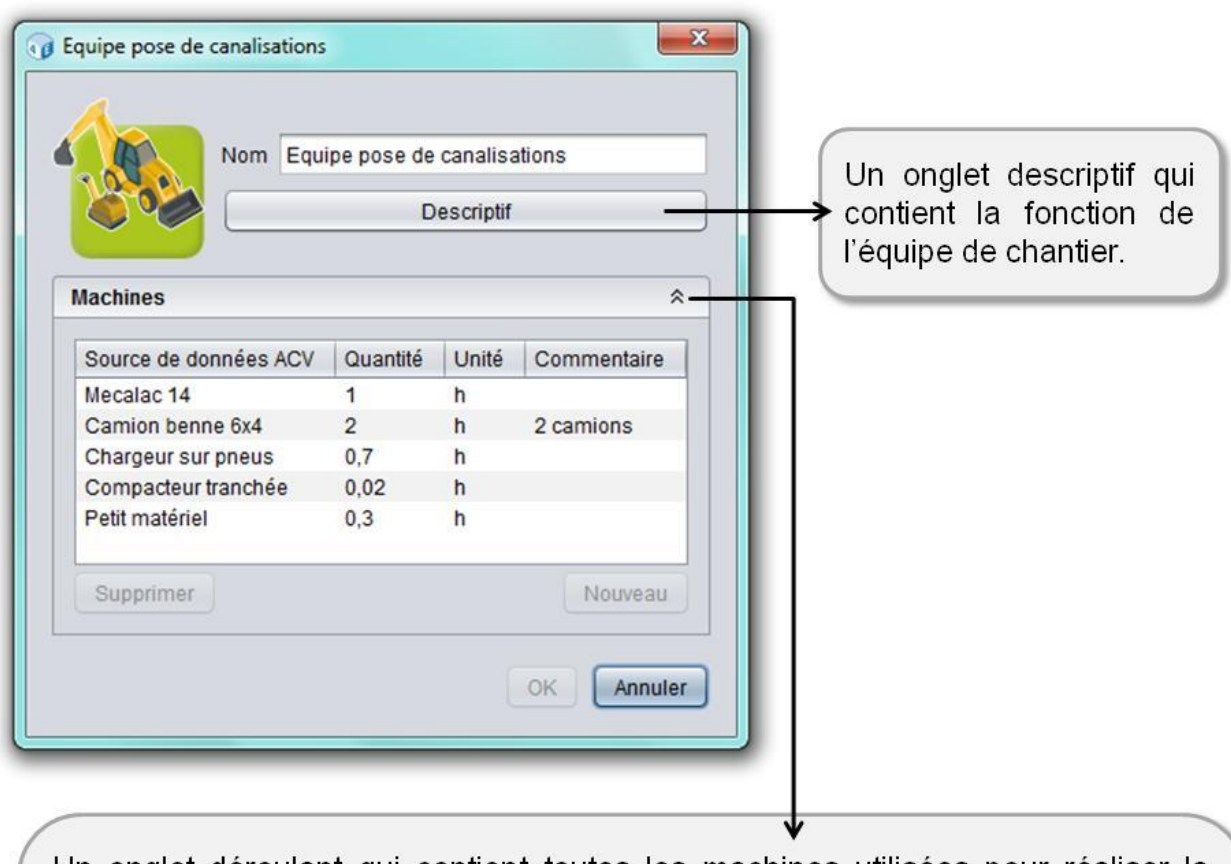

Un onglet déroulant qui contient toutes les machines utilisées pour réaliser la tâche de cette équipe. Le champ « Quantité » renseigne le temps de fonctionnement de chaque machine pendant 1 heure de travail de l'équipe.

Exemple ci-dessus : pour 1 heure de travail de l'équipe « pose de canalisations », le chargeur sur pneus ne fonctionne que 0,7 h soit environ 40 min. En revanche le camion benne est utilisé 2 h ce qui signifie qu'il y a en réalité 2 camions qui fonctionnent chacun 1 h.

Pour modifier les temps de fonctionnement des machines ou créer d'autres équipes de chantier, voir la rubrique **[Enrichir les bases de données](#page-34-0)**.

Eléments non pris en compte dans la version actuelle d'ACV4E :

 Etape d'assemblage final des machines : consommation électrique, intrants, infrastructures nécessaires, etc. Seuls la fabrication des matériaux et leur usinage sont inclus.

- Acheminement des personnes et des machines sur le chantier.
- Evacuation des déblais générés par le chantier.

## **Composants élémentaires**

La catégorie « Composants élémentaires » regroupe tous les éléments (potentiellement) constitutifs d'un réseau de collecte : canalisations, regards de visite, avaloirs, déversoirs d'orage, bassins de rétention et postes de relevage. Les composants correspondent à des associations de matériaux. Pour chaque composant la fenêtre qui s'ouvre contient le nom du composant, et deux onglets :

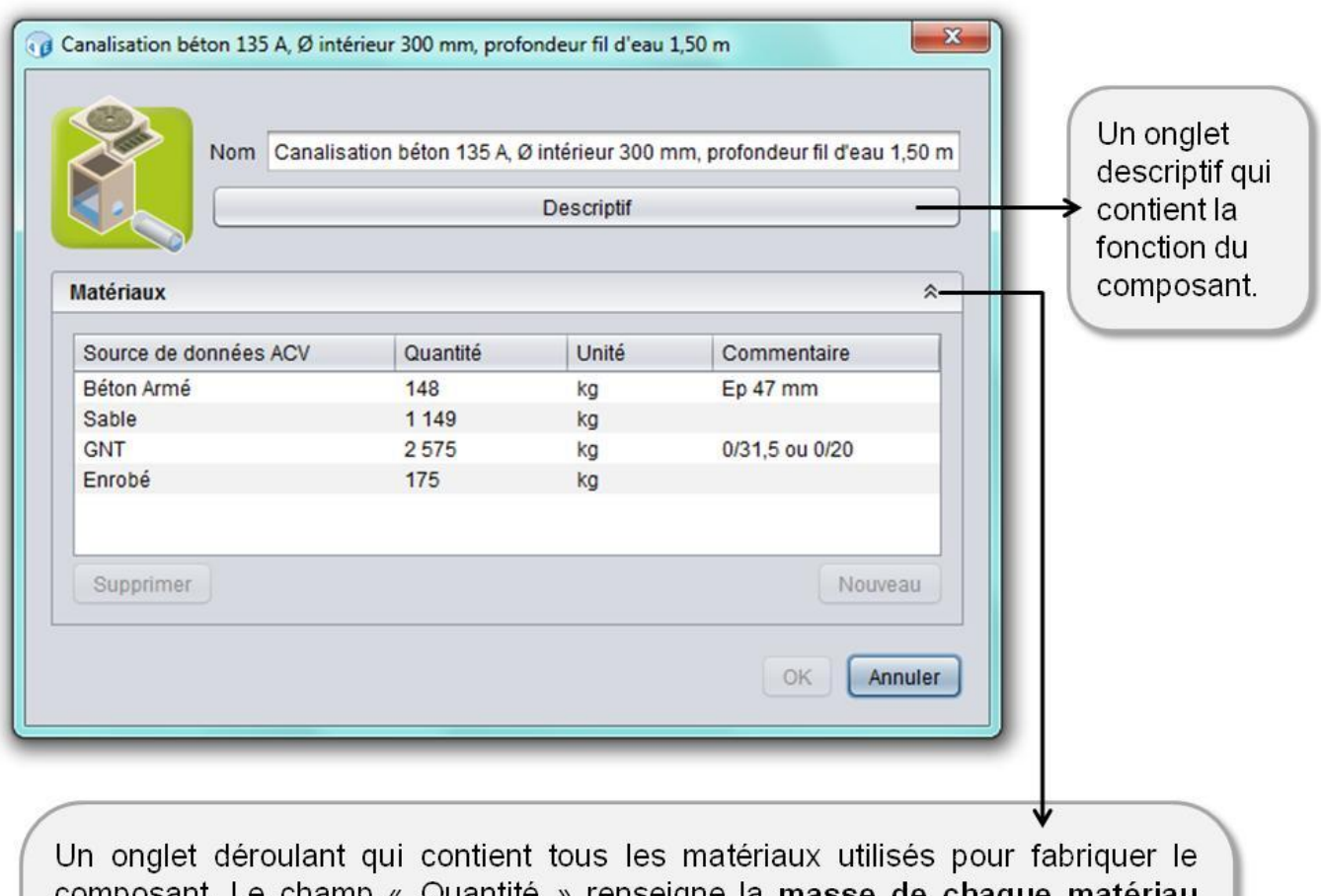

composant. Le champ « Quantité » renseigne la masse de chaque matériau nécessaire pour fabriquer un composant, sauf pour les canalisations ou ce champ renseigne la masse de chaque matériau nécessaire pour mettre en place 1 mètre de canalisation (en tenant compte des matériaux nécessaires à la réfection de la route (sable, gravier, enrobé).

Exemple ci-dessus : il faut 148 kg de béton armé pour 1 mètre de canalisation.

Remarque : pour les postes de relevage, un champ supplémentaire permet de renseigner la consommation électrique du poste.

Pour modifier les composants ou en créer de nouveaux, voir la rubrique **[Enrichir les bases de](#page-34-0)  [données](#page-34-0)**.

Eléments non pris en compte dans la version actuelle d'ACV4E :

- Pour les regards de visite : matériaux nécessaires à la réfection de la route (car pris en compte dans les canalisations).
- Pour les canalisations : grillage avertisseur, pièces de jonction pour les branchements.
- Pour tous les composants : étape d'usinage (consommation électrique, intrants, infrastructures nécessaires, etc). Seule la fabrication des matériaux qui les composent est incluse.

## <span id="page-19-0"></span>**Assemblages**

Cette catégorie contient des exemples d'assemblages de composants élémentaires à trois échelles différentes qui sont détaillées par la suite.

## **Sous-ensembles**

Un sous-ensemble correspond à un **tronçon de réseau**, ce qui peut être assimilé à une rue. **Il permet d'assembler des composants élémentaires**. Pour chaque sous-ensemble la fenêtre est organisée de la façon suivante :

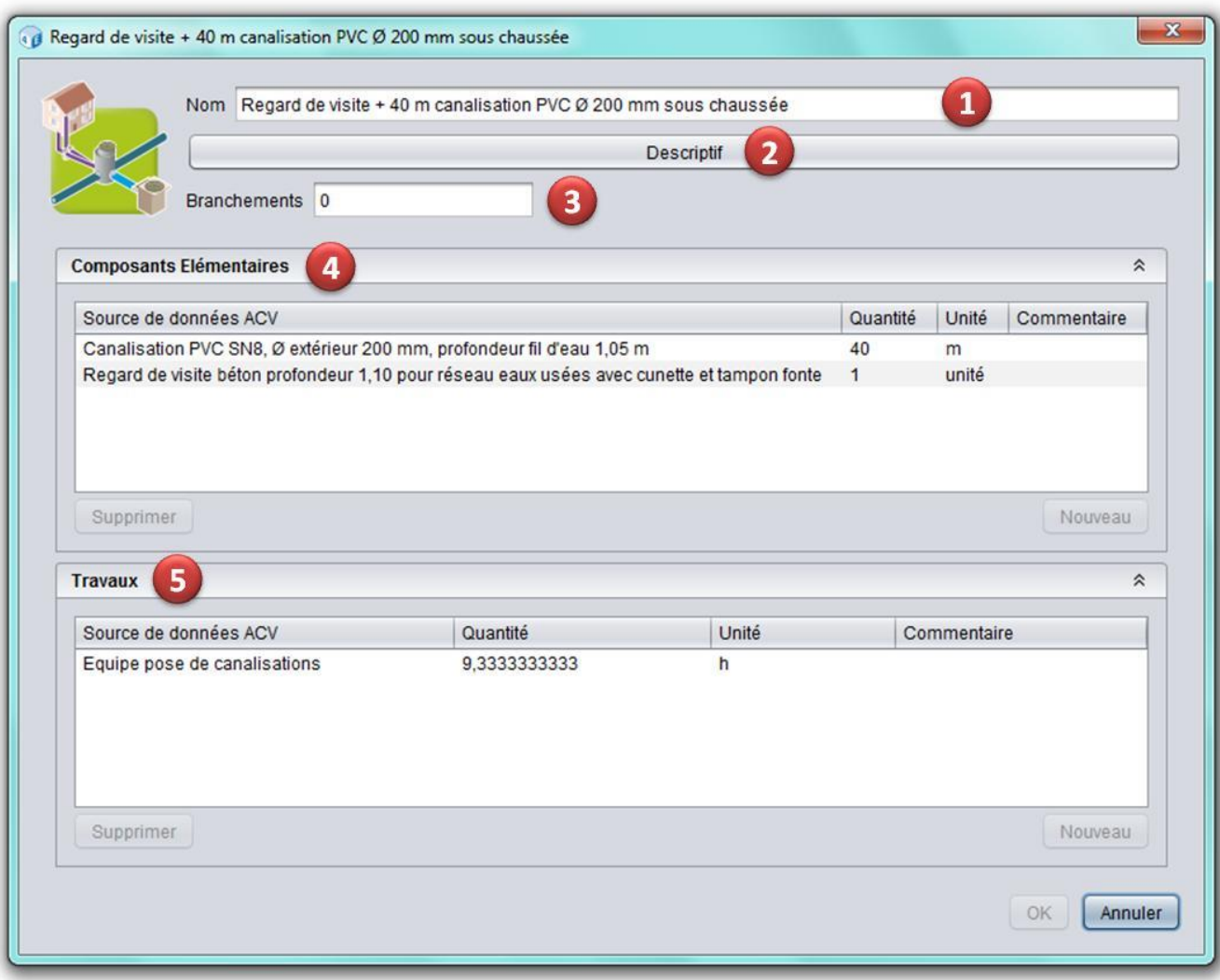

- **1.** Champ contenant le **nom** du sous-ensemble.
- **2.** Onglet **descriptif** du sous-ensemble.
- **3.** Champ contenant le **nombre de branchements sur le tronçon de réseau**.

 $\dot{O}$  On entend par « branchement » la canalisation qui permet de relier une habitation au réseau d'assainissement collectif.

- **4.** Onglet déroulant contenant tous les **composants élémentaires** utilisés pour construire le tronçon et leurs quantités.
- **5.** Onglet déroulant contenant les **moyens mis en œuvre** pour construire le tronçon (machines et équipes) et les durées nécessaires.

Pour créer de nouveaux sous-ensembles, voir la rubrique **[Enrichir les bases de données](#page-34-0)**.

#### **Sous-réseaux**

Un sous-réseau correspond à un **groupe de canalisations**, ce qui peut être assimilé à un quartier ou à un lotissement. **En plus des composants élémentaires, il permet d'assembler des sousensembles**. Pour chaque sous-réseau la fenêtre est organisée de la façon suivante :

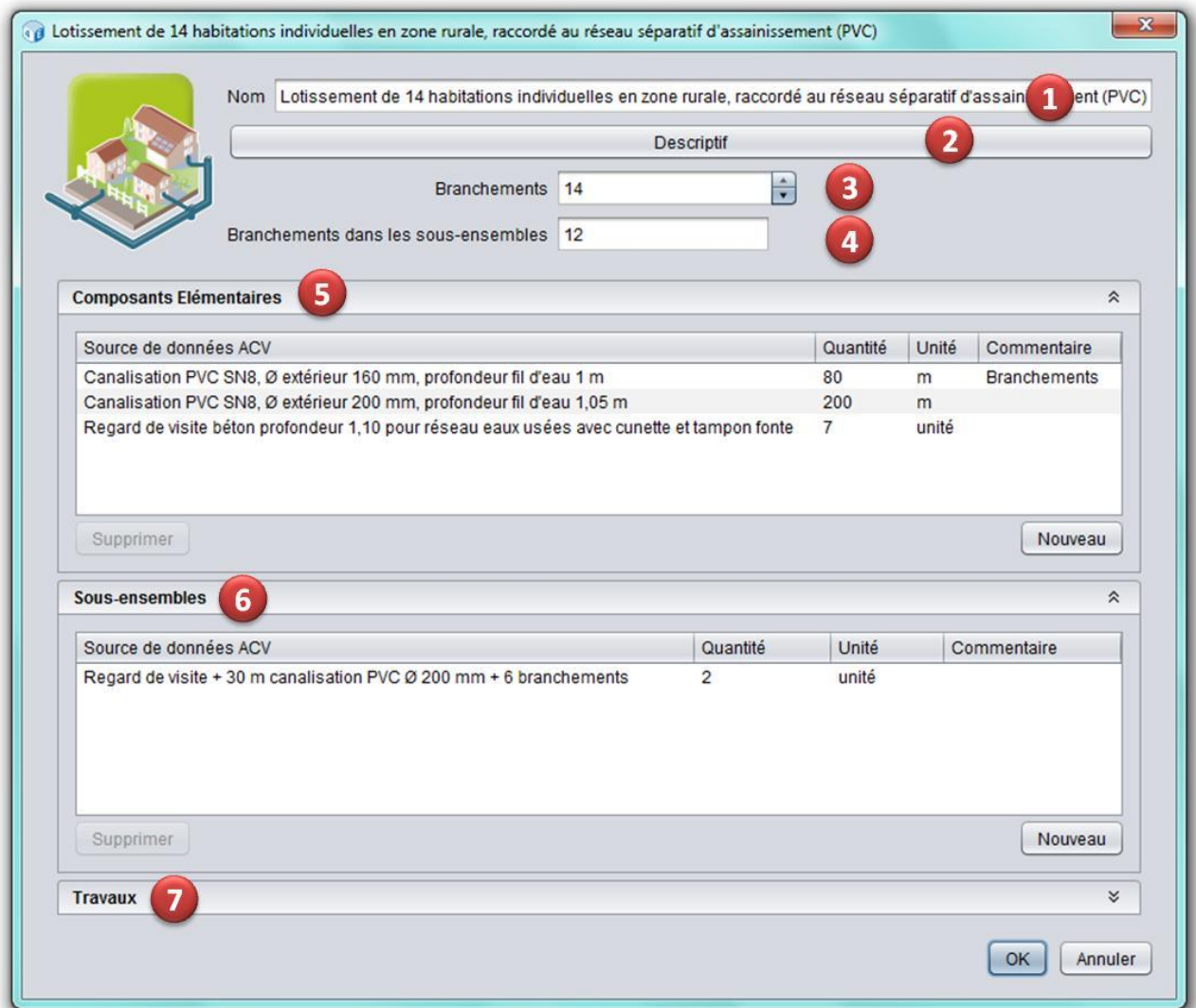

- **1.** Champ contenant le **nom** du sous-réseau.
- **2.** Onglet **descriptif** du sous-réseau.
- **3.** Champ contenant le **nombre de branchements total sur le sous-réseau** (à entrer manuellement).

On entend par « branchement » la canalisation qui permet de relier une habitation au réseau d'assainissement collectif.

*Exemple ci-dessus : le sous-réseau est un lotissement de 14 habitations donc au total il y a 14 branchements.* 

**4.** Champ contenant le **nombre de branchements dans les sous-ensembles**. Le logiciel fait **automatiquement** la somme des branchements qui ont été renseignés dans les sousensembles utilisés pour construire le sous-réseau.

*Exemple ci-dessus : l'onglet « Sous-ensembles » (n°6) contient 2 sous-ensembles qui comptent chacun 6 branchements soit 12 au total, donc le logiciel reporte automatiquement cette valeur dans le champ « Branchements dans les sous-ensembles » (n°4). Remarque : au total il y a 14 branchements ce qui signifie que les 2 branchements restants font partie des canalisations ajoutées dans l'onglet « Composants » (n°5). Ces 2 branchements sont à ajouter manuellement dans le champ n°3.* 

- **5.** Onglet déroulant contenant les **composants élémentaires** utilisés pour construire le sous-réseau et leurs quantités.
- **6.** Onglet déroulant contenant les **sous-ensembles** utilisés pour construire le sous-réseau et leurs quantités.
- **7.** Onglet déroulant contenant les **moyens mis en œuvre** pour construire le sous-réseau (machines et équipes) et les durées nécessaires.

Pour créer de nouveaux sous-réseaux, voir la rubrique **[Enrichir les bases de données](#page-34-0)**.

# **Réseaux de collecte**

La catégorie « Réseaux de collecte » est la plus grande échelle d'assemblage et est celle qui va permettre de créer un scénario d'assainissement (voir la rubrique **[Ajouter un réseau de collecte](#page-54-0)  [à un scénario](#page-54-0)**). **En plus des composants élémentaires et des sous-ensembles, il permet d'assembler des sous-réseaux**. Pour chaque réseau de collecte la fenêtre est organisée de la façon suivante :

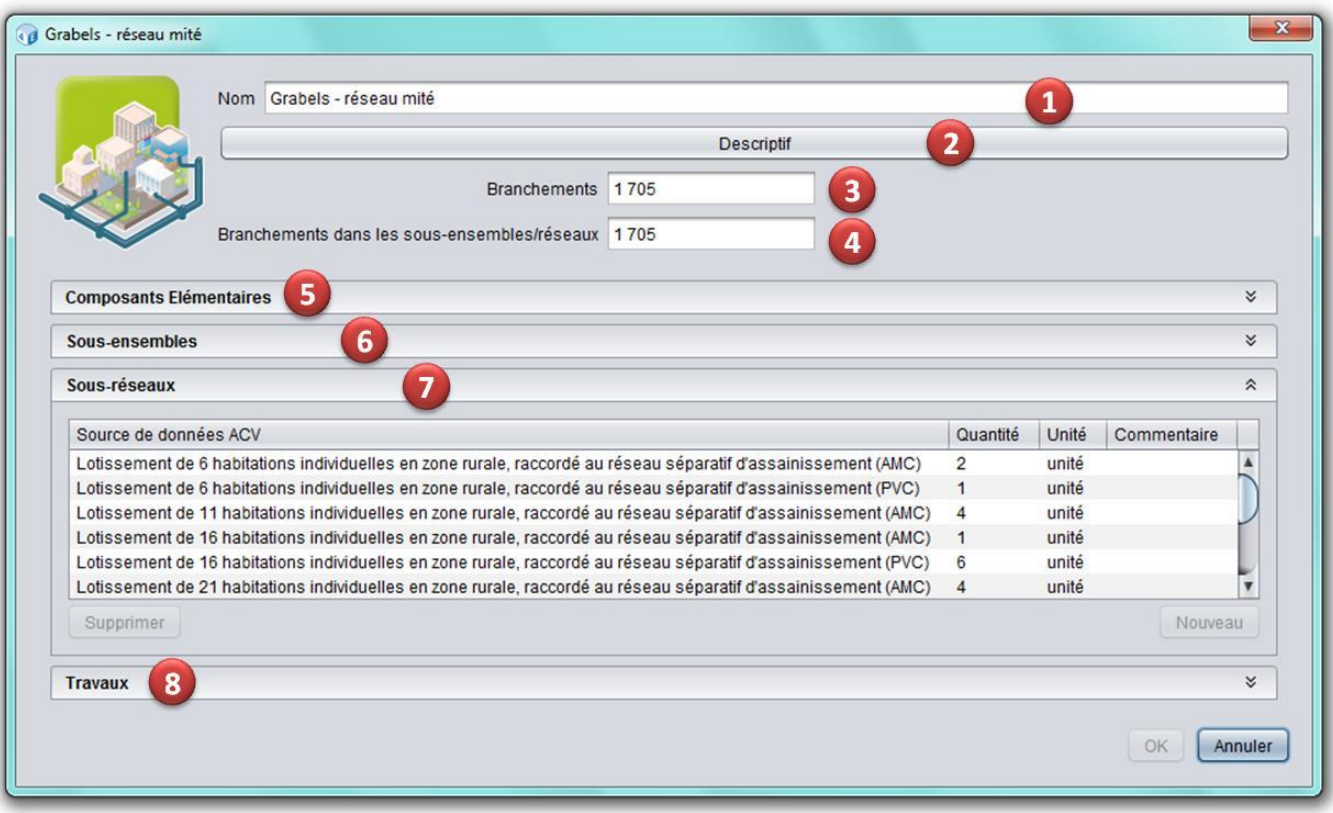

- **1.** Champ contenant le **nom** du réseau.
- **2.** Onglet **descriptif** du réseau.
- **3.** Champ contenant le **nombre de branchements total sur le réseau** (à entrer manuellement).

On entend par « branchement » la canalisation qui permet de relier une habitation au réseau d'assainissement collectif.

**4.** Champ contenant le **nombre de branchements dans les sous-ensembles et les sousréseaux**. Le logiciel fait **automatiquement** la somme des branchements qui ont été renseignés dans les sous-ensembles et les sous-réseaux utilisés pour construire le réseau complet.

*Voir l'exemple donné dans le paragraphe « Sous-réseaux ».* 

- **5.** Onglet déroulant contenant les **composants élémentaires** utilisés pour construire le réseau et leurs quantités.
- **6.** Onglet déroulant contenant les **sous-ensembles** utilisés pour construire le réseau et leurs quantités.
- **7.** Onglet déroulant contenant les **sous-réseaux** utilisés pour construire le réseau et leurs quantités.
- **8.** Onglet déroulant contenant les **moyens mis en œuvre** pour construire le réseau (machines et équipes) et les durées nécessaires.

Pour créer de nouveaux réseaux de collecte, voir la rubrique **[Enrichir les bases de données](#page-34-0)**.

### <span id="page-24-0"></span>**Liens fonctionnels entre les éléments de la base de données Réseaux**

La BDD Réseaux fonctionne comme le système des poupées russes : les matériaux sont assemblés dans des composants eux-mêmes assemblés en sous-ensembles eux-mêmes assemblés en sous-réseaux etc. Toutefois il n'est pas obligatoire de passer par toutes ces étapes pour modéliser un réseau complet : la figure ci-dessous montre que la structure de la BDD permet de modéliser un réseau directement à partir des composants élémentaires et des engins de chantier (seuls les matériaux ne sont pas utilisables directement).

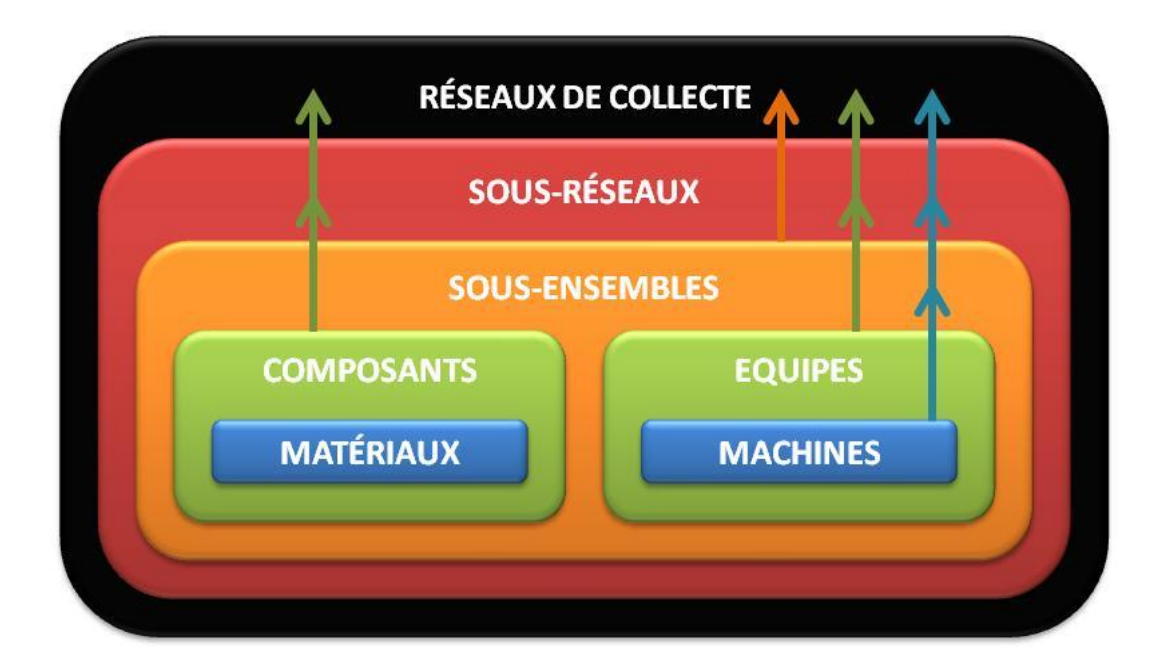

# <span id="page-25-0"></span>**2.3. Description de la base de données Stations**

La BDD (base de données) Stations se décline en trois catégories : « Filières », « Consommables et Interventions » et « Réactifs ».

#### <span id="page-25-1"></span>**Filières**

Cette catégorie contient les différents types de stations d'épuration disponibles. Pour chaque station la fenêtre qui s'ouvre est organisée de la façon suivante :

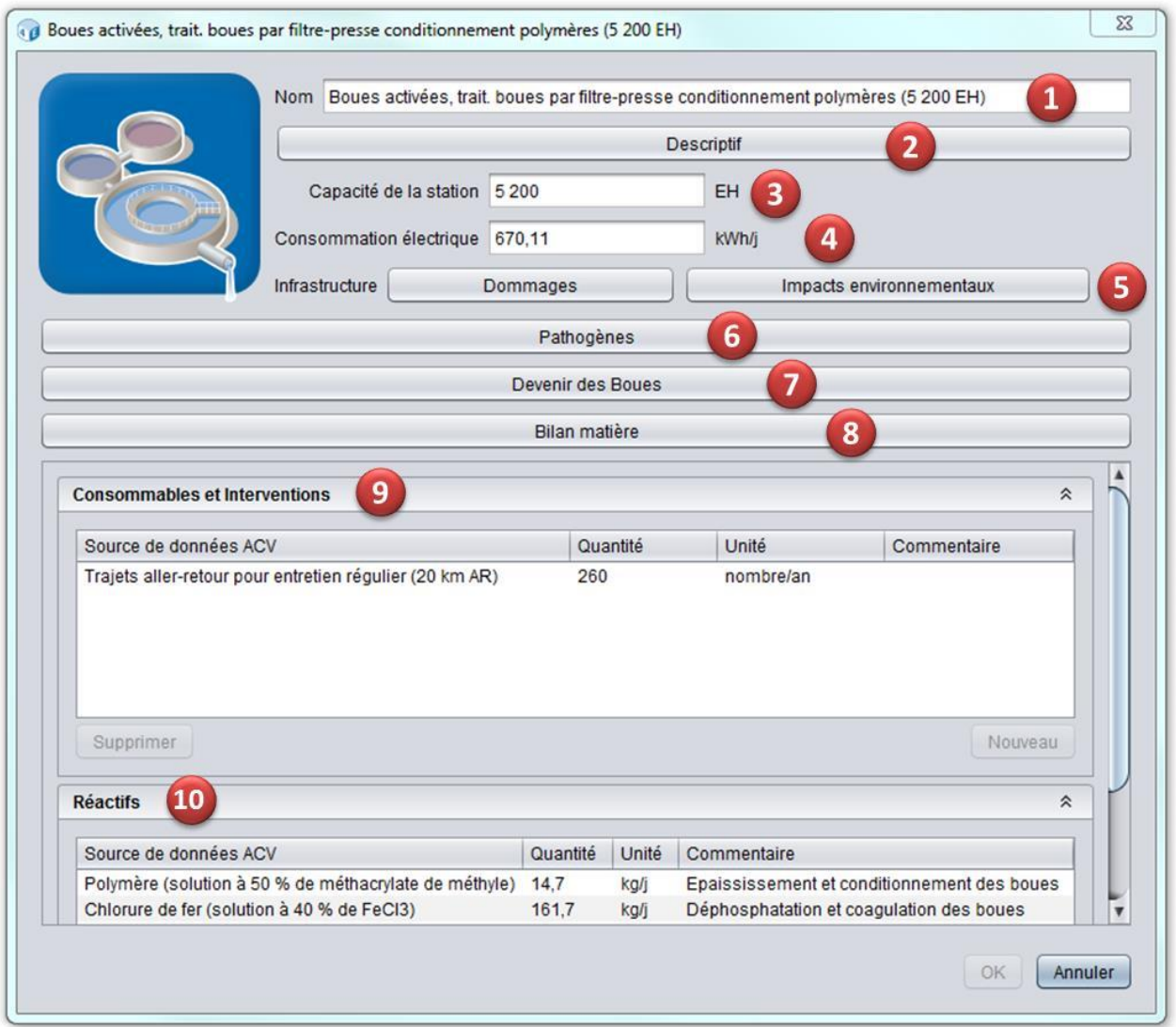

- **1.** Champ contenant le **nom** de la station.
- **2.** Onglet **descriptif** de la station.
- **3.** Champ contenant le nombre d'équivalent-habitants (EH) correspondant à la **capacité nominale de la station**.

# La notion d'équivalent-habitant :

## **Un équivalent-habitant (EH) correspond à une pollution de 60 gDBO5/j (directive européenne du 21 mai 1991).**

Cette unité de mesure est utilisée pour définir la capacité nominale d'une station d'épuration, c'est-à-dire la charge polluante maximale des eaux usées à traiter pour laquelle les installations sont conçues pour être en conformité avec le niveau de rejet requis (norme NF EN 1085, 2007). La charge exprimée en EH est calculée sur la base de la charge moyenne maximale hebdomadaire qui pénètre dans la station d'épuration au cours de l'année, à l'exclusion des situations inhabituelles comme celles qui sont dues à de fortes précipitations (article 4 de la directive européenne du 21 mai 1991).

L'EH permet d'évaluer la pollution non domestique traitée par une station d'épuration. Exemple : une entreprise qui rejette 6 kgDBO<sub>5</sub>/j représente 100 EH.

- **4.** Champ contenant la **consommation électrique** journalière totale de la station (sans compter les consommations du réseau de collecte et des postes de relevage).
- **5.** Deux onglets correspondant respectivement aux impacts et aux dommages environnementaux\* liés à l'infrastructure de la station : en cliquant sur ces onglets on peut visualiser les valeurs des **impacts/dommages générés par la construction de la station d'épuration (cela inclut les matériaux, les équipements et les travaux) et son démantèlement en fin de vie** (voir fenêtres ci-dessous). Chaque catégorie a sa propre unité de mesure (exemple : le réchauffement climatique est exprimé en kg d'équivalent CO2). Pour générer ces données, il a fallu réaliser en amont une ACV en utilisant un logiciel dédié et des bases de données d'inventaire d'ACV.

\* Pour plus de détails sur les impacts et les dommages environnementaux, voir la rubrique **[Impacts et dommages environnementaux](#page-75-0)**.

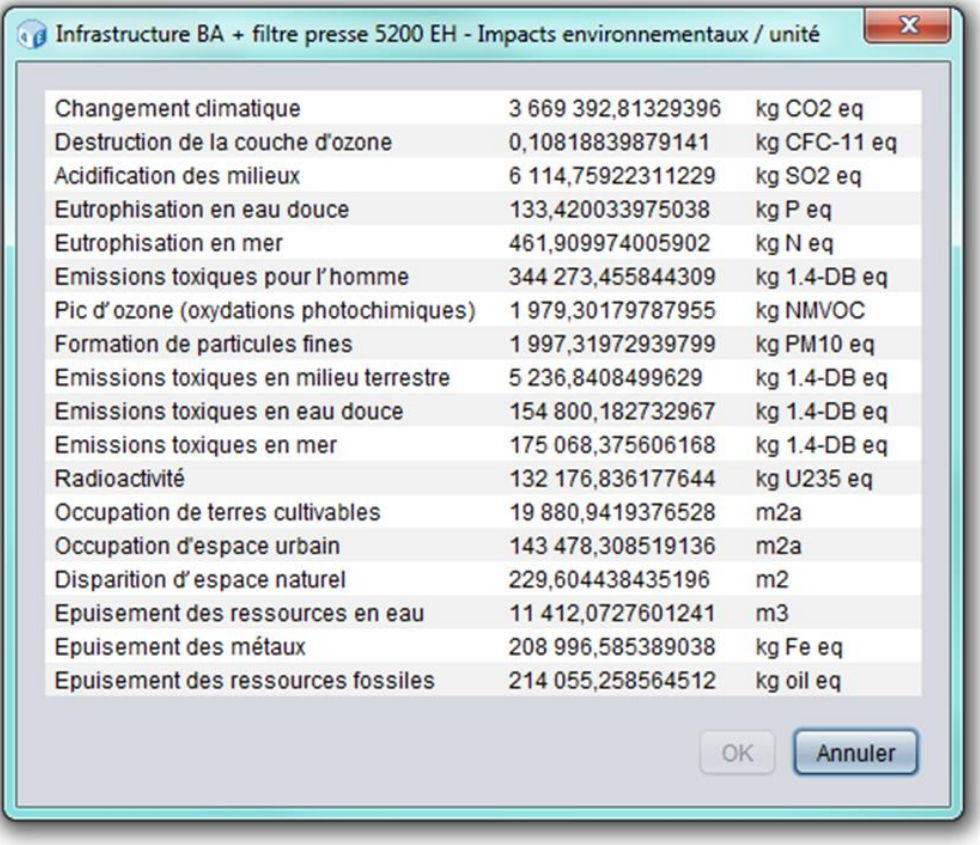

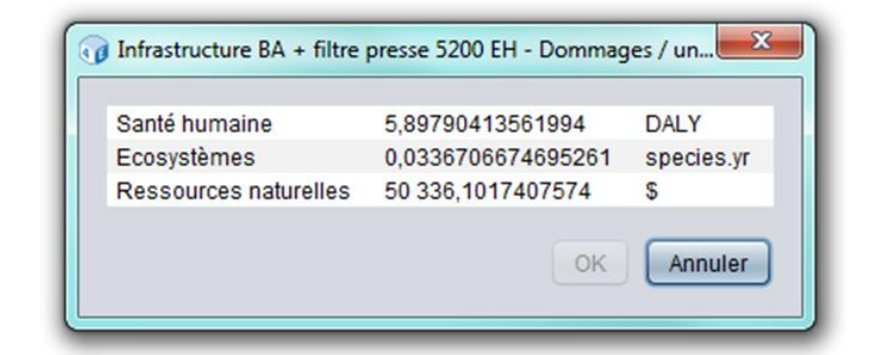

**6.** Onglet relatif aux **pathogènes**. En cliquant sur cet onglet on ouvre une fenêtre qui contient les champs suivants :

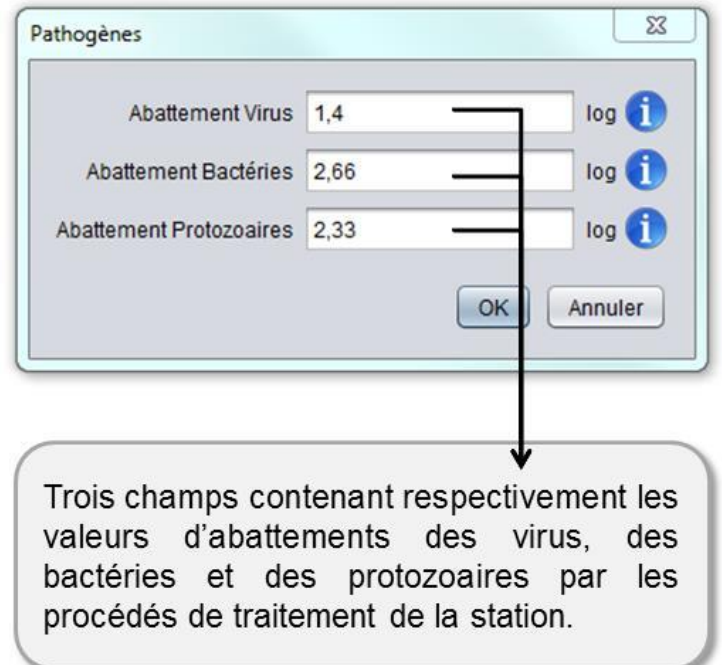

L'Unité Formant Colonie (UFC) est utilisée pour dénombrer les cellules, les bactéries ou les parasites viables. Une UFC correspond à une colonie observée mais peut correspondre à plusieurs cellules si elles restent agrégées lors du dénombrement. En virologie, on emploie le terme d'Unité Formant Plage (UFP) avec la même signification. Les ordres de grandeur des concentrations en pathogènes étant très élevés (jusqu'à 10<sup>9</sup> UFC), leur abattement est généralement calculé comme suit et exprimé en unités « log » :

# $Abattement = log X_{entrée} - log X_{sortie}$

Avec X<sub>entrée</sub> et X<sub>sortie</sub> les concentrations (généralement en UFC/100 mL) du pathogène respectivement en entrée et en sortie de la station.

**7.** Onglet relatif aux **boues d'épuration**. En cliquant sur cet onglet on ouvre une fenêtre qui contient les champs suivants :

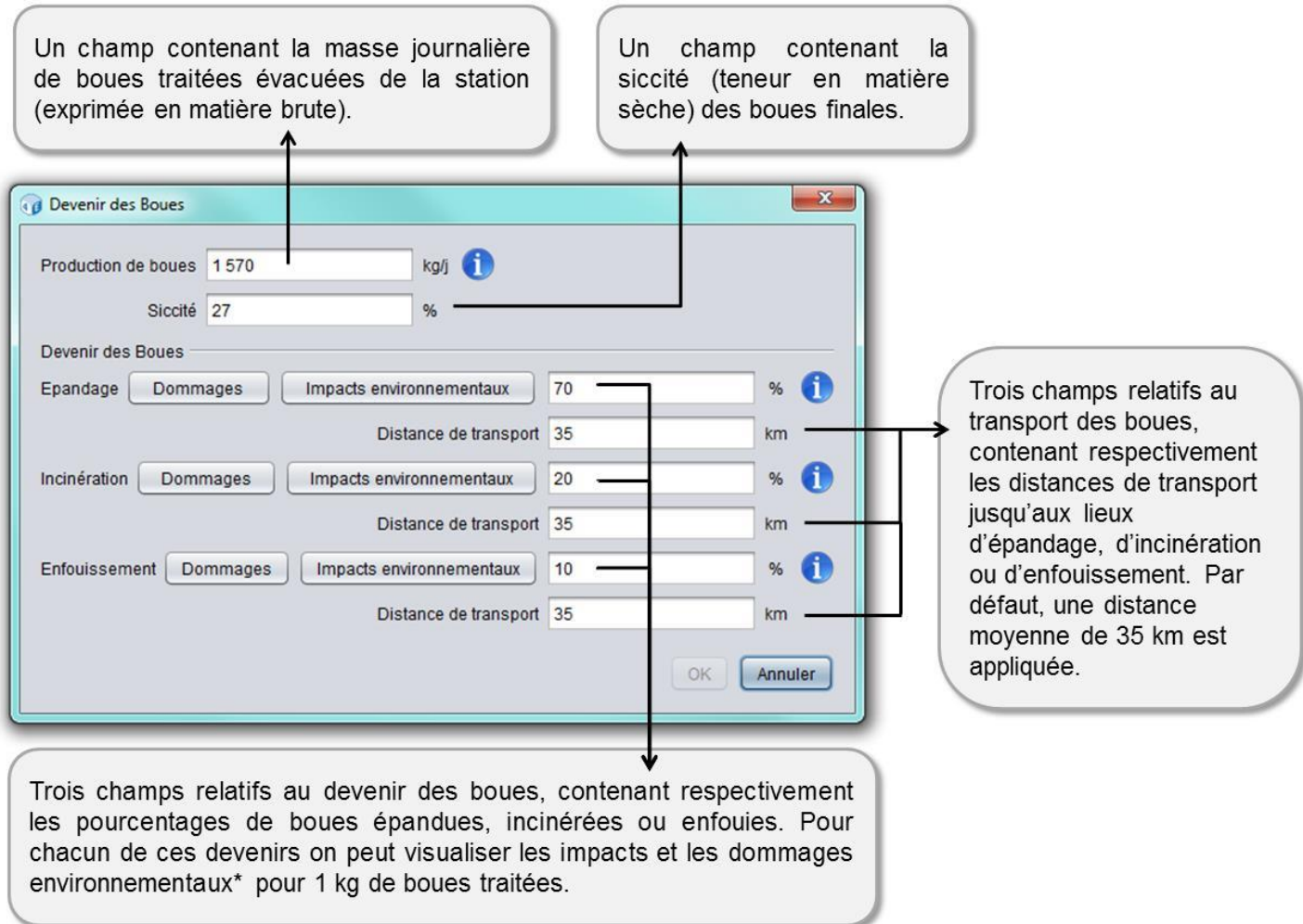

\* Pour plus de détails sur les impacts et les dommages environnementaux, voir la rubrique **[Impacts et dommages environnementaux](#page-75-0)**.

La masse de boues traitées exprimée en matière brute est égale à la masse des solides (matière sèche) plus la masse d'eau.

#### **\*\*\* Précisions importantes concernant le devenir des boues \*\*\***

Dans les modèles de stations d'épuration fournis avec le logiciel ACV4E, le scénario de fin de vie des boues combine 3 devenirs : épandage (70 %), incinération (20 %) et mise en décharge (10 %). Ces valeurs correspondent à la répartition du devenir des boues en France et s'appuient sur

#### [Retour en haut](#page-0-0)

une enquête réalisée par le Cemagref en 2010 auprès des Agences de l'eau et de la DIREN Ilede-France (pour le bassin Seine-Normandie, de l'ADEME et de l'APCA. Pour plus de précisions voir les rapports suivants :

- *Les filières de valorisation des boues d'épuration en France : Etat de lieux – Etat de l'art* (Reverdy et Pradel, 2010).
- *Fin de vie des boues de STEU : Création d'un module d'ACV simplifié « Epandage »* (Risch et al., 2012).

Dans la version actuelle du logiciel, l'épandage des boues est modélisé d'après des scénarios d'épandage pour lesquels une **boue « modèle » de composition fixe** est utilisée. Il existe ainsi deux « boues modèles » renseignées, une pour les boues issues de filières à filtres plantés de roseaux (et lits de séchage de boues plantés de roseaux), et l'autre pour les filières à boues activées.

# **Actuellement il n'existe donc pas de lien entre la composition des boues renseignées par l'utilisateur dans le bilan matière (voir point 8 suivant) et les émissions liées à l'épandage de ces boues.**

Dans ce contexte, le modèle de fin de vie des boues actuel ne permet pas en l'état d'évaluer avec précision les conséquences environnementales d'un épandage suite à des modifications apportées par l'utilisateur sur les teneurs de ces boues en azote et en phosphore.

Nous recommandons donc, dans le bilan matière de la filière étudiée, de ne pas excéder des variations de +/- 10 % sur les éléments azote et phosphore exportés dans les boues, afin de rester dans le domaine de validité du modèle\*. Un module plus perfectionné est en cours d'élaboration et sera disponible dans une prochaine version.

*\* Si des modifications sur les masses élémentaires d'azote et de phosphore dans les boues sont supérieures à 10 %, les impacts en lien avec les émissions lors de l'épandage pourraient être sousestimés ou surestimés. En revanche les autres impacts concernant les substances émises dans le rejet de la station et dans l'atmosphère restent valables.* 

**8.** Onglet relatif aux **émissions de polluants dans l'environnement**. On parle de « bilan matière » car l'objectif est ici de faire un bilan pour chaque polluant entrant dans la station avec l'idée que la quantité qui entre se retrouve obligatoirement dans un ou plusieurs compartiments (dans l'eau, l'air, les boues, etc.) mais ne se perd pas. En cliquant sur cet onglet on ouvre une fenêtre qui contient cinq onglets déroulants, un par famille de polluants : polluants azotés, phosphorés, carbonés, composés traces organiques et éléments traces métalliques.

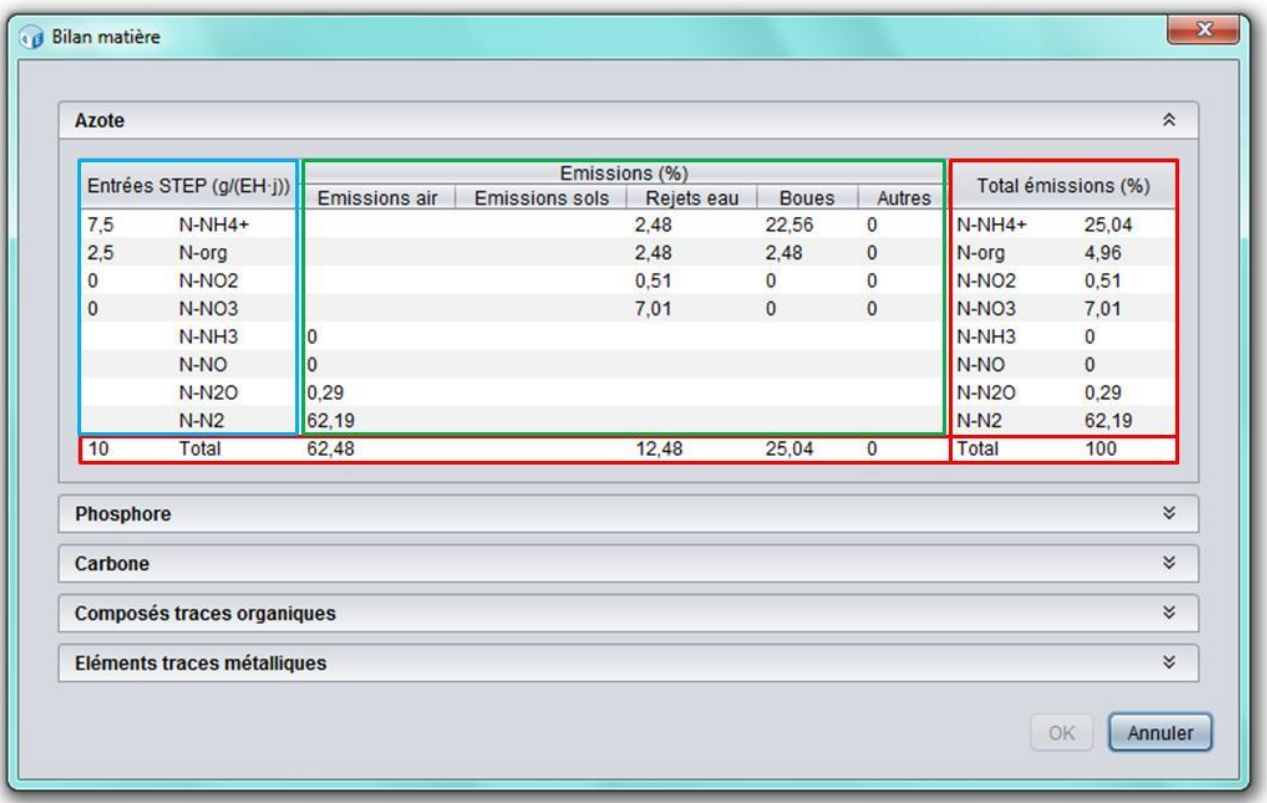

En cliquant sur une famille de polluants, on ouvre un tableau contenant plusieurs champs :

- Des champs contenant les quantités de polluants en entrée de station (**cadre bleu dans la figure**) : ces quantités sont exprimées en grammes par équivalent-habitant par jour et par rapport à l'élément caractéristique du polluant (azote, phosphore ou carbone). Par exemple l'ammonium NH<sub>4</sub><sup>+</sup> est exprimé en équivalent azote noté N-NH<sup>4</sup> + . (Remarque : voir la définition d'équivalent-habitant au point 3 ci-dessus)
- Des champs contenant la répartition des polluants entre cinq compartiments : air, sol, eau, boues, autres (**cadre vert dans la figure**) : ces émissions sont exprimées en pourcentages du total de l'élément entrant. Le compartiment « Autres » comprend par exemple la part stockée dans des medias filtrants (sable, charbon actif, etc.) ou encore la part dégradée (pour les composés traces organiques et les éléments traces métalliques uniquement).

*Exemple ci-dessus : l'azote total qui entre dans la station est de 10 g/(EH\*j) et 7,01 % de cet azote est rejeté dans l'eau sous forme de NO<sup>3</sup> - .* 

 Des champs « Total » dans lesquels le logiciel fait automatiquement la somme des valeurs contenues dans les colonnes/lignes correspondantes (**cadres rouges dans la figure**). Le bilan entrée/sortie est équilibré lorsque le total en bas à droite du tableau est égal à 100 %.

[Retour en haut](#page-0-0) Pour plus de détails sur le bilan matière voir la rubrique **[Modifier le bilan matière](#page-42-0)**.

- **9.** Onglet déroulant contenant les **consommables et les interventions** (entretien) mis en œuvre pour le fonctionnement de la station et leurs quantités annuelles.
- **10.** Onglet déroulant contenant les **réactifs** utilisés pour le fonctionnement de la station et leurs quantités journalières.

Pour créer une nouvelle station d'épuration, voir la rubrique **[Enrichir les bases de données](#page-34-0)**.

## <span id="page-32-0"></span>**Consommables et interventions**

On entend par « consommable » un produit ou un matériau qui est utilisé ou renouvelé à une fréquence annuelle ou pluriannuelle.

Pour chaque consommable/intervention la fenêtre qui s'ouvre contient un champ avec le nom du consommable/de l'intervention, et trois onglets :

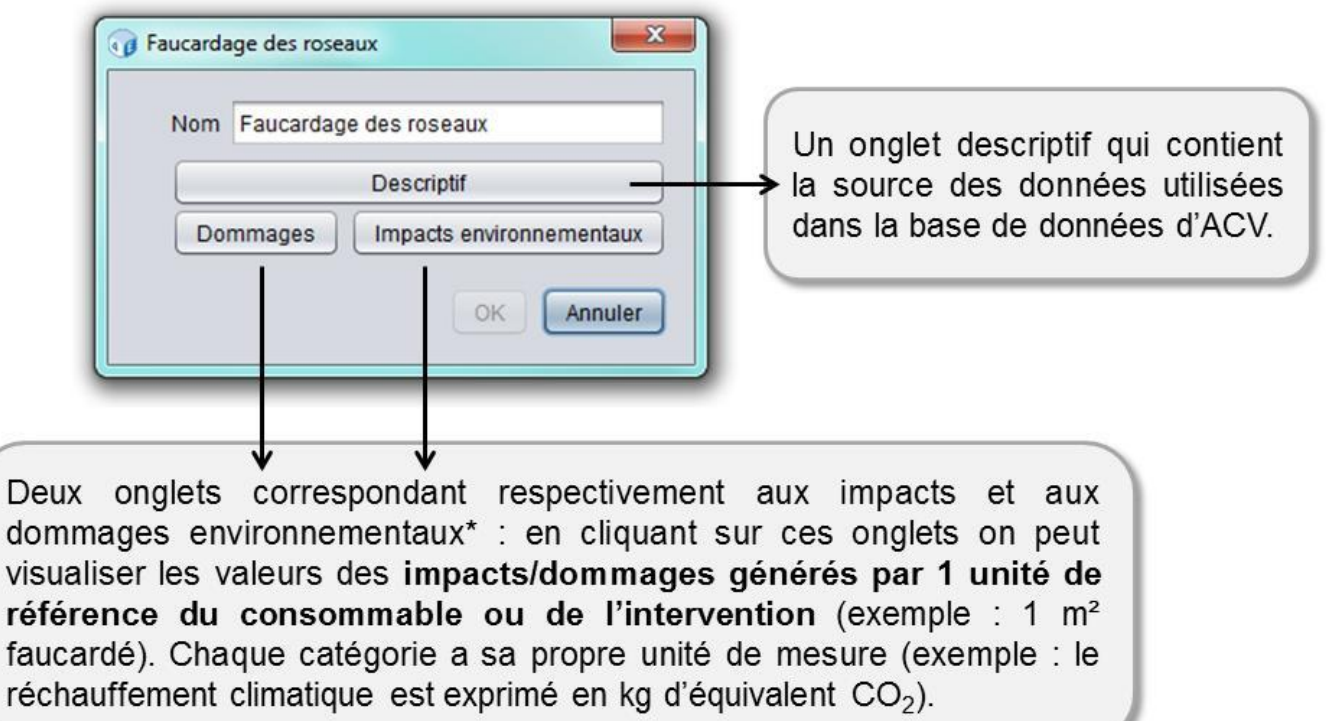

# <span id="page-33-0"></span>**Réactifs**

Pour chaque réactif la fenêtre qui s'ouvre contient un champ avec le nom du réactif, et trois onglets :

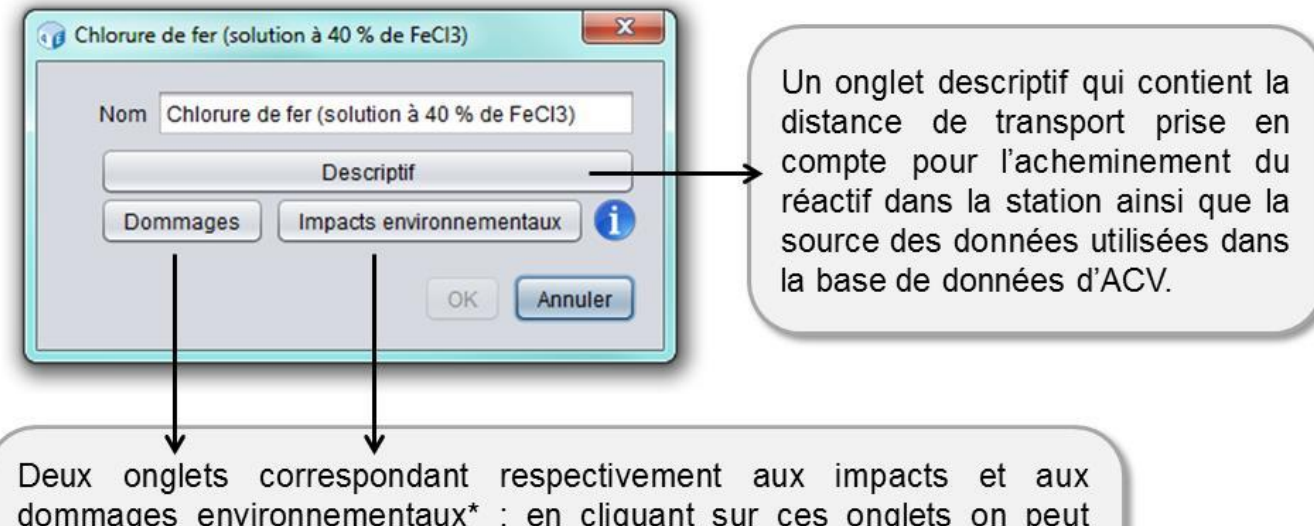

visualiser les valeurs des impacts/dommages générés par la fabrication et le transport d'1 kg de réactif. Chaque catégorie a sa propre unité de mesure (exemple : le réchauffement climatique est exprimé en kg d'équivalent CO<sub>2</sub>).

# <span id="page-34-0"></span>**2.4. Enrichir les bases de données**

### <span id="page-34-1"></span>**Généralités**

Les éléments des bases de données fournies avec le logiciel ACV4E ne sont **ni modifiables ni supprimables** afin de ne pas perdre les informations qu'ils contiennent. En effet lorsque l'on ouvre les fenêtres des différents éléments, les champs ne sont pas modifiables et les onglets « Supprimer », « Nouveau » et « OK » sont grisés et non cliquables.

Pour créer un nouvel élément vous avez deux possibilités :

**1. Faire une copie d'un élément existant** : faites un clic droit sur l'élément à copier puis choisissez « Dupliquer ». Cette option est intéressante lorsque vous modélisez un élément proche de celui que vous dupliquez.

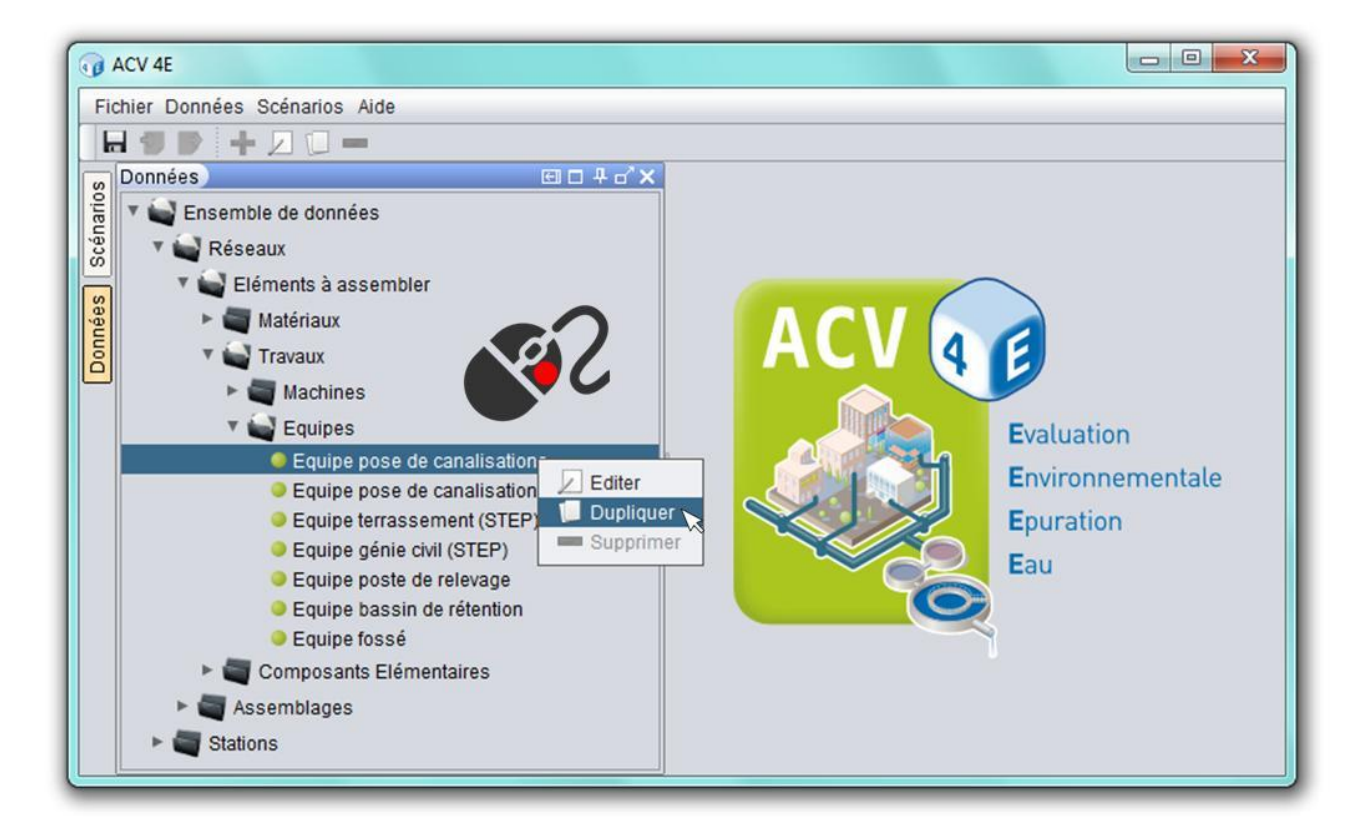

**2. Créer un élément vierge** : faites un clic droit sur le nom de la catégorie de l'élément que vous souhaitez créer puis choisissez « Nouveau ».

Cette deuxième procédure n'est pas faisable pour les stations d'épuration (il faut nécessairement utiliser une infrastructure existante) ni pour les consommables et interventions (étant exprimés dans des unités variées).

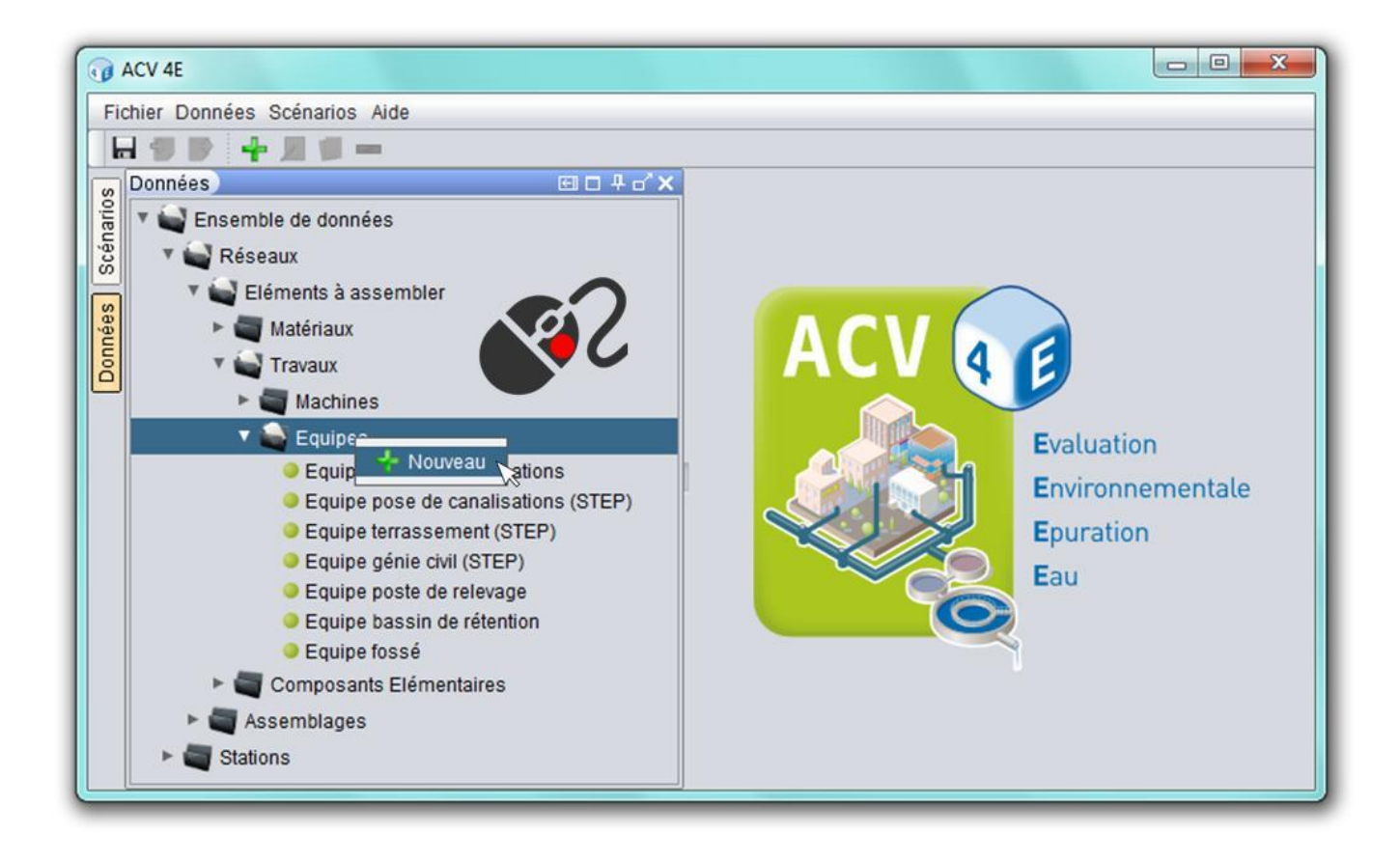

Dans les deux cas, dans la fenêtre qui s'ouvre vous pouvez maintenant :

- **Renommer** l'élément.
- **Modifier** les différents champs.
- Dans les onglets déroulants (voir figure ci-dessous) :
	- **Ajouter** des nouveaux objets : cliquez sur « Nouveau », une fenêtre s'ouvre vous permettant de choisir un nouvel objet, de renseigner la quantité, et de rédiger un commentaire.
	- **Supprimer** des objets existants : cliquez sur la ligne correspondant à l'objet à supprimer puis cliquez sur « Supprimer ».
	- **Modifier** des objets existants : en cliquant sur le nom de l'objet à modifier un menu déroulant apparaît vous permettant de changer d'objet. En doublecliquant sur les quantités vous pouvez modifier celles-ci.

On entend par « éléments » les entités contenues dans les catégories des bases de données, et par « objets » les entités contenues dans les éléments.

**Modifier et enrichir** le descriptif avec vos informations et hypothèses.
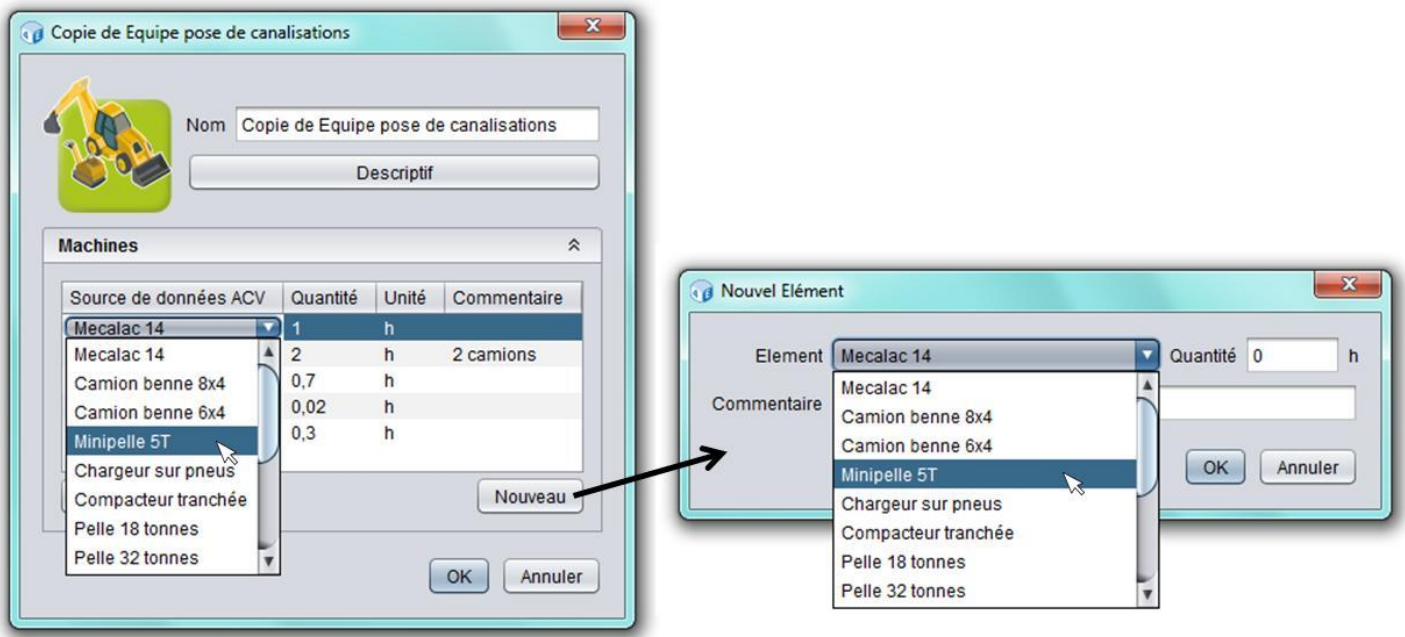

Lorsque vous avez terminé de personnaliser l'élément, cliquez sur « OK ». Celui-ci est alors enregistré et ajouté en bas de la liste des éléments existants. Dorénavant vous pourrez toujours le rouvrir pour le modifier, ou vous en servir pour créer de nouveaux éléments (en le dupliquant).

Pour supprimer un élément que vous avez créé, sélectionnez-le, faites un clic droit et choisissez « Supprimer ».

# **Créer un nouveau réseau de collecte**

Il y a deux façons de créer un réseau complet :

- **1. Approche « poupées russes » :** Il s'agit de créer des composants qui seront assemblés en sous-ensembles, eux-mêmes assemblés en sous-réseaux, eux-mêmes assemblés en un réseau complet. Cela vous permet de créer un réseau en différenciant plusieurs secteurs, comme cela est souvent le cas dans la réalité. Cette approche a l'avantage de bien structurer le réseau modélisé. En revanche le risque d'erreurs (double comptages, oublis, erreurs de comptage des branchements) est d'autant plus important qu'il y a de catégories intermédiaires.
- **2. Approche globale :** Il s'agit de créer un réseau complet directement à partir des composants élémentaires (sans oublier les travaux associés), sans passer par les sousensembles et les sous-réseaux. Cette approche est utile lorsqu'on dispose d'un inventaire complet du réseau (nomenclature), et a l'avantage de minimiser les erreurs de modélisation (aucun intermédiaire).

Dans la mesure où tous les éléments sont modifiables et peuvent être assemblés de plusieurs façons, vous pouvez modéliser très précisément n'importe quel réseau.

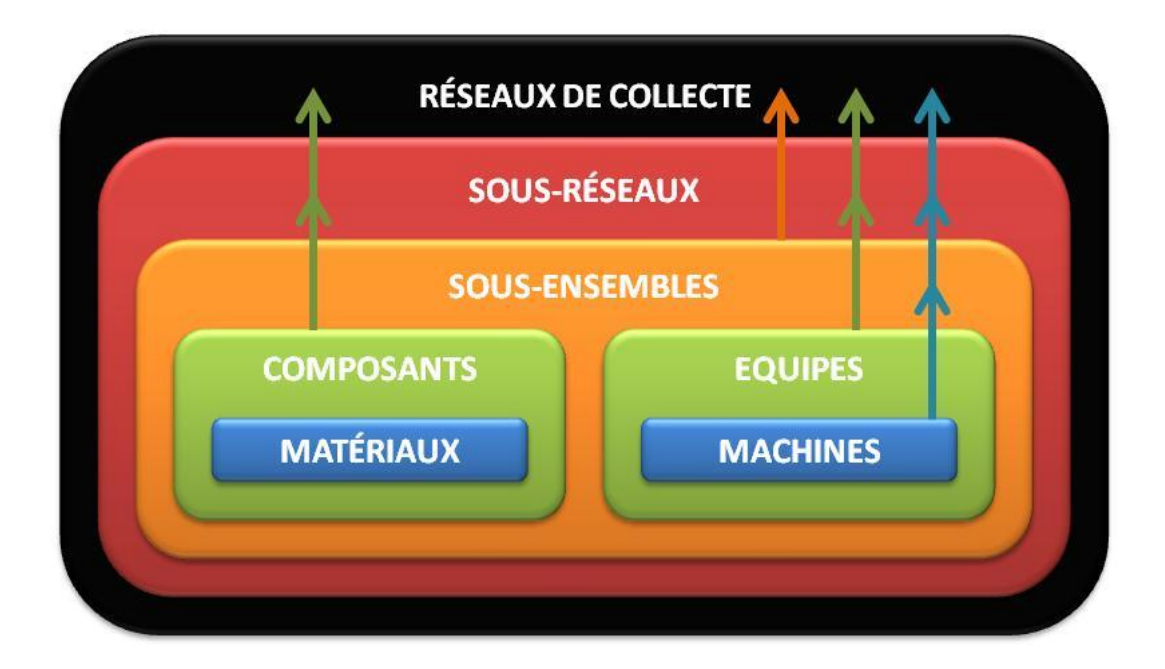

# **Avertissement concernant la création de matériaux et de machines**

La création de nouveaux matériaux et de nouvelles machines passe uniquement par la connaissance de leurs impacts environnementaux. Pour créer/modifier de façon légitime ces valeurs il faut réaliser en amont une ACV en utilisant un logiciel dédié et des bases de données d'inventaire d'ACV.

Toutefois de nouveaux matériaux et machines fictifs (issus de modifications arbitraires des impacts) peuvent être utiles pour évaluer les effets potentiels sur les résultats d'ACV.

# <span id="page-37-0"></span>**Créer une nouvelle station d'épuration**

Contrairement à la base de données « Réseaux », tout n'est pas modifiable dans la base de données « Stations ». En effet, vous ne pouvez pas créer ou modifier l'infrastructure d'une station : les infrastructures ont été modélisées en amont pour des capacités fixées. Ce choix a été fait initialement pour des raisons de simplicité, mais il constitue la principale limite du logiciel.

Ainsi pour modéliser la station souhaitée, vous devez dupliquer une station existante de la base de données, celle qui correspond le plus à votre cas d'étude en termes de capacité et de technologie. Vous pouvez alors modifier de nombreux paramètres (voir rubrique **[Description](#page-25-0)  [de la base de données Stations](#page-25-0)**), sauf la capacité de la station (en cohérence avec les explications ci-dessus).

Dans le cas où vous souhaitez modéliser un scénario dans lequel la station d'épuration est déjà construite\* (seul son fonctionnement est modifié), vous pouvez décocher la case qui concerne l'infrastructure : en faisant cela, vous décidez de ne pas prendre en compte les impacts de la construction et du démantèlement de la station. Lorsque vous décochez la case, vous pouvez vérifier que les impacts et les dommages relatifs à l'infrastructure sont devenus nuls

*Exemple : On modélise un scénario qui correspond au raccordement d'un hameau au réseau d'assainissement collectif de sa commune, lequel envoie les eaux usées vers la station d'épuration communale. Dans ce scénario la station d'épuration existe déjà, seul son fonctionnement est modifié par l'apport des effluents du hameau. Pour ne pas prendre en compte les impacts de l'infrastructure de la station, on décoche la case qui la concerne.* 

\* Attention on ne parle pas au moment où vous modélisez le scénario, mais bien du scénario en soi.

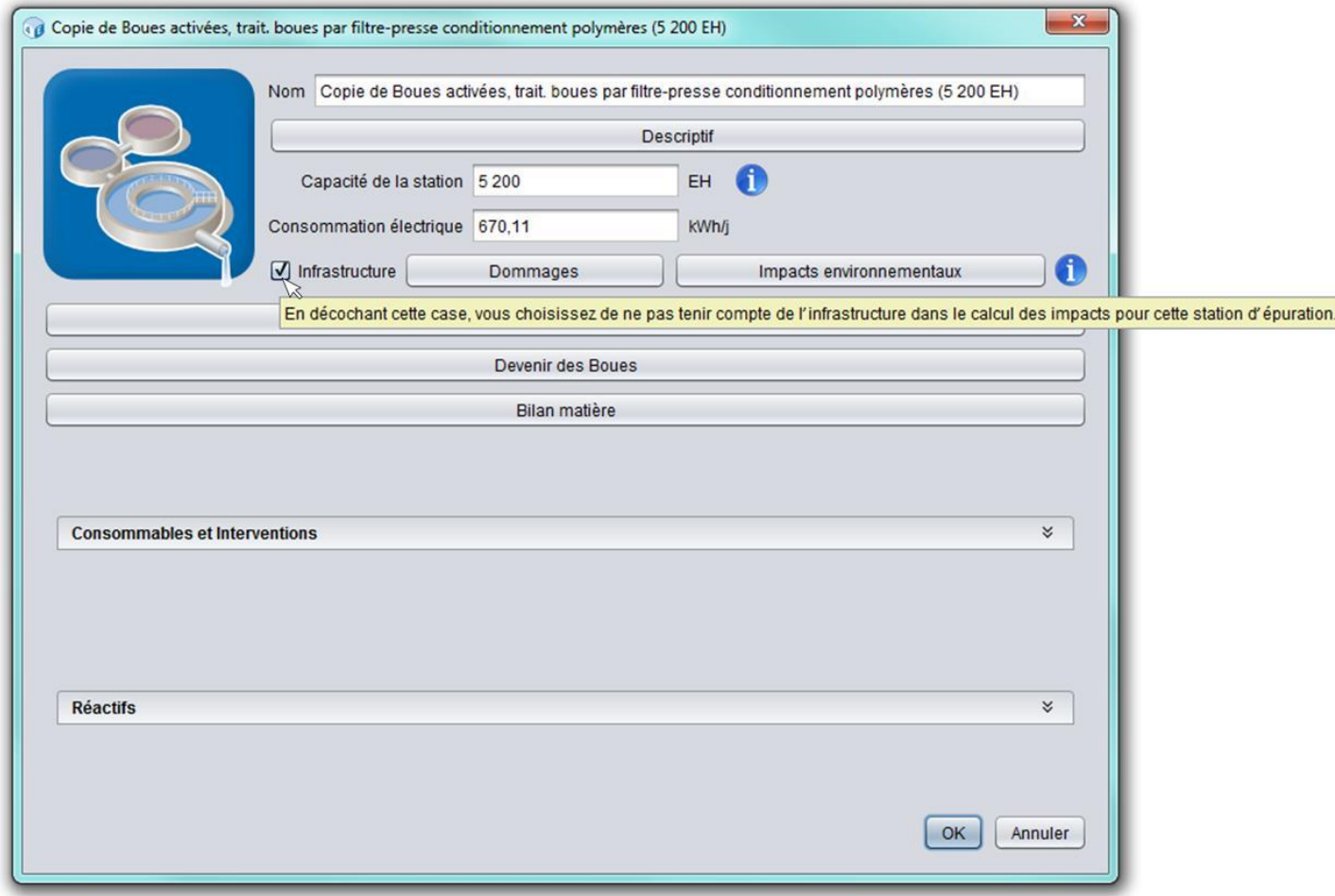

**Pour modéliser correctement votre cas d'étude, suivez les conseils suivants selon votre situation.** 

**1. Vous disposez de toutes les données nécessaires pour modéliser votre cas d'étude (consommation électrique, consommations de réactifs, production de boues, interventions sur la station).** 

Dans ce cas dupliquez la station souhaitée, même si sa capacité est différente de votre cas d'étude, et complétez les champs avec vos données (voir rubrique **[Enrichir les bases](#page-34-0)  [de données](#page-34-0)**). Puis lorsque vous créez un scénario avec cette nouvelle station, dans le champ « EH » (Equivalent-Habitants) entrez le nombre d'EH correspondant à la charge réelle de votre cas d'étude (appelons ce nombre  $N_{\text{refel}}$ ).

Explications : Les impacts environnementaux sont calculés sur la base du nombre d'EH réellement traités par la station  $(N_{\text{r\'eel}})$  et non à partir de la capacité de celle-ci. Les données dont vous disposez étant valables pour  $N_{\text{réel}}$ , en entrant  $N_{\text{réel}}$  dans le champ « EH » les résultats seront justes concernant le fonctionnement, les rejets et la fin de vie des boues. En revanche les résultats seront sous-estimés ou surestimés concernant l'infrastructure, selon que  $N_{\text{refel}}$  est supérieur ou inférieur à la capacité de la station de la base de données (voir la question précédente). Mais comme l'infrastructure n'est pas modifiable par l'utilisateur et que c'est un poste sur lequel on peut difficilement agir, il est préférable de faire une erreur sur celle-ci plutôt que sur le reste. De plus cette solution permet de ne pas dénaturer les données dont vous disposez.

*Exemple : Ma station a une capacité de 8 000 EH et fonctionne actuellement pour 7 000 EH. La station qui me correspond dans la base de données a une capacité de 5 200 EH. Je duplique cette station et j'entre toutes mes données pour 7 000 EH, puis lorsque j'utilise cette nouvelle station dans un scénario, j'entre « 7 000 » dans le champ « EH ». Voici une vue de la fenêtre obtenue :* 

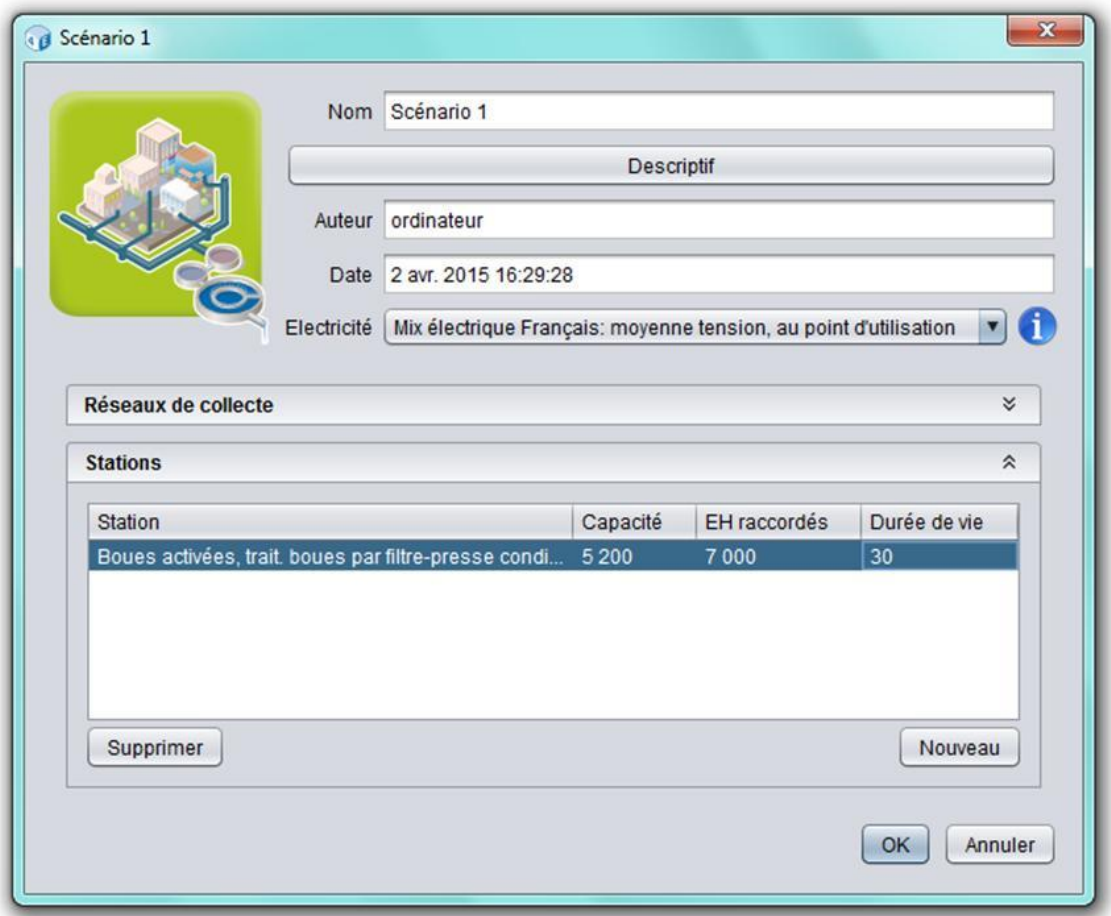

*L'infrastructure de la station a été dimensionnée pour 5 200 EH. Les impacts environnementaux de cette infrastructure étant rapportés à un équivalent-habitant, ils devraient être divisés par la capacité de la station soit 5 200 EH. Or dans cet exemple le nombre d'équivalents-habitants est de 7 000, donc les impacts environnementaux sont divisés par 7 000. L'infrastructure restant la même, les impacts environnementaux rapportés à l'équivalent-habitant sont donc plus faibles, donc sous-estimés.* 

# **2. Vous ne disposez d'aucune donnée pour modéliser votre cas d'étude (consommation électrique, consommations de réactifs, production de boues, interventions sur la station).**

Dans ce cas vous pouvez utiliser une station de la base de données (correspondant au type de traitement que vous étudiez), mais ne modifiez pas les valeurs des données listées ci-dessus. En revanche vous pouvez modifier le devenir des boues (pourcentages) et supprimer des réactifs et des interventions s'ils sont absents de votre cas d'étude. Puis lorsque vous créez un scénario avec cette station, laissez la valeur par défaut dans le champ « EH ».

Explications : Les stations de la base de données ont été modélisées de façon cohérente par rapport à leurs capacités respectives, donc même si la capacité de votre cas d'étude

est différente, vous obtiendrez des résultats cohérents car ils sont exprimés par EH (ce qui permet de s'affranchir de la notion de capacité).

### **3. Vous disposez de données partielles pour modéliser votre station.**

 $\rightarrow$  Dans ce cas reportez-vous au 1, mais faites très attention à la cohérence globale des données, car vous n'allez en modifier qu'une partie.

# **Avertissement concernant la création de réactifs et d'interventions**

La création de nouveaux réactifs et de nouvelles interventions (entretien) passe uniquement par la connaissance de leurs impacts environnementaux. Pour créer/modifier de façon légitime ces valeurs il faut réaliser en amont une ACV en utilisant un logiciel dédié et des bases de données d'inventaire d'ACV.

Toutefois de nouveaux réactifs et interventions fictifs (issus de modifications arbitraires des impacts) peuvent être utiles pour évaluer les effets potentiels sur les résultats d'ACV.

# **2.5. Modifier le bilan matière**

Pour modifier un bilan matière vous devez disposer des données suivantes : composition des eaux usées en entrée de station, composition du rejet de la station, composition des boues d'épuration. Le bilan peut être modifié avec ou sans l'aide de feuilles de calcul. Ces deux options sont détaillées ci-après.

### **A l'aide de feuilles de calcul**

Afin de faciliter la modification des bilans matière, des feuilles de calcul Excel ont été créées et sont fournies avec le logiciel (une pour chaque filière de traitement). Si vous ne les avez pas, n'hésitez pas à les demander. Le fonctionnement de ces feuilles est le suivant :

- L'utilisateur complète un tableau avec des données qui sont normalement disponibles pour toute station d'épuration (caractéristiques eau usée et eau traitée).
- Les émissions de polluants dans l'environnement sont ensuite calculées automatiquement à partir de ces données, et sont affichées dans des tableaux.
- L'utilisateur n'a plus qu'à recopier ces émissions dans le bilan matière d'ACV4E.

Dans ACV4E, si le total des émissions n'est pas égal à 100 % alors le bilan matière ne peut pas être enregistré et le message d'erreur ci-dessous apparaît (exemple du phosphore). Vous devez alors équilibrer le bilan.

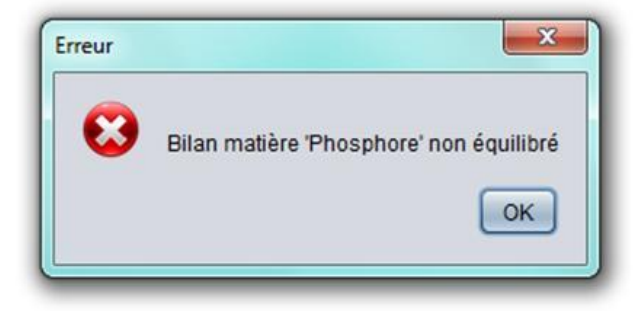

### **Sans feuilles de calcul**

Si vous ne souhaitez pas utiliser les feuilles de calcul, voici quelques explications pour mieux comprendre le bilan matière.

De façon générale, seuls les champs contenant une valeur ou un zéro sont modifiables, les autres ne sont pas pertinents (par exemple on ne peut pas trouver de nitrate dans l'air).

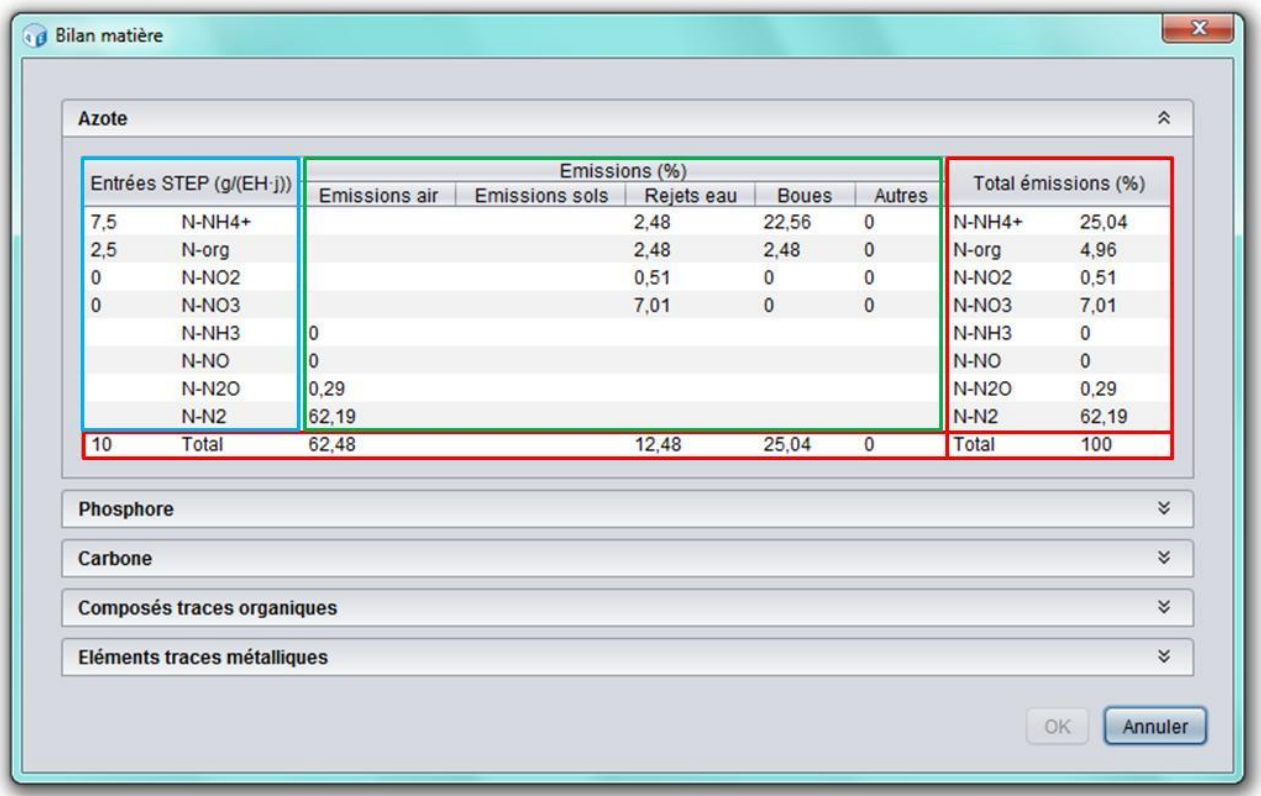

### **1. Données en entrée de station (cadre bleu dans la figure) :**

Les quantités sont exprimées en grammes par équivalent-habitant par jour et par rapport à l'élément caractéristique du polluant (azote, phosphore ou carbone). Par exemple l'ammonium  $NH_4^+$  est exprimé en équivalent azote noté N-NH $_4^+$  et le phosphate PO $_4^3$  est exprimé en équivalent phosphore noté P-PO $_4^3$ .

### *Comment convertir la quantité d'une molécule en son équivalent « élément » ?*

Il faut connaître la proportion massique de l'élément dans la molécule, qui se calcule grâce aux masses molaires. Une molécule de formule  $A_xB_y$  a une masse molaire M égale à :

$$
M = x \times M_A + y \times M_B
$$

Avec  $M_A$  (respectivement  $M_B$ ): masse molaire de l'élément A (respectivement B). Un tableau contenant les masses molaires des principaux éléments rencontrés en assainissement est disponible ci-dessous.

Ainsi la proportion massique de l'élément A dans la molécule se calcule comme suit :

$$
\%A = \frac{x \times M_A}{M}
$$

Donc pour une quantité Q de la molécule  $A_xB_y$ , la quantité de celle-ci en équivalent « A » est égale à :

$$
Q_A = Q \times \mathcal{V}_{0_A}
$$

*Exemple : On a une quantité d'ammonium NH<sup>4</sup> + de 9,6 g/(EH\*j). L'azote ne représente qu'une partie de la masse totale de la molécule. La répartition des masses entre l'azote et l'hydrogène se calcule grâce aux masses molaires des éléments :* 

$$
M_{NH4} = M_N + 4 \times M_H = 14 + 4 \times 1 = 18 \text{ g/mol}
$$

*Donc*  $\%_{N} = \frac{M_{N}}{M_{N}}$  $\frac{M_N}{M_{NH4}} = \frac{14}{18}$  $\frac{14}{18} = 0.78$ 

*Ainsi l'azote représente 78 % de la masse de la molécule. Donc une masse de 9,6 g/(EH\*j) de NH<sup>4</sup> + correspond à 9,6 \* 0,78 = 7,5 g/(EH\*j) de N-NH<sup>4</sup> + .* 

Concernant la DCO et la DBO<sub>5</sub>, on fait l'hypothèse qu'il faut une molécule de dioxygène pour une molécule de carbone contenue dans la matière organique. Pour convertir la DCO ou la DBO<sub>5</sub> en équivalent carbone, on multiplie donc la valeur par le rapport entre la masse molaire du carbone et celle du dioxygène soit 12/32 = 0,375. Ainsi, pour 90 g/(EH\*j) de DCO on obtient 33,75 g/(EH\*j) de C-DCO.

Aucune conversion n'est nécessaire pour la mesure de l'azote organique (N-org) et du phosphore organique (P-org).

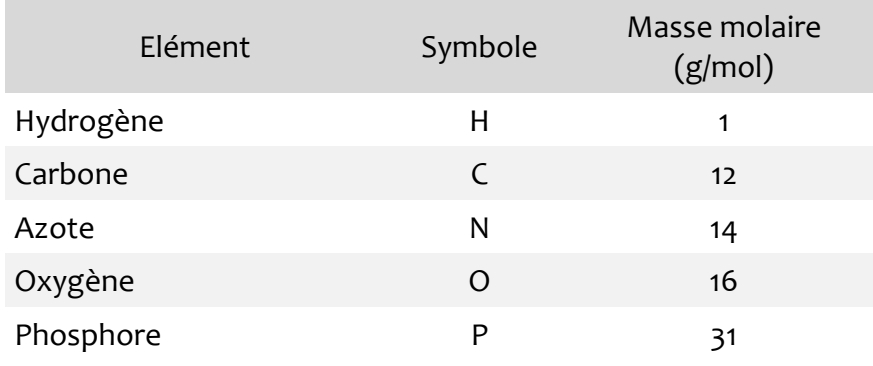

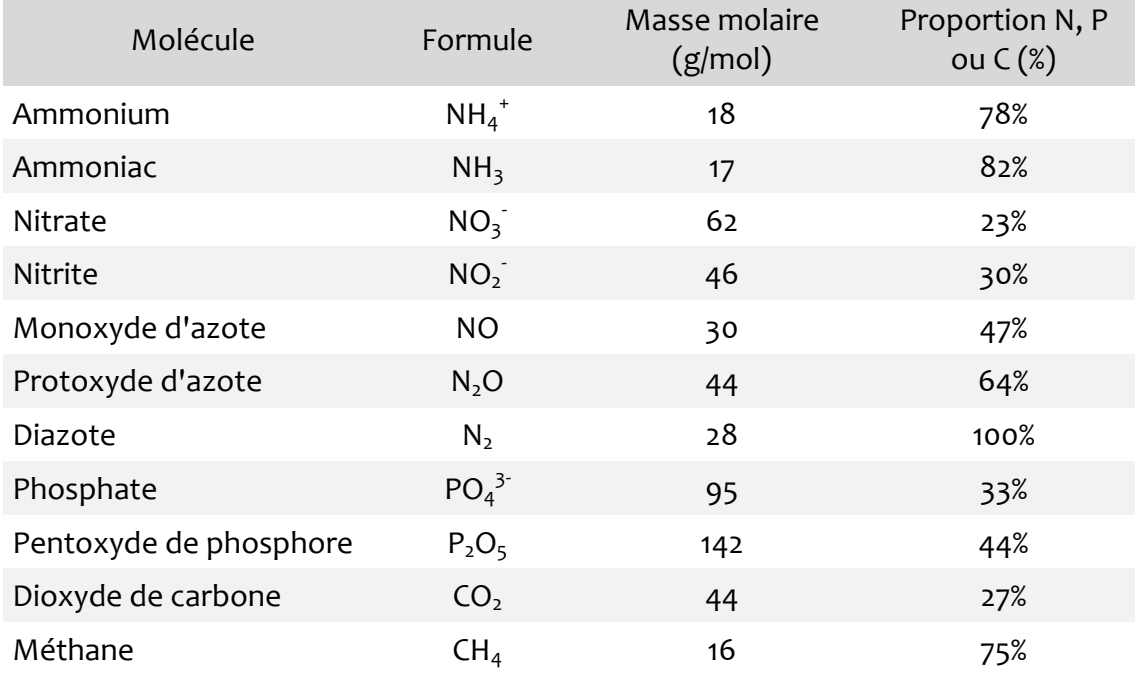

### *Comment convertir des données en mg/L en g/(EH\*j) ?*

Il vous suffit de les multiplier par le débit journalier en  $m^3$ /j et de les diviser par le nombre d'équivalents-habitants.

Exemple : La concentration de NH<sub>4</sub><sup>+</sup> est de 70 mg/L. Le débit journalier moyen en entrée de station *est de 780 m 3 /j et la station traite les effluents de 5200 EH. Alors la quantité de NH<sup>4</sup> + en entrée est de 70 \* 780 / 5200 = 10,5 g/(EH\*j).* 

### **2. Emissions dans l'environnement (cadre vert dans la figure) :**

Les émissions sont exprimées en pourcentages du total de l'élément entrant.

*Exemple ci-dessus : l'azote total qui entre dans la station est de 10 g/(EH\*j) et 7,01 % de cet azote est rejeté dans l'eau sous forme de NO<sup>3</sup> - .* 

Pour calculer ces valeurs, nous vous proposons la procédure suivante :

 Commencez par compléter les rejets dans l'eau pour chaque élément (azote, phosphore, etc.) : convertissez vos données en g/(EH\*j) puis en équivalent « élément » (voir ci-dessus), puis divisez chaque donnée par le total en entrée de station. Multipliez par 100 pour obtenir des pourcentages, et reportez ces valeurs dans ACV4E.

Exemple : La concentration de NO<sub>3</sub> est de 20,7 mg/L. Le débit journalier moyen en sortie de *station est de 780 m 3 /j et la station traite les effluents de 5200 équivalents-habitants. Alors la quantité de NO<sub>3</sub> en sortie est de 20,7 \* 780 / 5200 = 3,1 g/(EH\*j). En équivalent azote cette quantité est égale à 3,1 \* 0,225 = 0,7 g/(EH\*j) de N-NO<sup>3</sup> - .* 

*Si la quantité totale d'azote en entrée de station est de 10 g/(EH\*j), alors le pourcentage d'azote émis dans l'eau sous forme de NO<sup>3</sup> - est de 0,7 / 10 \* 100 = 7 %.* 

 Complétez les émissions dans les boues pour chaque élément (azote, phosphore, etc.) : convertissez vos données d'analyses de boues en g/(EH\*j) puis en équivalent « élément » (voir ci-dessus), puis divisez chaque donnée par le total en entrée de station. Multipliez par 100 pour obtenir des pourcentages, et reportez ces valeurs dans ACV4E.

Attention à la distinction matière sèche/matière brute lorsque vous convertissez vos valeurs. La masse de boues traitées exprimée en matière brute est égale à la masse des solides (matière sèche) plus la masse d'eau.

- Complétez les émissions dans l'air pour chaque élément (azote, phosphore, etc.) : convertissez vos données en g/(EH\*j) puis en équivalent « élément » (voir ci-dessus), puis divisez chaque donnée par le total en entrée de station. Multipliez par 100 pour obtenir des pourcentages, et reportez ces valeurs dans ACV4E.
- Equilibrez le bilan pour que le total des émissions fasse 100 % : utilisez le compartiment « Autres ».

# **2.6. Foire aux questions**

### **Réseaux**

### **Quels sont les flux de référence pour les inventaires des éléments à assembler (travaux, composants élémentaires) ?**

Le tableau ci-dessous explicite les unités de référence pour lesquelles les inventaires doivent être réalisés :

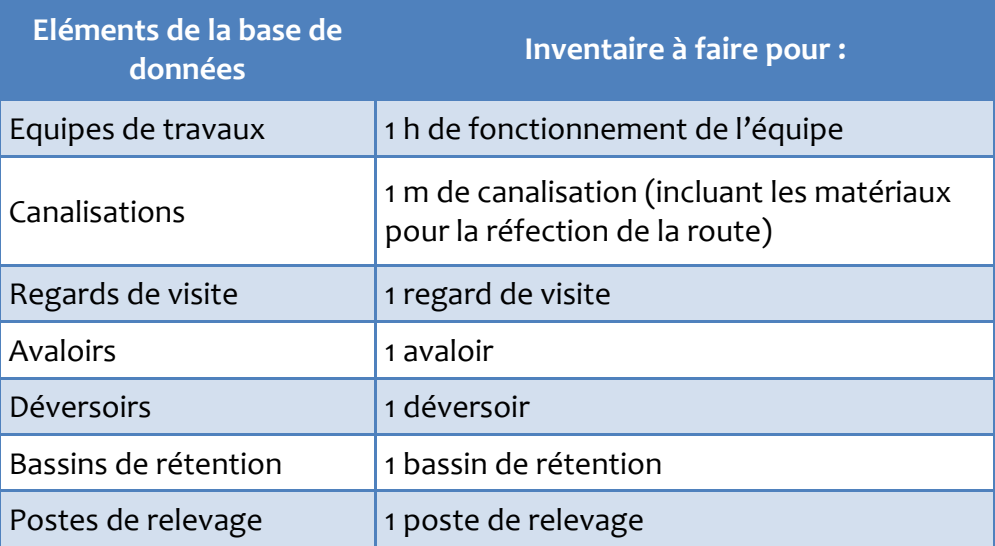

Lorsque vous créez un nouvel élément il est vivement conseillé de remplir le descriptif afin de vous souvenir des hypothèses, des calculs, des sources des valeurs etc.

### **Comment ont été déterminés les nombres d'heures de pose de canalisations pour les sousensembles fournis dans la base de données ?**

Le tableau ci-dessous présente, pour les sous-ensembles fournis dans la base de données, les hypothèses retenues concernant la vitesse de pose des canalisations en fonction du contexte. Cela peut vous aider à modéliser vos propres sous-ensembles.

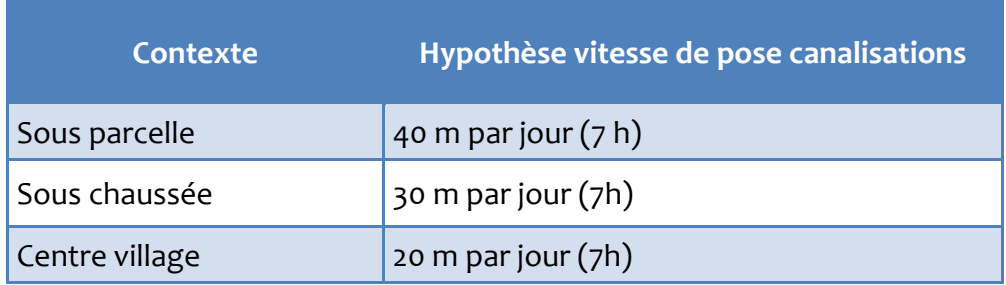

#### **Quelle est l'utilité de comptabiliser les branchements ?**

Comptabiliser les branchements dans les sous-ensembles, les sous-réseaux et le réseau complet vous permet de vérifier la cohérence du réseau que vous avez modélisé par rapport à la réalité. En effet si vous connaissez le nombre de branchements sur le réseau réel, vous êtes censés obtenir le même nombre dans ACV4E. Entrer les nombres de branchements n'engendre aucun calcul d'impacts environnementaux car les boîtes de branchement ne sont pas prises en compte.

Autre utilité : lorsque vous ne connaissez pas le nombre d'équivalent-habitants (EH) raccordés au réseau et que vous créez un scénario, le logiciel vous propose automatiquement un nombre d'EH en fonction de votre nombre de branchements (voir rubrique **[Ajouter un réseau de collecte à un scénario](#page-54-0)**).

#### **Comment comptabiliser correctement les branchements dans ACV4E ?**

Les champs concernant les branchements sont expliqués dans la rubrique **[Assemblages](#page-19-0)**. Pour mieux comprendre, voici un exemple de création de réseau :

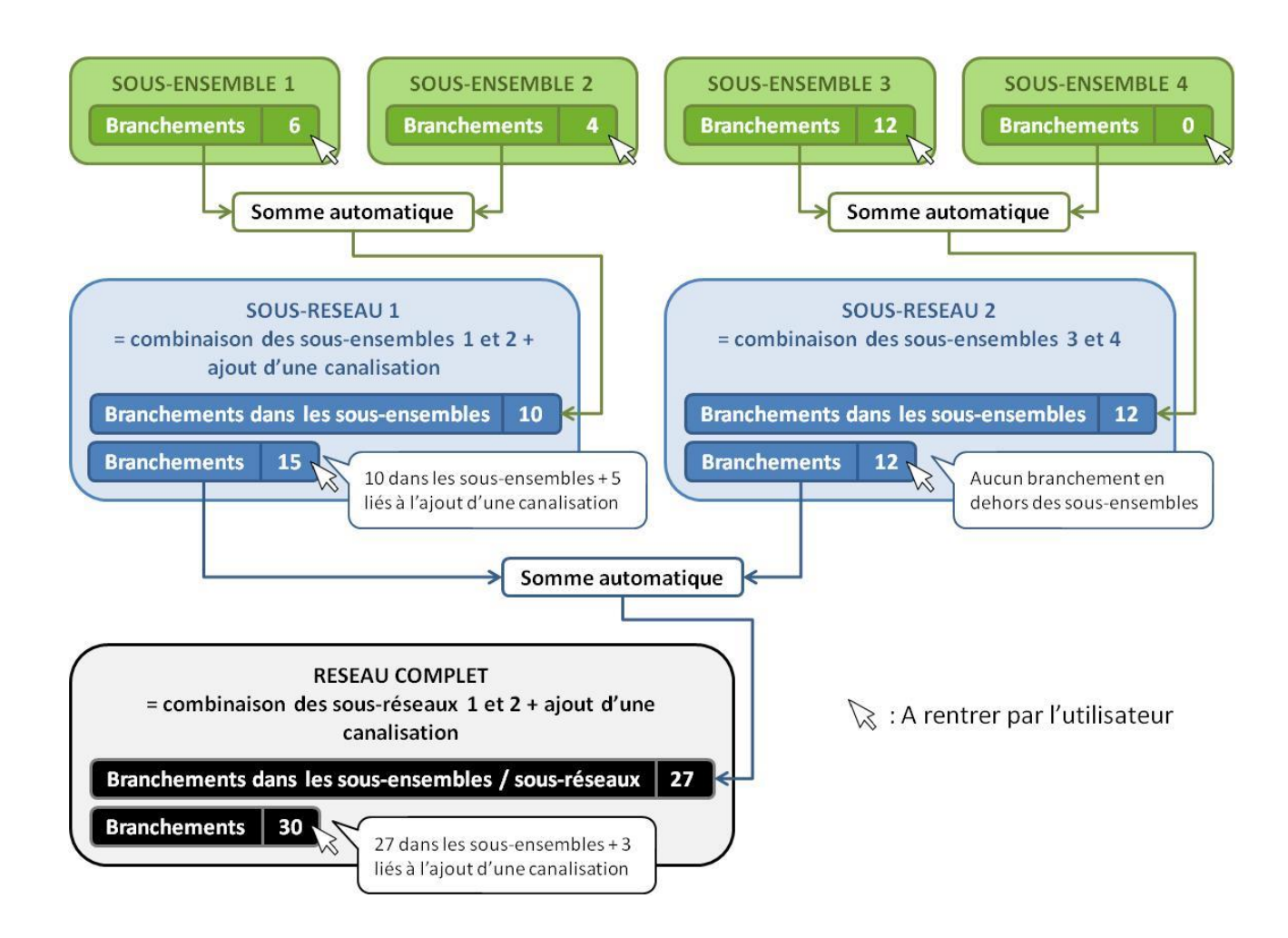

### **Stations**

# **Je souhaite modéliser un scénario dans lequel la station d'épuration est déjà construite, seul son fonctionnement est modifié. Comment puis-je faire pour ne pas tenir compte de l'infrastructure ?**

Lorsque vous dupliquez la station d'épuration qui vous intéresse, vous avez la possibilité de décocher la case qui concerne l'infrastructure, c'est-à-dire de ne pas prendre en compte les impacts de la construction et du démantèlement de la station. Cela peut correspondre par exemple à un scénario dans lequel les effluents domestiques d'un hameau sont envoyés vers la station d'épuration existante de la commune.

Lorsque vous décochez la case, vous pouvez vérifier que les impacts et les dommages relatifs à l'infrastructure sont devenus nuls.

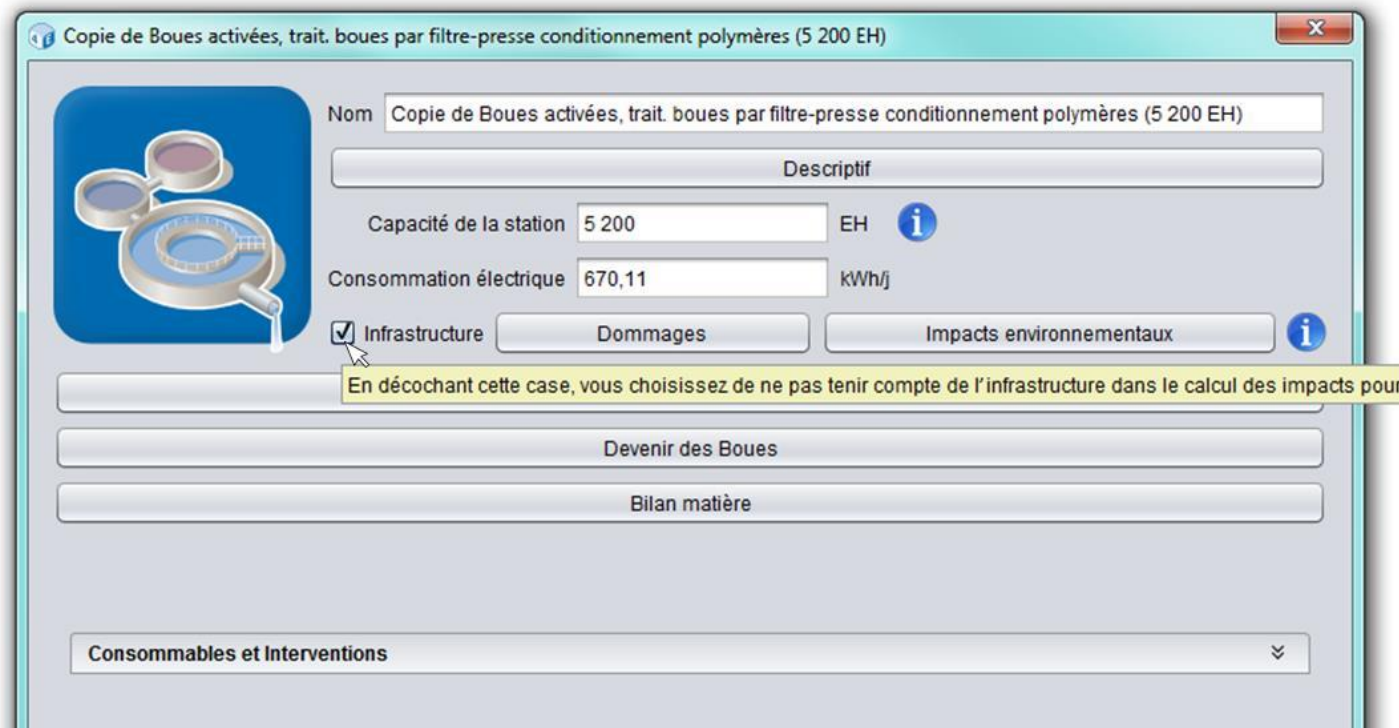

### **Quelle production de boues journalière dois-je renseigner lorsque celles-ci ne sont pas évacuées régulièrement (cas des filtres plantés de roseaux et des lagunages) ?**

L'idée globale est de répartir les impacts environnementaux du système sur toute sa durée de vie, et d'exprimer ces impacts par jour et par EH. Si dans le système que vous étudiez les boues sont extraites tous les X ans et en quantité Q, alors faites le calcul suivant pour la ramener à une quantité journalière :

$$
\frac{Q}{X \times 365}
$$

# **3. Gestion des scénarios**

# **3.1. Généralités**

**Un scénario d'assainissement correspond à la combinaison d'un ou plusieurs réseaux de collecte et d'une ou plusieurs stations d'épuration. Il est également possible de créer des scénarios ne contenant que des réseaux ou que des stations.** 

**Les scénarios se construisent à partir des éléments existants dans les bases de données. Avant de créer un scénario, il faut donc créer dans les bases de données les éléments que l'on souhaite modéliser, ou vérifier qu'ils sont présents. Pour cela, voir la rubrique [Enrichir les](#page-34-0)  [bases de données.](#page-34-0)** 

Si la fenêtre « Scénarios » n'est pas affichée, cliquez sur l'onglet « Scénarios » à gauche de l'écran, ou dans la barre d'outils en haut cliquez sur l'onglet « Scénarios » puis sur « Afficher » (voir figure ci-dessous).

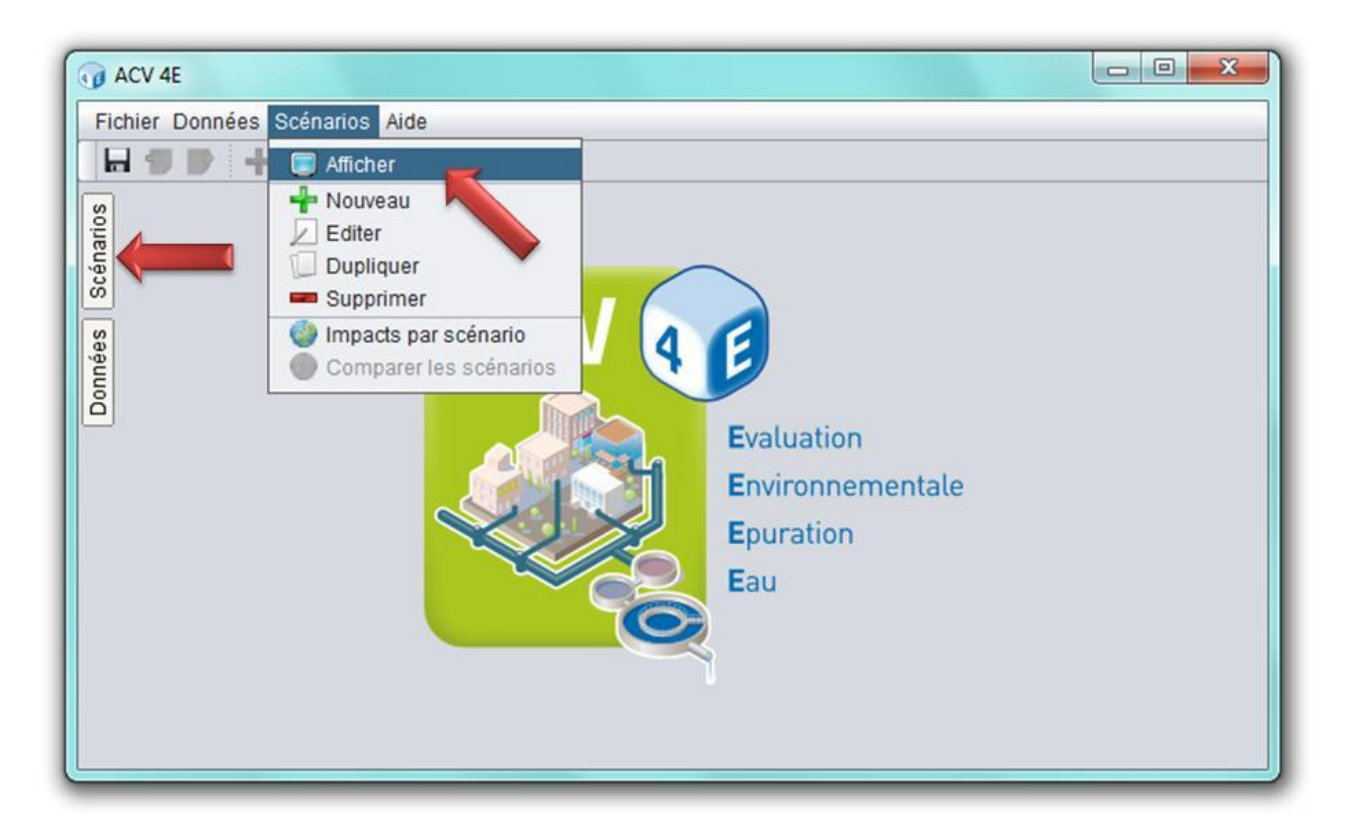

La fenêtre « Scénarios », vide à la première ouverture du logiciel, contient la liste des scénarios créés par les utilisateurs, avec pour chaque scénario l'auteur et la date de création.

# **3.2. Créer un scénario d'assainissement**

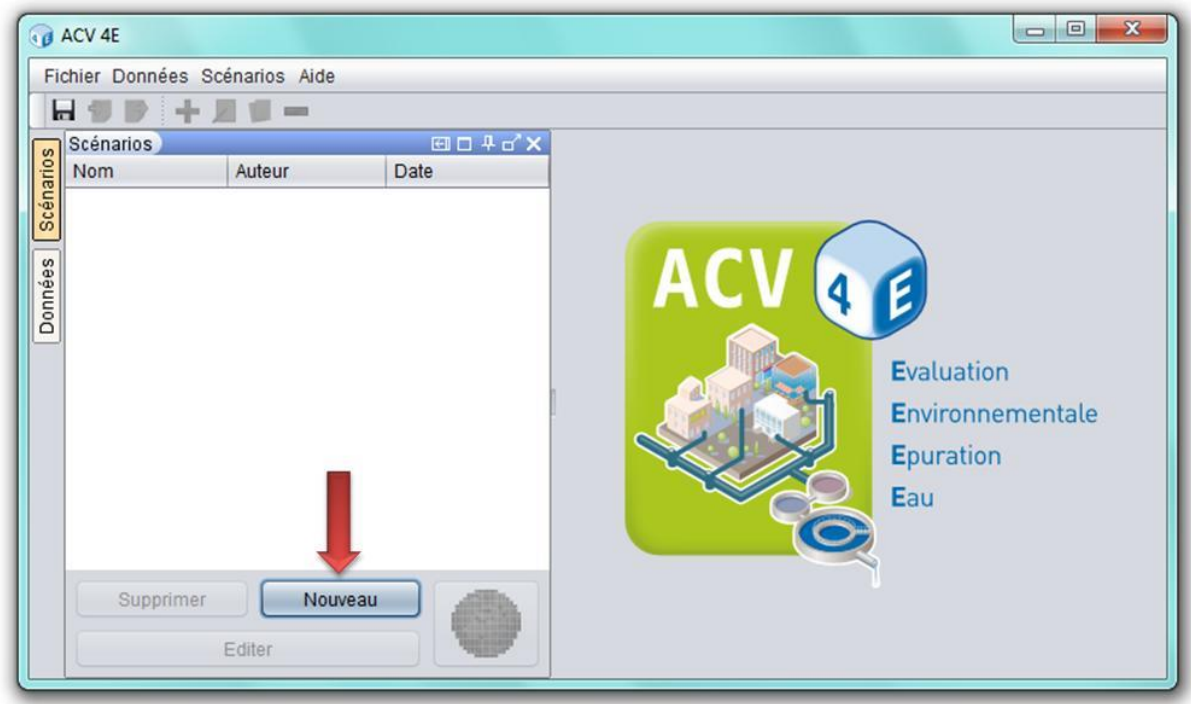

Pour créer un scénario, cliquez sur « Nouveau ».

La fenêtre qui s'ouvre vous permet alors de remplir plusieurs champs et onglets :

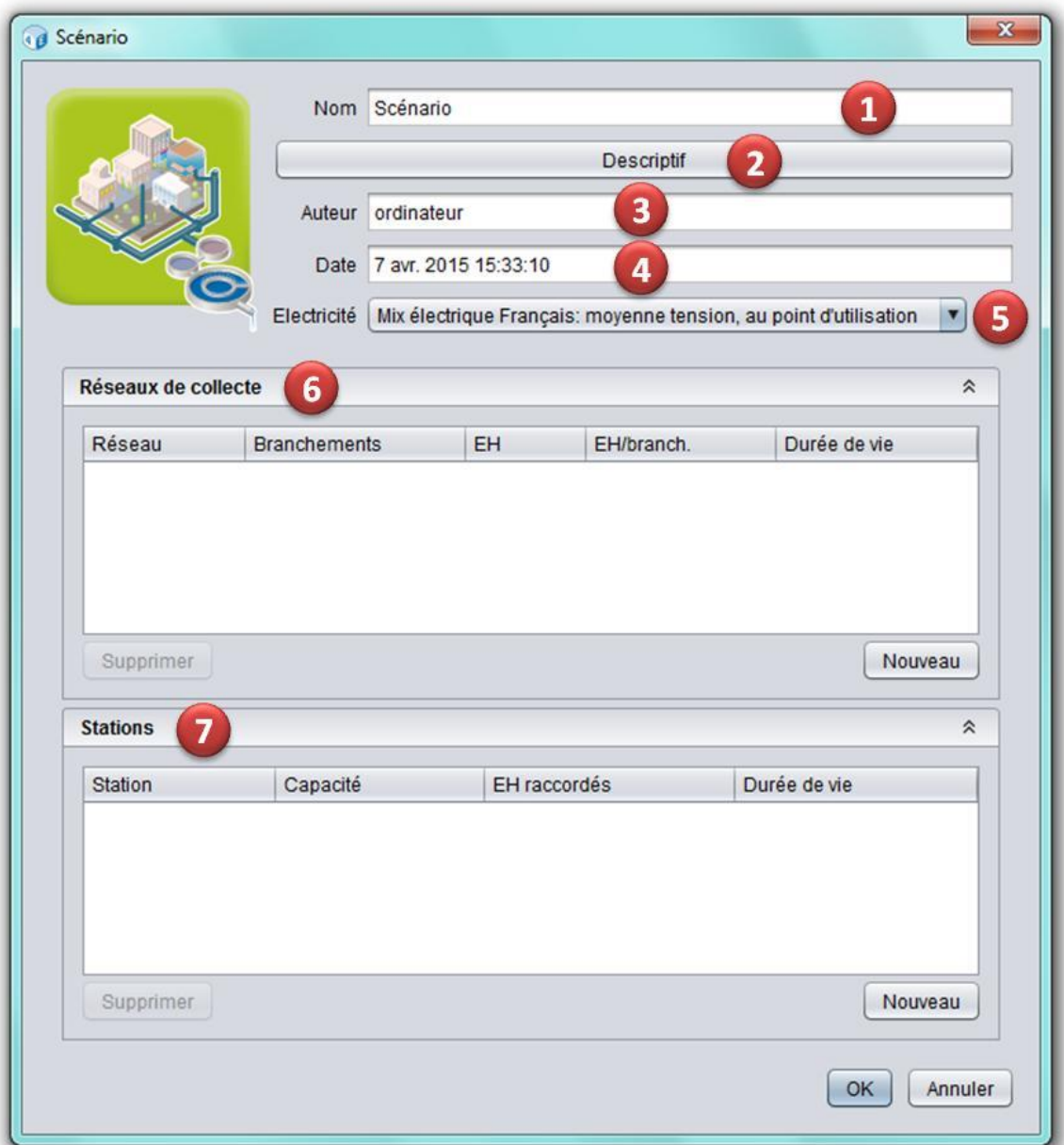

- **1.** Champ contenant le **nom** du scénario. Par défaut celui-ci se nomme « Scénario ».
- **2.** Onglet **descriptif** du scénario vous permettant de rédiger librement un paragraphe à propos du scénario.
- **3.** Champ contenant l'**auteur** du scénario dans ACV4E.
- **4.** Champ contenant la **date de création** du scénario dans ACV4E. Ce champ est rempli automatiquement et n'est pas modifiable.
- **5.** Onglet déroulant vous permettant de choisir le **type d'électricité** utilisé dans le scénario.

- **6.** Onglet déroulant vous permettant d'ajouter des **réseaux de collecte** au scénario. Voir la rubrique **[Ajouter un réseau de collecte à un scénario](#page-54-0)**.
- **7.** Onglet déroulant vous permettant d'ajouter des **stations d'épuration** au scénario. Voir la rubrique **[Ajouter une station d'épuration à un scénario](#page-58-0)**.

Quand vous avez terminé cliquez sur « OK ». Le scénario est alors ajouté dans la fenêtre « Scénarios », et vous pouvez :

- **Editer** le scénario pour le modifier en double-cliquant dessus, ou en sélectionnant la ligne puis en cliquant sur « Editer » en bas de la fenêtre, ou encore en faisant un clic droit dessus puis « Editer ».
- **Dupliquer** le scénario pour créer un scénario similaire, en faisant un clic droit sur le scénario puis « Dupliquer ».
- **Supprimer** le scénario en sélectionnant la ligne puis en cliquant sur « Supprimer » en bas à gauche de la fenêtre, ou en faisant un clic droit sur le scénario puis « Supprimer ».
- **Ajouter** un autre scénario en cliquant sur « Nouveau ».

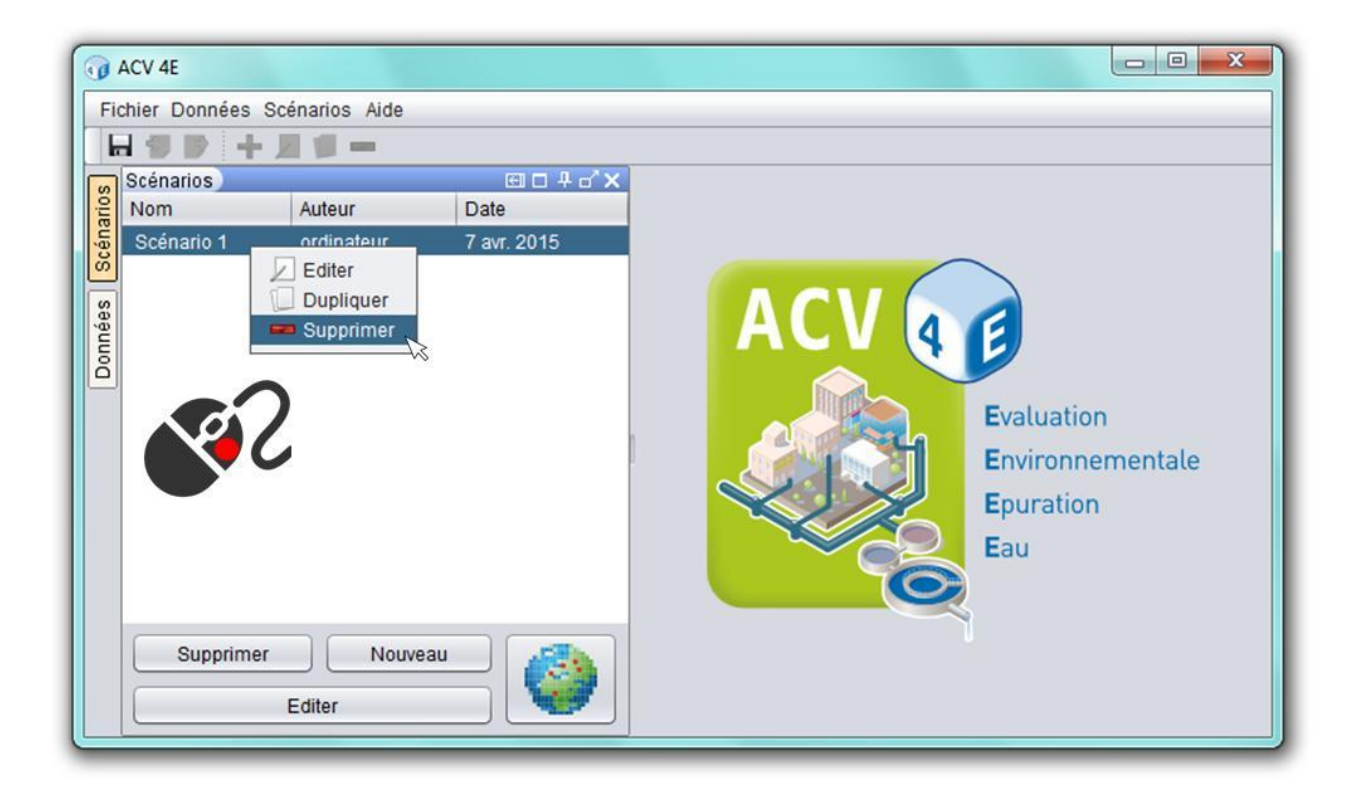

Si vous avez plusieurs scénarios vous pouvez en supprimer plusieurs à la fois : sélectionnez-les en maintenant la touche « Ctrl » appuyée puis cliquez sur « Supprimer » ou faites un clic droit sur un des scénarios sélectionnés puis choisissez « Supprimer ».

Si vous avez eu des messages d'avertissement lors de la construction du scénario, ceux-ci s'affichent à nouveau quand vous le validez. Un autre message peut apparaître :

Si vous avez un nombre d'EH raccordés au(x) réseau(x) supérieur au nombre d'EH raccordés à la(les) station(s), le message d'avertissement suivant apparaît :

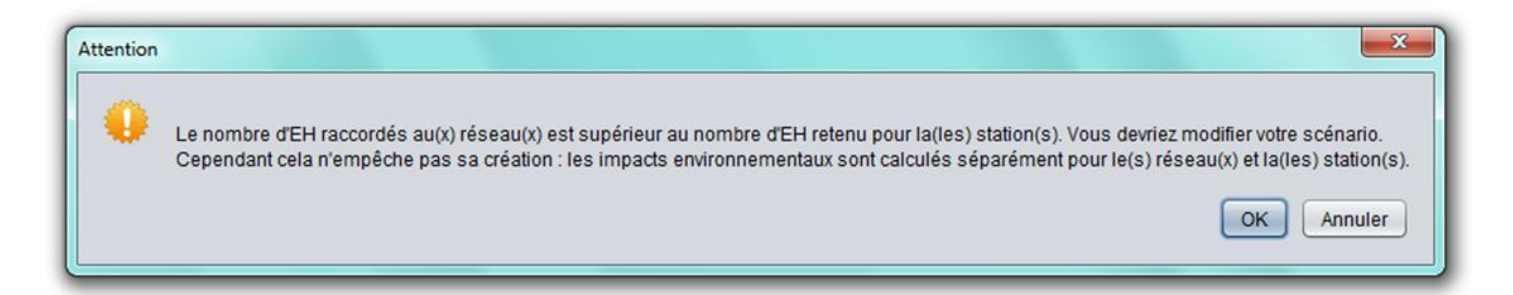

Ce message vous propose de revoir votre scénario pour qu'il soit cohérent. Cependant cela n'empêche pas le calcul des impacts : les impacts environnementaux sont calculés séparément pour le(s) réseau(x) et la(les) station(s).

Remarque : initialement le logiciel considère qu'un système d'assainissement (un scénario) est constitué d'un réseau de collecte raccordé à une station d'épuration. En réalité les scénarios sont beaucoup plus divers, en particulier lors de la comparaison de scénarios centralisés et décentralisés.

# <span id="page-54-0"></span>**3.3. Ajouter un réseau de collecte à un scénario**

Pour ajouter un réseau de collecte cliquez sur « Nouveau » en bas à droite de la fenêtre « Réseaux de collecte ».

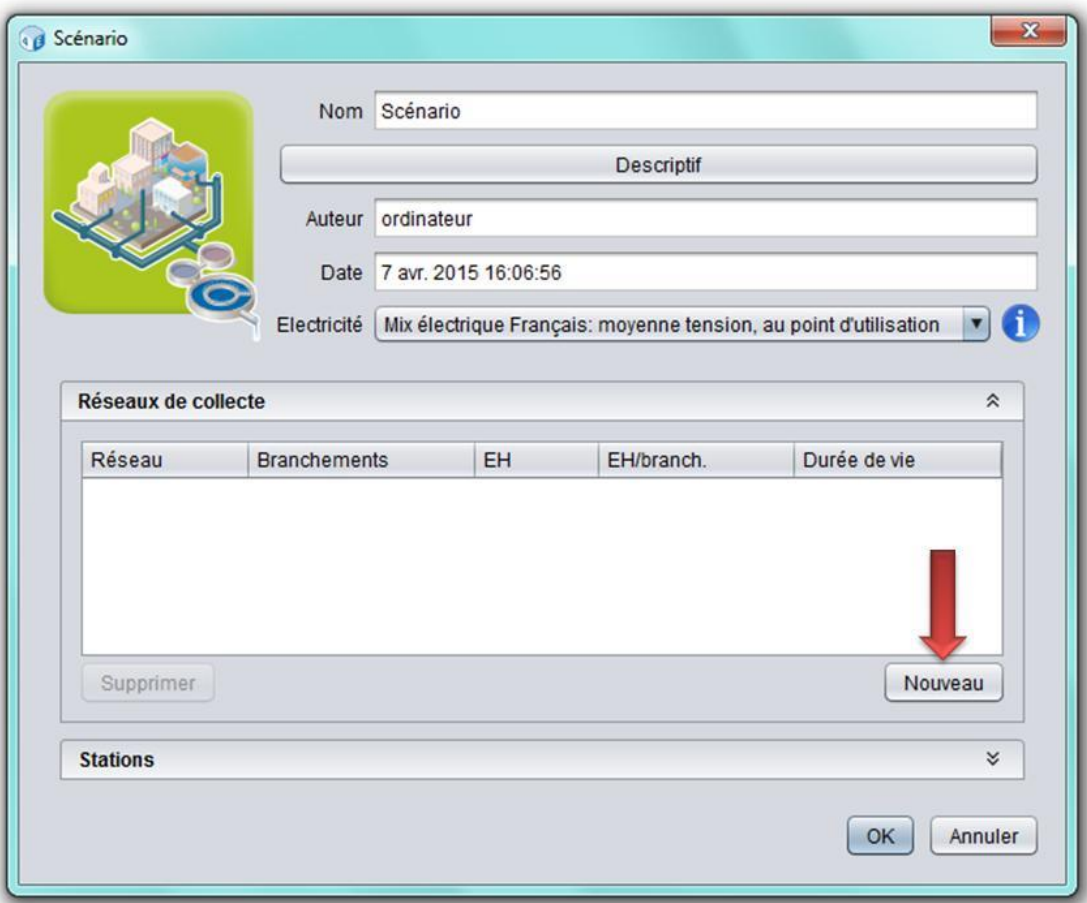

La fenêtre qui s'ouvre vous permet alors de remplir plusieurs champs :

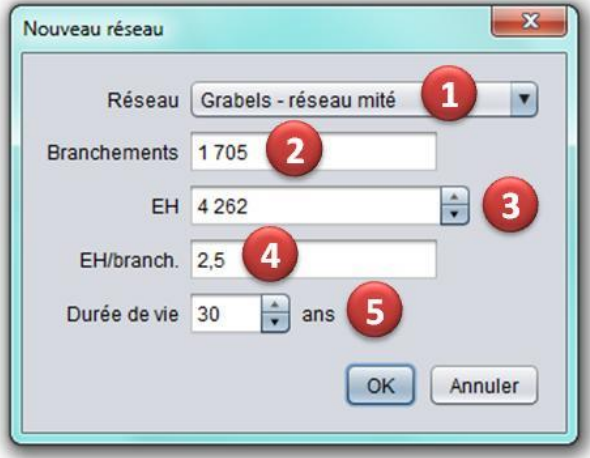

- **1.** Menu déroulant vous permettant de **choisir un réseau de collecte** parmi ceux existants dans la base de données.
- **2.** Champ contenant le **nombre total de branchements sur le réseau de collecte** choisi, qui n'est pas modifiable ici. Pour modifier cette valeur, personnalisez votre réseau dans la zone de gestion des données (voir les rubriques **[Enrichir les bases de données](#page-34-0)** et **[Assemblages](#page-22-0)**).

**3.** Champ vous permettant de renseigner le **nombre d'EH raccordés au réseau de collecte**. Pour cela utilisez les flèches ou tapez la valeur dans le champ. Par défaut le logiciel vous propose un nombre d'EH calculé en fonction du nombre de branchements (**2**) et d'un nombre moyen d'EH par habitation de 2,5 (**4**). Cela est utile lorsque vous ne connaissez pas le nombre d'EH.

# La notion d'équivalent-habitant :

# **Un équivalent-habitant (EH) correspond à une pollution de 60 gDBO5/j (directive européenne du 21 mai 1991).**

Cette unité de mesure est utilisée pour définir la capacité nominale d'une station d'épuration, c'est-à-dire la charge polluante maximale des eaux usées à traiter pour laquelle les installations sont conçues pour être en conformité avec le niveau de rejet requis (norme NF EN 1085, 2007). La charge exprimée en EH est calculée sur la base de la charge moyenne maximale hebdomadaire qui pénètre dans la station d'épuration au cours de l'année, à l'exclusion des situations inhabituelles comme celles qui sont dues à de fortes précipitations (article 4 de la directive européenne du 21 mai 1991).

L'EH permet d'évaluer la pollution non domestique traitée par une station d'épuration. Exemple : une entreprise qui rejette 6 kgDBO<sub>5</sub>/j représente 100 EH.

- **4.** Champ contenant le **ratio du nombre d'EH par branchement** donc par habitation. Ce ratio est calculé par le logiciel en fonction du nombre de branchements (**2**) et du nombre d'EH (**3**), mais n'est pas modifiable directement. Par défaut ce ratio est de 2,5 pour une habitation individuelle.
- **5.** Champ vous permettant de renseigner la **durée de vie** (en années) du réseau de collecte, donc le nombre d'années sur lesquelles seront amortis les impacts environnementaux. Pour cela utilisez les flèches ou tapez la valeur dans le champ. Par défaut cette valeur est de 30 ans.

Pourquoi est-ce important de renseigner le nombre d'EH raccordés et la durée de vie du réseau ?

 L'unité fonctionnelle étant « Traiter les effluents d'un EH pendant un jour » (voir rubrique **[Calculs réalisés et unité fonctionnelle](#page-9-0)**), tous les impacts environnementaux sont calculés par EH et par jour en les divisant par le nombre d'EH raccordés et la durée de vie du réseau. Ainsi plus la durée de vie est longue, plus les impacts par jour seront faibles.

Quand vous avez terminé cliquez sur « OK ». Le réseau choisi est alors ajouté dans la fenêtre, et vous pouvez :

- **Modifier** le réseau choisi en cliquant sur son nom.
- **Modifier** le nombre d'EH et la durée de vie en cliquant sur ces champs.
- **Supprimer** le réseau choisi en sélectionnant la ligne puis en cliquant sur « Supprimer » en bas à gauche de la fenêtre.
- **Ajouter** un autre réseau en cliquant sur « Nouveau ».

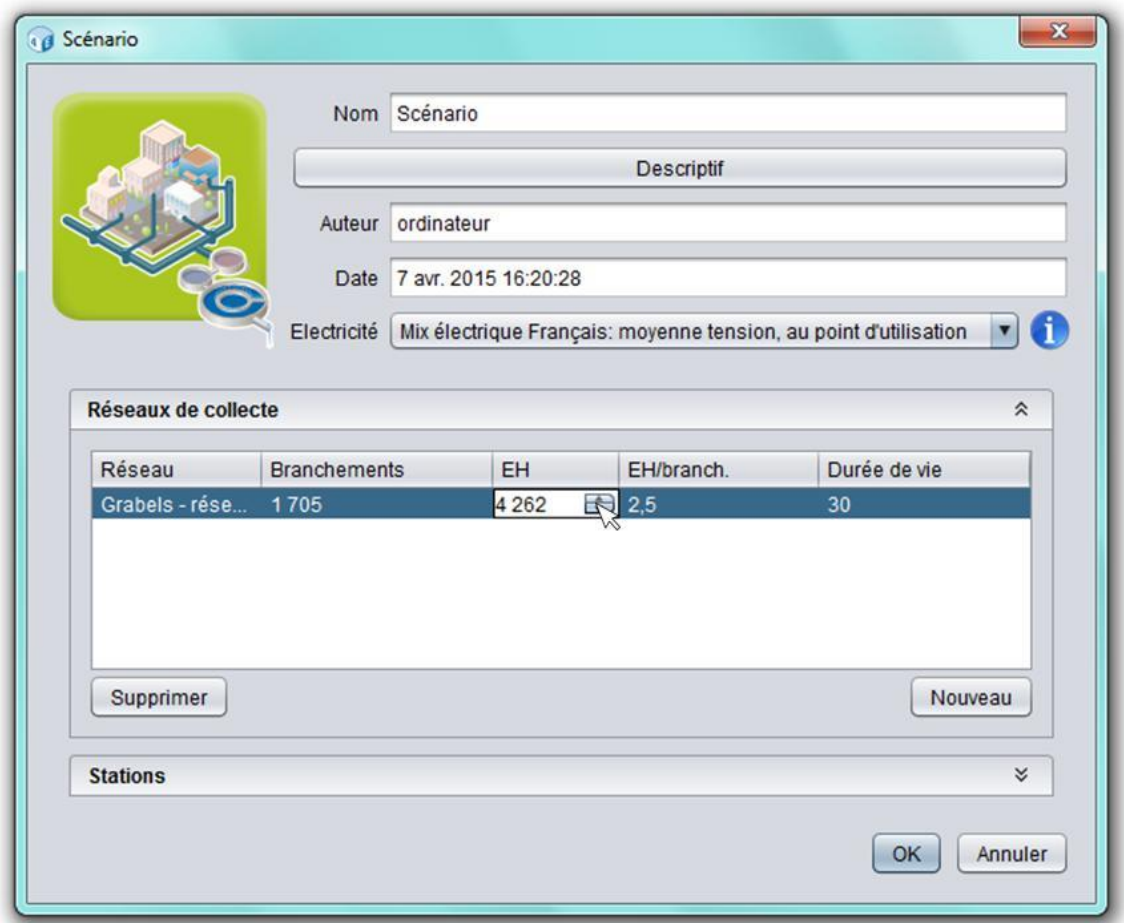

Si vous entrez un nombre d'EH entraînant un ratio du nombre d'EH par branchement supérieur à 3, le message d'avertissement suivant apparaît :

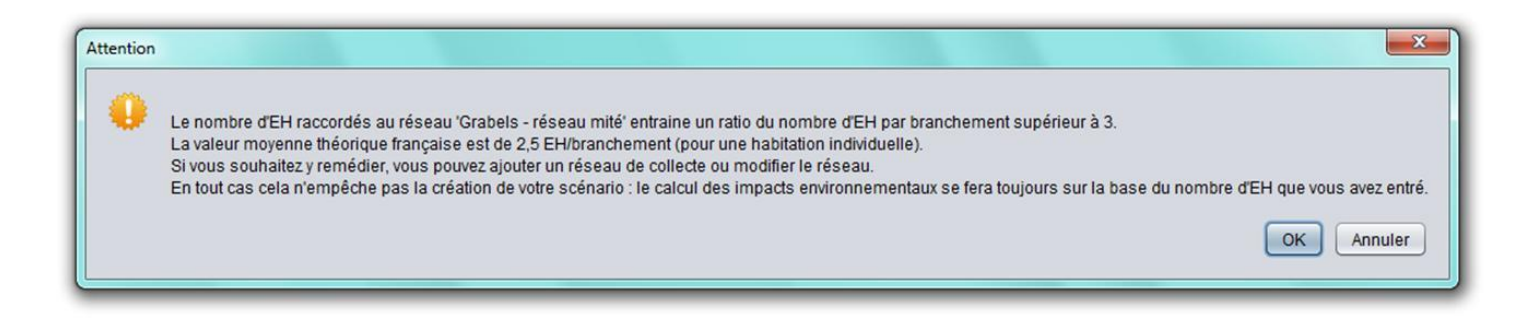

Ce message vous avertit que votre ratio du nombre d'EH par branchement est supérieur à la moyenne (pour une habitation individuelle), et vous conseille de modifier le réseau. Cependant cela n'empêche pas le calcul des impacts : l'unité fonctionnelle étant « Traiter les effluents d'un EH pendant un jour » (voir rubrique **[Calculs réalisés et unité fonctionnelle](#page-9-0)**), le calcul des impacts environnementaux se fera toujours sur la base du nombre d'EH que vous avez entré. Donc après vérification vous pouvez tout à fait conserver vos valeurs ! Dans ce cas cliquer sur « OK ».

A l'inverse, si vous entrez un nombre d'EH entraînant un ratio du nombre d'EH par branchement inférieur à 2, le message d'avertissement suivant apparaît :

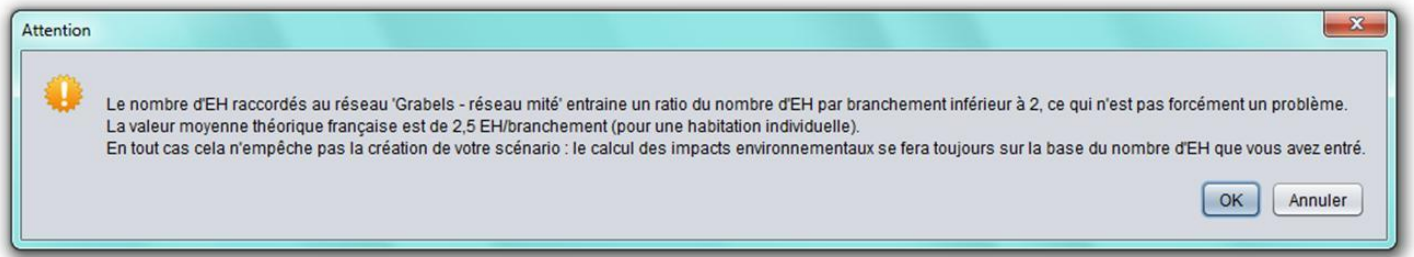

Ce message n'empêche pas le calcul des impacts (voir ci-dessus).

# <span id="page-58-0"></span>**3.4. Ajouter une station d'épuration à un scénario**

Pour ajouter une station d'épuration cliquez sur « Nouveau » en bas à droite de la fenêtre « Stations ».

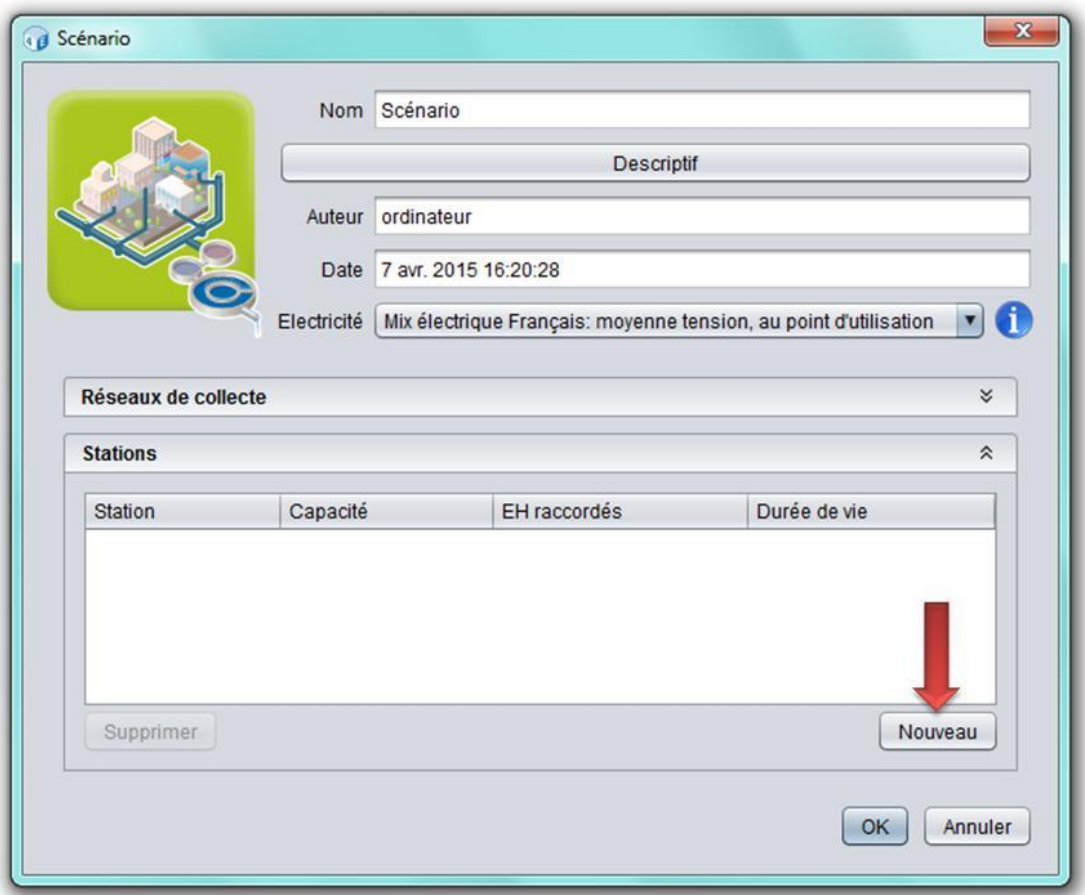

La fenêtre qui s'ouvre vous permet alors de remplir plusieurs champs :

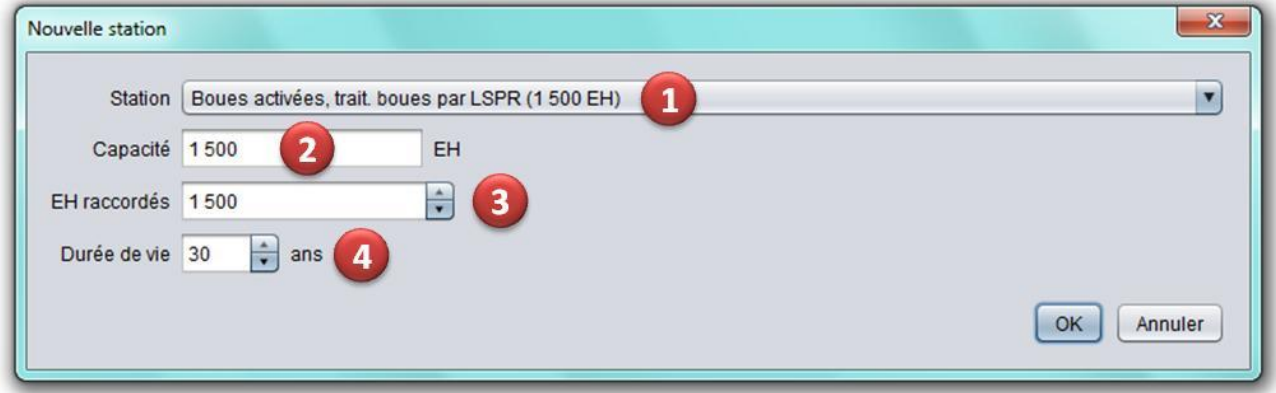

- **1.** Menu déroulant vous permettant de **choisir une station d'épuration** parmi celles existantes dans la base de données.
- **2.** Champ contenant le nombre d'EH correspondant à la **capacité de la station** choisie, qui n'est pas modifiable. En effet les infrastructures des stations ont été modélisées en amont pour des capacités fixées et ne sont pas modifiables par l'utilisateur, par conséquent les capacités ne le sont pas (voir la rubrique **[Créer une nouvelle station](#page-37-0)  [d'épuration](#page-37-0)**).

# $\left<\boldsymbol{i}\right>$  La notion d'équivalent-habitant :

# **Un équivalent-habitant (EH) correspond à une pollution de 60 gDBO5/j (directive européenne du 21 mai 1991).**

Cette unité de mesure est utilisée pour définir la capacité nominale d'une station d'épuration, c'est-à-dire la charge polluante maximale des eaux usées à traiter pour laquelle les installations sont conçues pour être en conformité avec le niveau de rejet requis (norme NF EN 1085, 2007). La charge exprimée en EH est calculée sur la base de la charge moyenne maximale hebdomadaire qui pénètre dans la station d'épuration au cours de l'année, à l'exclusion des situations inhabituelles comme celles qui sont dues à de fortes précipitations (article 4 de la directive européenne du 21 mai 1991).

L'EH permet d'évaluer la pollution non domestique traitée par une station d'épuration. Exemple : une entreprise qui rejette 6 kgDBO<sub>5</sub>/j représente 100 EH.

- **3.** Champ vous permettant de renseigner le **nombre d'EH correspondant à la charge réelle de la station**. Pour cela utilisez les flèches ou tapez la valeur dans le champ. Par défaut le logiciel vous propose un nombre d'EH égal à la capacité de la station.
- **4.** Champ vous permettant de renseigner la **durée de vie** (en années) de la station, donc le nombre d'années sur lesquelles seront amortis les impacts environnementaux. Pour cela utilisez les flèches ou tapez la valeur dans le champ. Par défaut cette valeur est de 30 ans.

Pourquoi est-ce important de renseigner le nombre d'EH correspondant à la charge réelle de la station et la durée de vie de la station ?

 L'unité fonctionnelle étant « Traiter les effluents d'un EH pendant un jour » (voir rubrique **[Calculs réalisés et unité fonctionnelle](#page-9-0)**), tous les impacts environnementaux sont calculés par EH et par jour en les divisant par le nombre d'EH correspondant à la charge réelle de la station et la durée de vie de la station. Ainsi plus la durée de vie est longue, plus les impacts par jour seront faibles.

Quand vous avez terminé cliquez sur « OK ». La station choisie est alors ajoutée dans la fenêtre, et vous pouvez :

- **Modifier** la station choisie en cliquant sur son nom.
- **Modifier** le nombre d'EH et la durée de vie en cliquant sur ces champs.
- **Supprimer** la station choisie en sélectionnant la ligne puis en cliquant sur « Supprimer » en bas à gauche de la fenêtre.
- **Ajouter** une autre station en cliquant sur « Nouveau ».

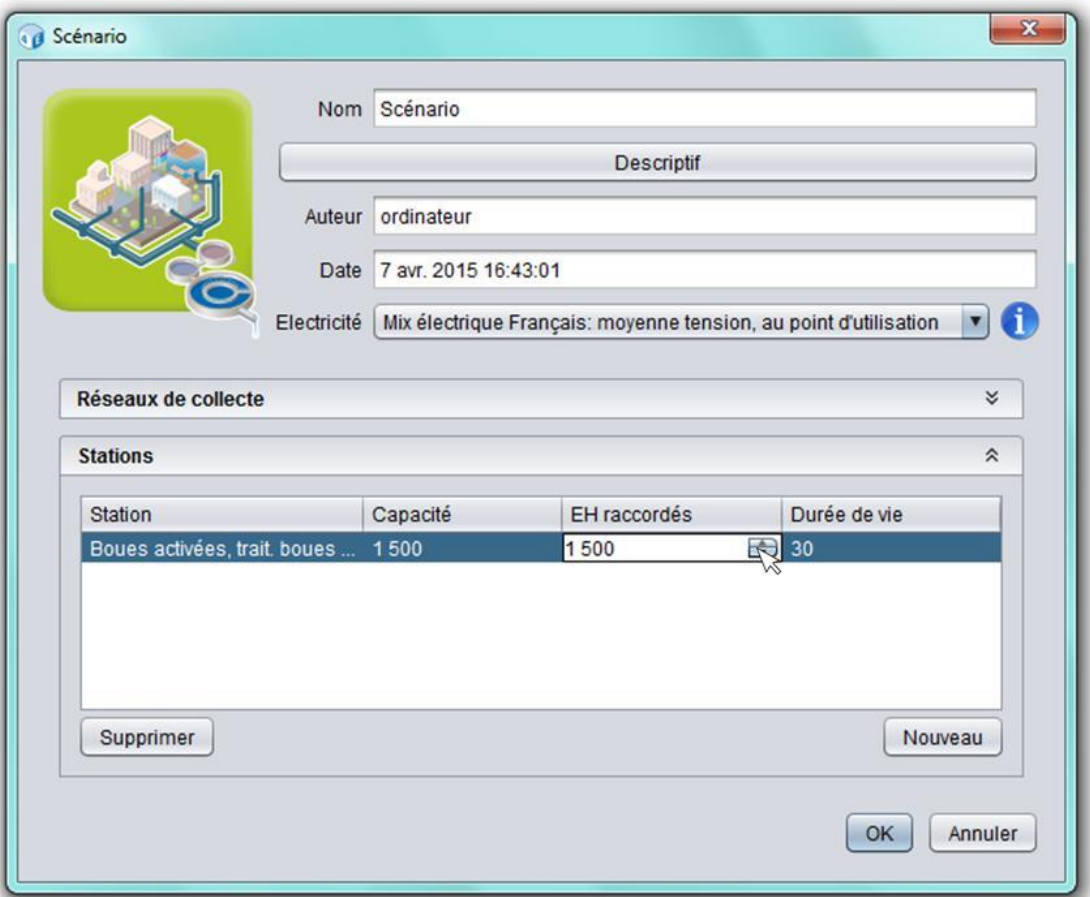

Si vous entrez un nombre d'EH supérieur à la capacité de la station, le message d'avertissement suivant apparaît :

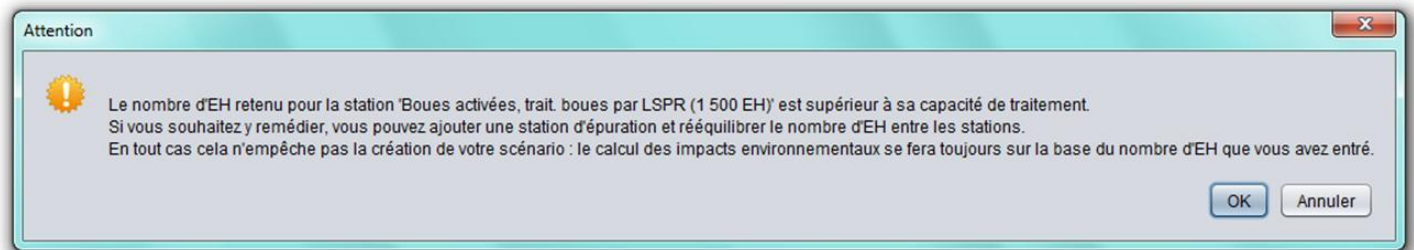

Ce message vous conseille d'ajouter une station pour éviter d'être en surcapacité. Si la capacité de la station que vous étudiez fait partie de la gamme de validité de la station de la base de données, alors vous n'êtes pas concerné par ce message et vous pouvez tout à fait conserver votre valeur. Dans tous les cas cela n'empêche pas le calcul des impacts : l'unité fonctionnelle étant « Traiter les effluents d'un EH pendant un jour » (voir rubrique **[Calculs réalisés et unité](#page-9-0)  [fonctionnelle](#page-9-0)**), le calcul des impacts environnementaux se fera toujours sur la base du nombre d'EH que vous avez entré.

# **4.1. Afficher les résultats**

Un travail sur la représentation des résultats d'ACV a été mené en lien avec les utilisateurs (partenaires de la phase de test du logiciel) afin d'identifier des modes de représentations et/ou des supports d'interprétation adaptés aux différents utilisateurs et aux différents usages possibles de l'outil. Ce travail a débouché sur le module d'affichage actuellement disponible dans le logiciel. Ce module permet à l'utilisateur de choisir entre 4 modes de visualisation en fonction de 3 types d'objectifs :

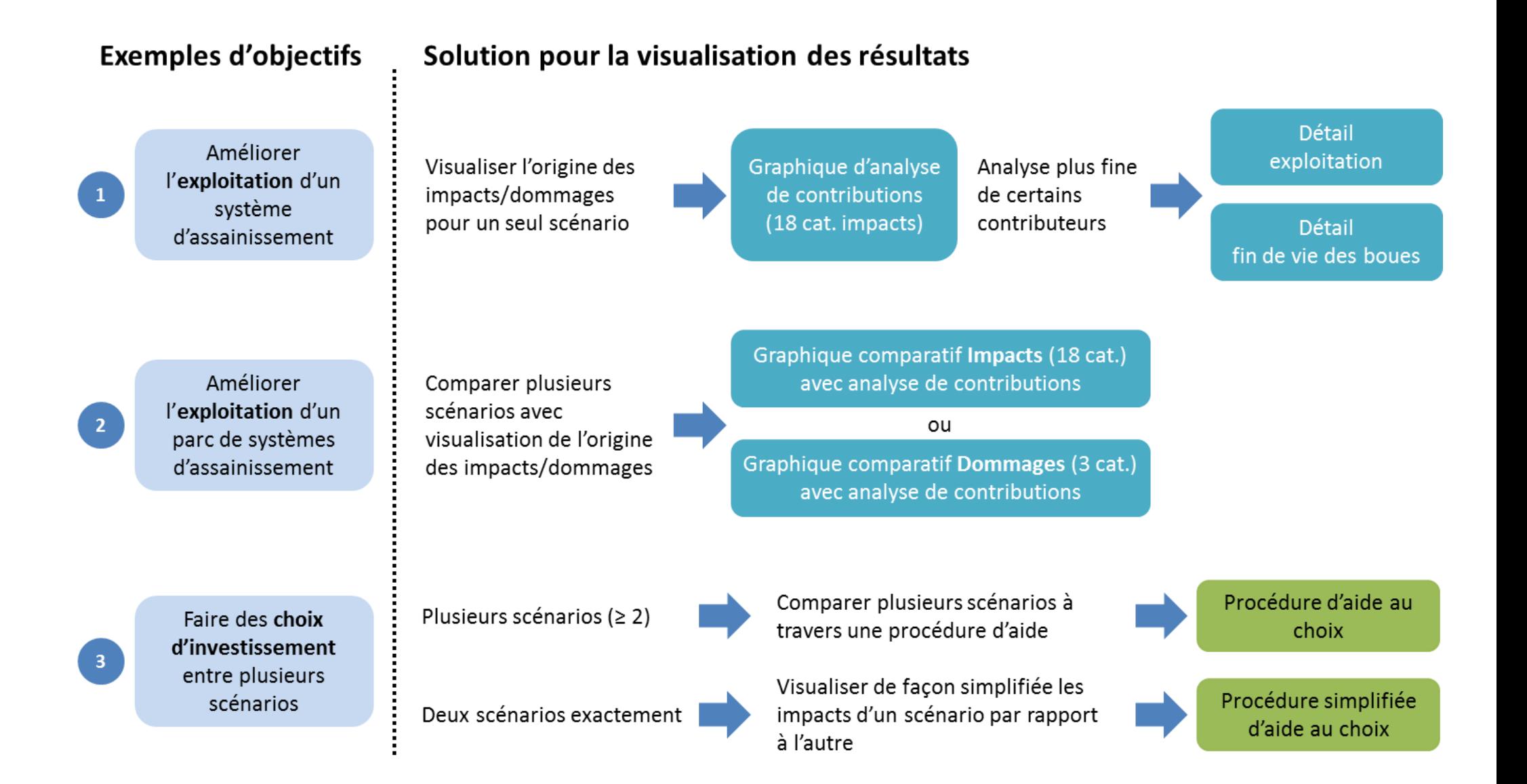

Retrouvez la description de chaque mode d'affichage dans les rubriques suivantes :

- **[Visualiser les contributions détaillées de chaque scénario](#page-64-0)**
- **[Visualiser la comparaison de scénarios avec les contributions détaillées](#page-68-0)**
- **[Guider la comparaison de scénarios à travers une procédure](#page-71-0)**
- **[Guider la comparaison de scénarios à travers une procédure simplifiée](#page-74-0)**

En pratique, pour calculer et afficher les résultats, procédez comme suit :

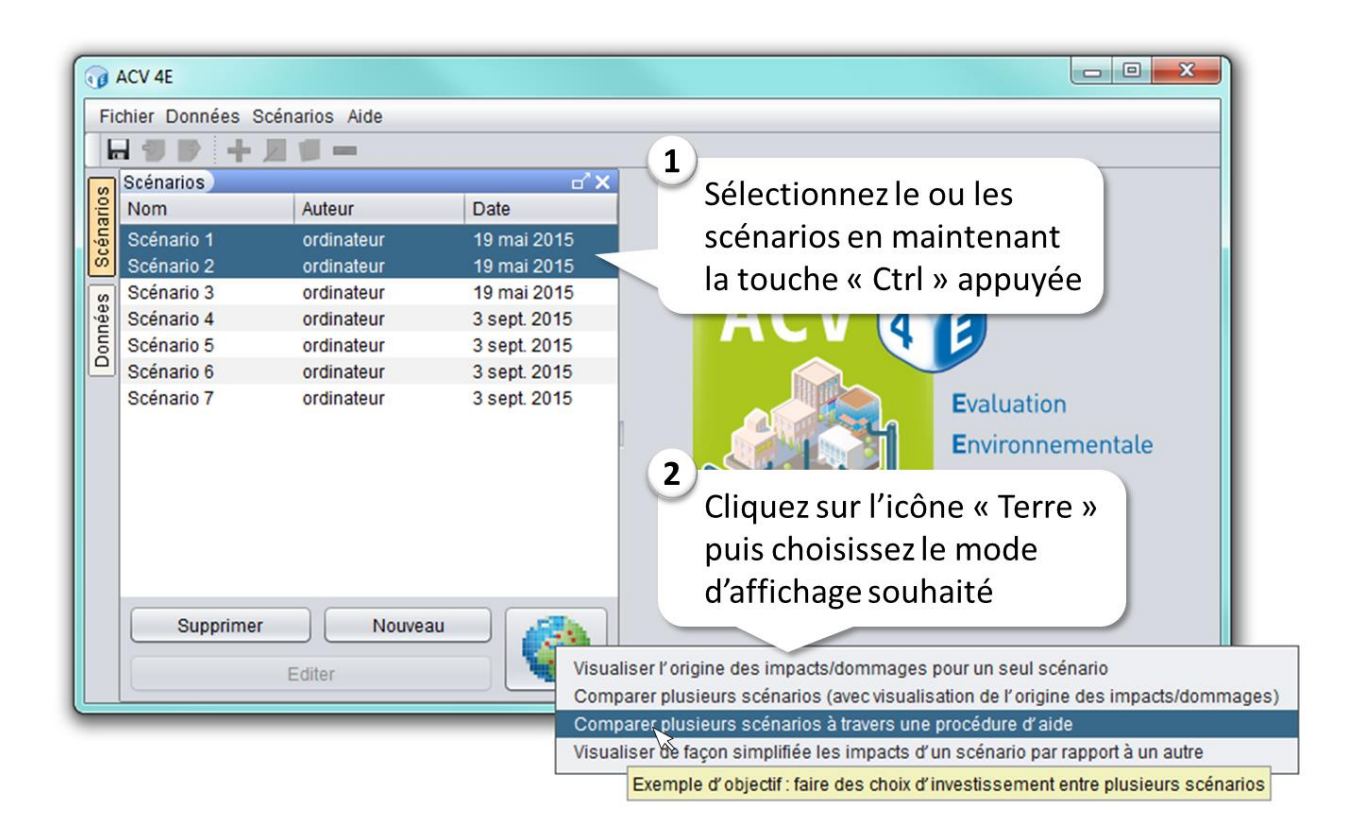

# **4.2. Description des différents modes d'affichage**

### <span id="page-64-0"></span>**Visualiser l'origine des impacts/dommages pour un seul scénario**

Exemple d'objectif correspondant : **améliorer l'exploitation d'un système d'assainissement** (ou d'une station d'épuration) en identifiant les éléments qui contribuent le plus aux impacts/dommages.

La fenêtre correspondante est la suivante :

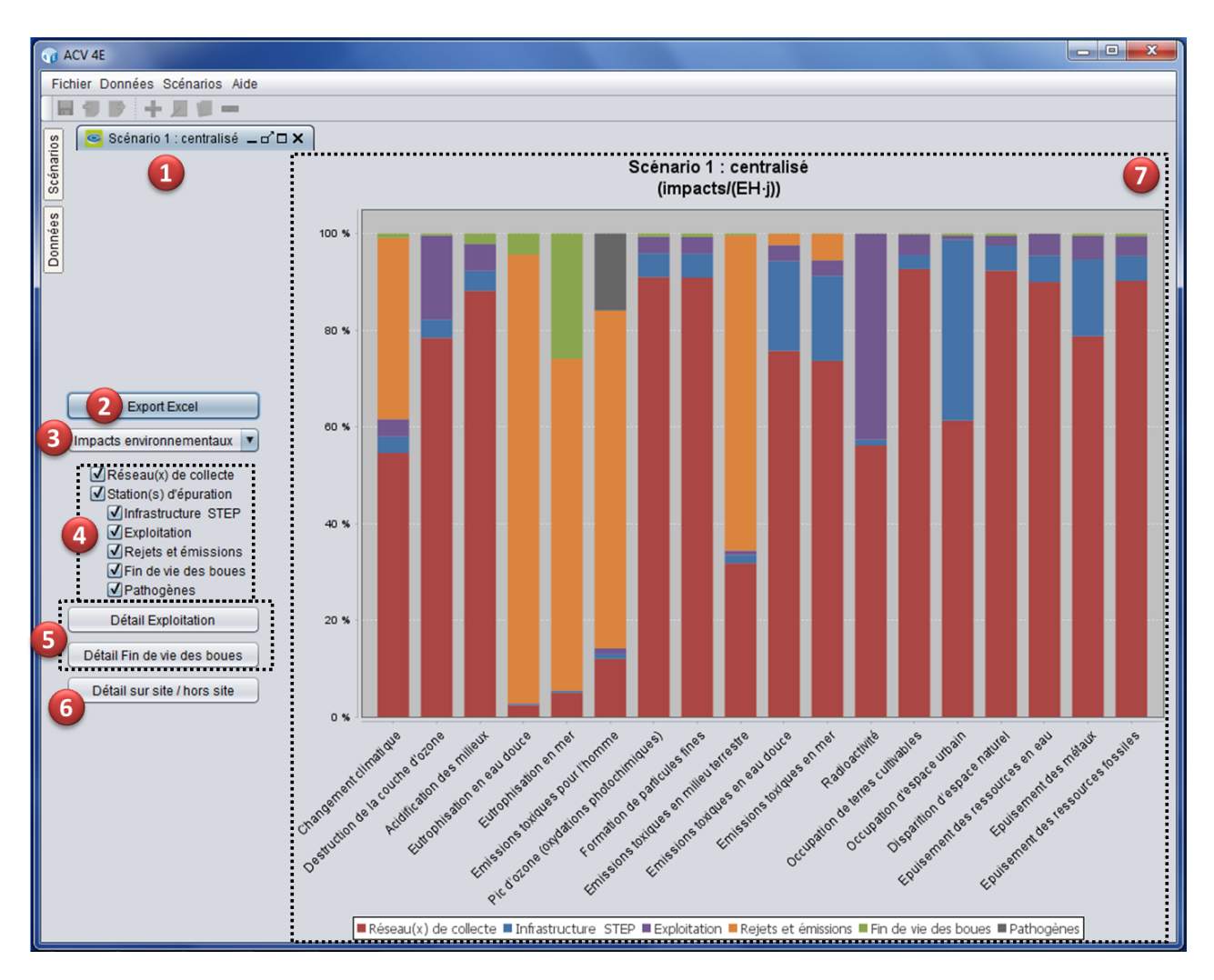

- **1.** Onglet contenant le **nom du scénario analysé**. Cet onglet vous permet de **moduler l'affichage** de la zone de résultats : de gauche à droite les quatre icônes correspondent à réduire en un onglet, minimiser ou maximiser sa taille, détacher la zone, et fermer. Ces fonctions sont aussi disponibles en faisant un clic droit sur l'onglet. Vous pouvez aussi maximiser la zone en double-cliquant sur le nom de l'onglet. Vous pouvez aussi détacher la zone en cliquant sur l'onglet, en maintenant le clic et en déplaçant la souris.
- **2.** Bouton vous permettant d'**enregistrer les résultats chiffrés (valeurs absolues) dans un tableur Excel**. Dans le fichier créé, il y a deux onglets pour chaque scénario : un pour les impacts environnementaux et un pour les dommages. A partir de ce tableur vous pouvez reconstruire facilement un graphique de contributions pour un scénario.
- **3.** Menu déroulant vous permettant de choisir le graphique affiché : graphique des **impacts environnementaux** (18 indicateurs) ou graphique des **dommages environnementaux** (3 indicateurs).
- **4.** Menu vous permettant de **sélectionner les étapes du scénario à afficher dans les résultats**. Pour cela cochez et décochez les cases. Par exemple, décocher la part du réseau de collecte permet de faire plus facilement l'analyse des impacts de la station d'épuration seule.
- **5.** Boutons vous permettant de **voir le détail de l'étape d'exploitation et de l'étape de fin de vie des boues**, pour une analyse plus fine des résultats.
- **6.** Bouton vous permettant d'afficher les résultats en **distinguant les impacts arrivant sur site (à la station) des impacts arrivant hors site (dans le reste du monde)** (voir [Impacts](#page-75-0)  [et dommages environnementaux](#page-75-0) pour plus d'information sur les impacts sur site et les impacts hors site)
- **7. Zone graphique** : elle contient le graphique des impacts environnementaux ou des dommages selon le choix fait au **3**, ainsi que la légende des couleurs. Pour exporter les graphiques, voir la rubrique **[Exporter les graphiques de résultats](#page-81-0)**.

# **Comment lire ce type de graphique ?**

Chaque barre représente un impact (ou dommage) et est divisée en six parties représentant les parts des impacts des étapes du scénario (voir légende en dessous du graphique). La contribution de chaque étape par rapport au total de l'impact considéré est évaluée en pourcentage sur l'axe des ordonnées. La somme des contributions des étapes est donc égale à 100 % pour chaque impact.

*Exemple ci-dessus : l'impact potentiel du scénario sur le changement climatique est dû à 62 % au réseau de collecte, à 11 % à l'infrastructure de la station, à 5 % à l'exploitation de la station, à 15 % aux rejets et émissions et à 7 % à la fin de vie des boues.* 

Rappel : Il est possible de choisir les postes à afficher en les cochant/décochant à gauche de la fenêtre.

Chaque impact/dommage ayant sa propre unité (voir le tableau des indicateurs dans la partie **[Impacts et dommages environnementaux](#page-75-0)**), la seule façon de pouvoir tous les représenter sur un même graphique est d'utiliser une échelle en pourcentages.

Il n'est pas possible de comparer les impacts/dommages entre eux (les unités étant différentes), autrement dit **l'ACV ne peut pas identifier des impacts plus graves que d'autres**.

# **Comment interpréter ce type de graphique ?**

Dans un premier temps il faut regarder le graphique dans son ensemble afin de voir si une ou plusieurs étapes sont prédominantes dans les impacts (ou dommages), ou si au contraire aucune étape n'est prédominante. Cela permet d'identifier les étapes sur lesquelles il faudra porter des efforts pour diminuer les impacts environnementaux du scénario.

Dans un second temps il est possible de se concentrer sur certains impacts en fonction de l'objectif de l'étude (ex : problématique du réchauffement climatique, problématique de la perte de biodiversité, etc.).

Pour connaître les valeurs absolues des résultats et leurs ordres de grandeur, il faut les enregistrer dans un tableur Excel en cliquant sur le bouton « Export Excel ».

# **Prise en compte des pathogènes**

Les pathogènes considérés ici sont ceux présents dans les eaux usées en entrée de station d'épuration. Ces pathogènes ont des impacts potentiels sur la santé humaine à la fois pour les personnes directement exposées aux eaux usées ou aux boues d'épuration (employés de la station, agriculteurs lors de l'épandage des boues, etc.), et pour les personnes indirectement exposées aux pathogènes après leur dispersion dans l'environnement (dans l'eau en sortie de station, dans le sol et l'air après l'épandage des boues, etc.).

**Les impacts des pathogènes ne sont pas encore inclus dans les méthodes d'ACV à cause de verrous méthodologiques**, mais font l'objet d'une recherche croissante. La méthode qui a été développée afin de pouvoir inclure ces impacts dans ACV4E se base sur des travaux récents et fait l'objet d'un rapport complet. Néanmoins nous mettons en garde les utilisateurs que **les résultats obtenus comportent une grande incertitude** (non quantifiée) car de nombreuses hypothèses ont été faites et des données manquent pour certains types de stations d'épuration.

Le choix d'inclure les impacts des pathogènes dans ACV4E résulte de la volonté de montrer aux utilisateurs l'ordre de grandeur non négligeable de ces impacts par rapports aux autres, et de la volonté de prendre en compte un facteur important de l'activité d'épuration des eaux usées. En effet l'élimination des pathogènes peut être une priorité pour certaines stations (qui rejettent les effluents dans une eau de baignade notamment), or les avantages environnementaux de mettre en place des traitements tertiaires ne sont pas encore bien pris en compte en ACV (pathogènes non évalués, micropolluants partiellement évalués).

**Par conséquent, si vous utilisez ACV4E dans une situation réelle de décision, nous vous conseillons de ne pas tenir compte des impacts des pathogènes dans votre interprétation, et de décocher la case correspondante dans la fenêtre d'affichage des résultats.** 

# <span id="page-68-0"></span> **Comparer plusieurs scénarios (avec visualisation de l'origine des impacts/dommages)**

Exemple d'objectif correspondant : **améliorer l'exploitation d'un parc de systèmes d'assainissement** (ou de stations d'épuration) en analysant et en comparant les contributions aux impacts/dommages.

La fenêtre correspondante est la suivante :

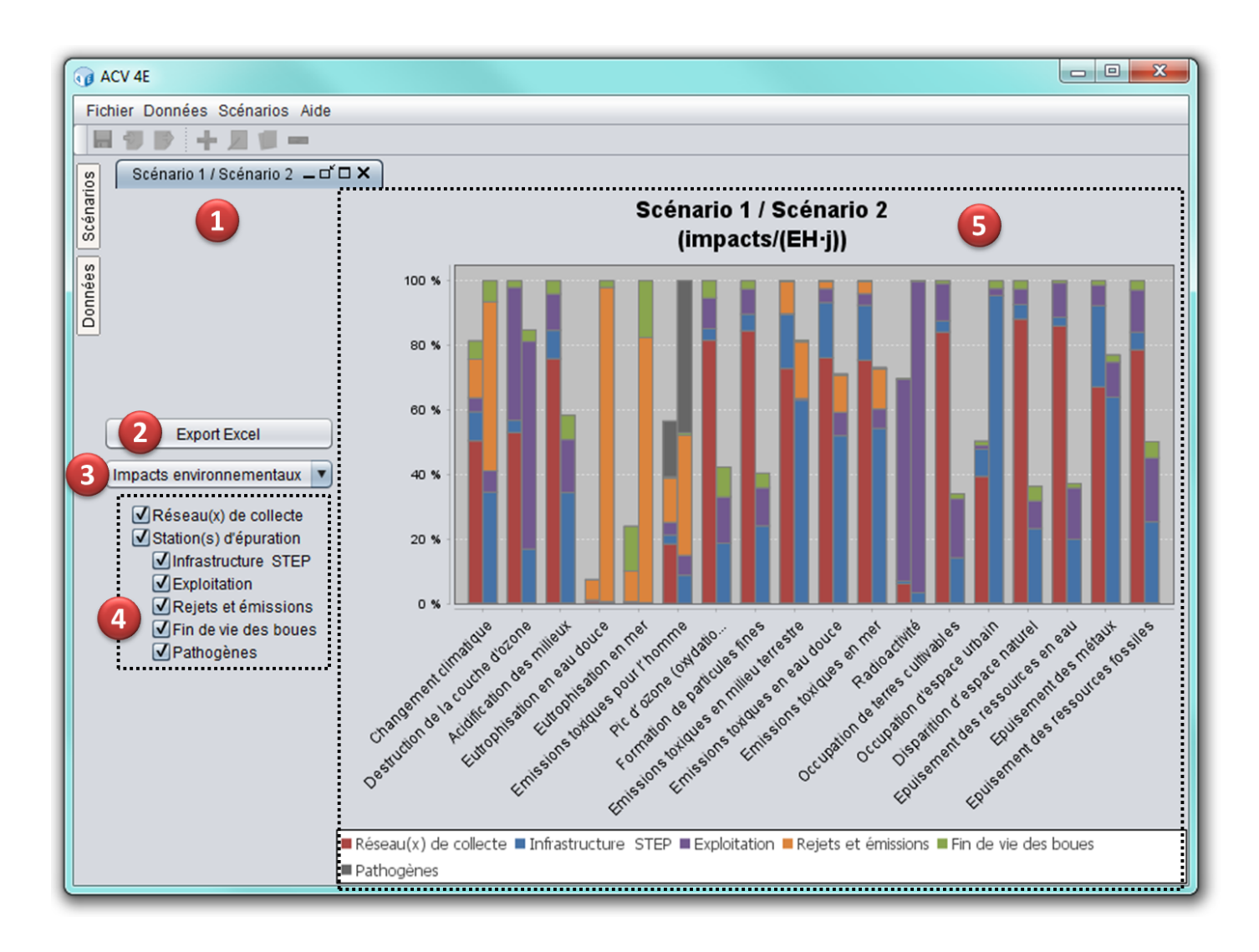

**1.** Onglet contenant les **noms des scénarios comparés**. Cet onglet vous permet de **moduler l'affichage** de la zone de résultats : de gauche à droite les quatre icônes correspondent à réduire en un onglet, minimiser ou maximiser sa taille, détacher la zone, et fermer. Ces fonctions sont aussi disponibles en faisant un clic droit sur l'onglet. Vous pouvez aussi maximiser la zone en double-cliquant sur le nom de l'onglet. Vous pouvez aussi détacher la zone en cliquant sur l'onglet, en maintenant le clic et en déplaçant la souris.

- **2.** Bouton vous permettant d'**enregistrer les résultats chiffrés (valeurs absolues) dans un tableur Excel**. Dans le fichier créé, il y a deux onglets pour chaque scénario : un pour les impacts environnementaux et un pour les dommages. A partir de ce tableur vous pouvez reconstruire facilement un graphique de comparaison.
- **3.** Menu déroulant vous permettant de choisir le graphique affiché : graphique des **impacts environnementaux** (18 indicateurs) ou graphique des **dommages environnementaux** (3 indicateurs).
- **4.** Menu vous permettant de **sélectionner les étapes des scénarios à afficher dans les résultats**. Pour cela cochez et décochez les cases.
- **5. Zone graphique** : elle contient le graphique des impacts environnementaux ou des dommages selon le choix fait au **3**, ainsi que la légende des couleurs. Concernant la lecture des graphiques et leur interprétation voir les rubriques **[Analyser un scénario :](#page-81-0)  [graphique des contributions](#page-81-0)** et **Comparer plusieurs scénarios**. Pour exporter les graphiques, voir la rubrique **[Exporter les graphiques de résultats](#page-81-0)**.

# **Comment lire ce type de graphique ?**

Pour chaque impact (ou dommage) en abscisses, il y a autant de barres que de scénarios comparés, chaque barre représentant un scénario (l'ordre d'affichage des scénarios est spécifié dans le titre du graphique). Le scénario le plus impactant est placé à 100 % et les autres scénarios sont représentés par rapport à celui-ci.

De plus, chaque barre est divisée en six parties représentant les parts des impacts des étapes du scénario (voir légende en dessous du graphique).

*Exemple ci-dessus : concernant le changement climatique le scénario 2 est le plus impactant (100 %), et le scénario 1 représente 80 % des impacts du scénario 2. En revanche concernant l'occupation de terres cultivables c'est le scénario 1 qui est le plus impactant (100 %), et le scénario 2 représente environ 35 % des impacts du scénario 1.* 

Rappel : Il est possible de choisir les postes à afficher en les cochant/décochant à gauche de la fenêtre.

Il n'est pas possible de comparer les impacts/dommages entre eux (les unités étant différentes), autrement dit **l'ACV ne peut pas identifier des impacts plus graves que d'autres**.

# **Comment interpréter ce type de graphique ?**

[Retour en haut](#page-0-0) Un scénario est strictement meilleur qu'un autre si tous ses impacts (ou dommages) sont inférieurs à ceux de l'autre. Toutefois ce cas de figure est assez rare, et l'objectif de la comparaison est ici d'identifier les points forts et les points faibles de chacun des scénarios étudiés.

Cette visualisation peut servir à étudier un parc de stations d'épuration gérées par une même structure afin d'avoir une vision d'ensemble détaillée. Elle peut notamment permettre à l'utilisateur de définir une station de référence (locale) et de comparer les autres stations à la référence.

# **Prise en compte des pathogènes**

Les pathogènes considérés ici sont ceux présents dans les eaux usées en entrée de station d'épuration. Ces pathogènes ont des impacts potentiels sur la santé humaine à la fois pour les personnes directement exposées aux eaux usées ou aux boues d'épuration (employés de la station, agriculteurs lors de l'épandage des boues, etc.), et pour les personnes indirectement exposées aux pathogènes après leur dispersion dans l'environnement (dans l'eau en sortie de station, dans le sol et l'air après l'épandage des boues, etc.).

**Les impacts des pathogènes ne sont pas encore inclus dans les méthodes d'ACV à cause de verrous méthodologiques**, mais font l'objet d'une recherche croissante. La méthode qui a été développée afin de pouvoir inclure ces impacts dans ACV4E se base sur des travaux récents et fait l'objet d'un rapport complet. Néanmoins nous mettons en garde les utilisateurs que **les résultats obtenus comportent une grande incertitude** (non quantifiée) car de nombreuses hypothèses ont été faites et des données manquent pour certains types de stations d'épuration.

Le choix d'inclure les impacts des pathogènes dans ACV4E résulte de la volonté de montrer aux utilisateurs l'ordre de grandeur non négligeable de ces impacts par rapports aux autres, et de la volonté de prendre en compte un facteur important de l'activité d'épuration des eaux usées. En effet l'élimination des pathogènes peut être une priorité pour certaines stations (qui rejettent les effluents dans une eau de baignade notamment), or les avantages environnementaux de mettre en place des traitements tertiaires ne sont pas encore bien pris en compte en ACV (pathogènes non évalués, micropolluants partiellement évalués).

**Par conséquent, si vous utilisez ACV4E dans une situation réelle de décision, nous vous conseillons de ne pas tenir compte des impacts des pathogènes dans votre interprétation, et de décocher la case correspondante dans la fenêtre d'affichage des résultats.** 

# <span id="page-71-0"></span>**Comparer plusieurs scénarios à travers une procédure d'aide**

Exemple d'objectif correspondant : **faire un choix d'investissement** entre plusieurs scénarios.

Identifier le meilleur scénario d'un point de vue environnemental est souvent complexe en raison du grand nombre d'indicateurs environnementaux à prendre en compte (18). Afin de **simplifier les comparaisons** de scénarios et d'essayer **d'aboutir à un choix**, nous proposons de guider l'utilisateur à travers une **procédure d'analyse des résultats**.

Cette procédure consiste en une **succession de graphiques** dans lesquels des **catégories d'impacts sont progressivement supprimées** sur la base de critères simples.

**Fonctionnement** : Si l'utilisateur ne peut pas conclure à une étape, il passe à l'étape suivante et ainsi de suite jusqu'à ce qu'il puisse conclure ou jusqu'à la fin de la procédure si aucune conclusion n'est possible. Il est tout à fait possible que les scénarios étudiés ne soient pas départageables même à la fin de la procédure. Dans un contexte réel de choix d'investissement, il faut alors baser la décision sur d'autres critères (financiers, techniques, etc.).

**Lecture des graphiques** : Pour chaque impact (ou dommage) en abscisses, il y a autant de barres que de scénarios comparés, chaque barre représentant un scénario (voir la légende). Le scénario le plus impactant est placé à 100 % et les autres scénarios sont représentés par rapport à celui-ci.

**Conseil** : S'il est possible de conclure qu'un scénario est mieux qu'un autre aux étapes 1, 2 et 3, il est recommandé d'aller jusqu'à l'étape 4 pour vérifier ce résultat au niveau endpoint. Si le résultat n'est pas identique au niveau endpoint, alors il faut nuancer les conclusions.

Attention : dans une ACV comparative réalisée selon la norme ISO, cette procédure ne pourrait se substituer à une analyse poussée des indicateurs d'impacts.
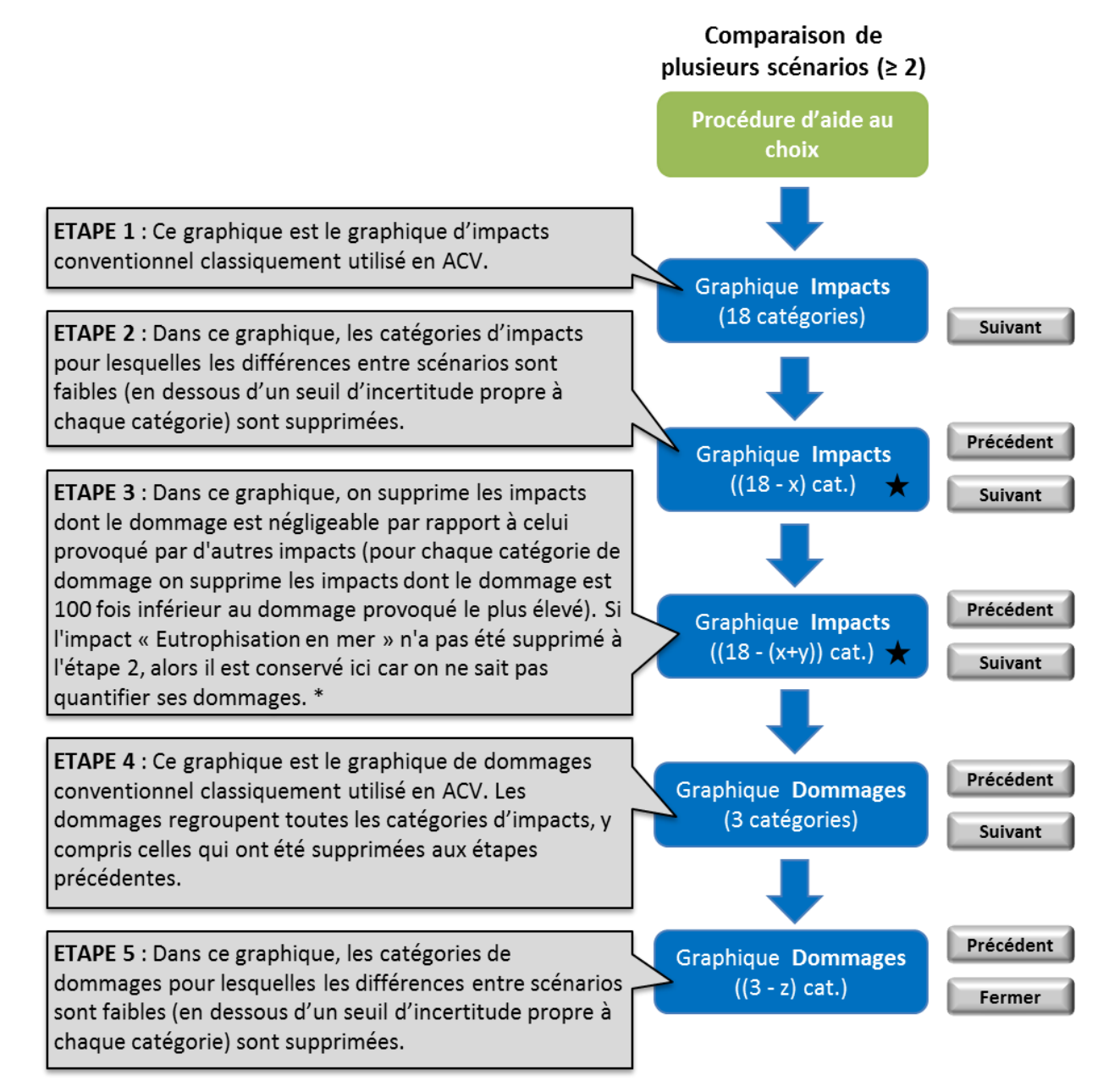

 $\bigstar$  Pour ces affichages quantification du nombre d'impacts pour lesquels le scénario X est meilleur ou moins bon que les autres

\* En revanche bien que l'indicateur d'épuisement des ressources en eau ne soit pas quantifié en dommage, il est supprimé car il est obsolète par rapport aux indicateurs récemment développés Retour en hatte catégorie d'impact. Il pourra ultérieurement être remplacé par un indicateur plus<br>pertinent.

Les seuils d'incertitudes utilisés aux étapes 2 et 5 et en dessous desquels il n'est pas possible de départager les impacts de plusieurs scénarios, sont définis comme suit :

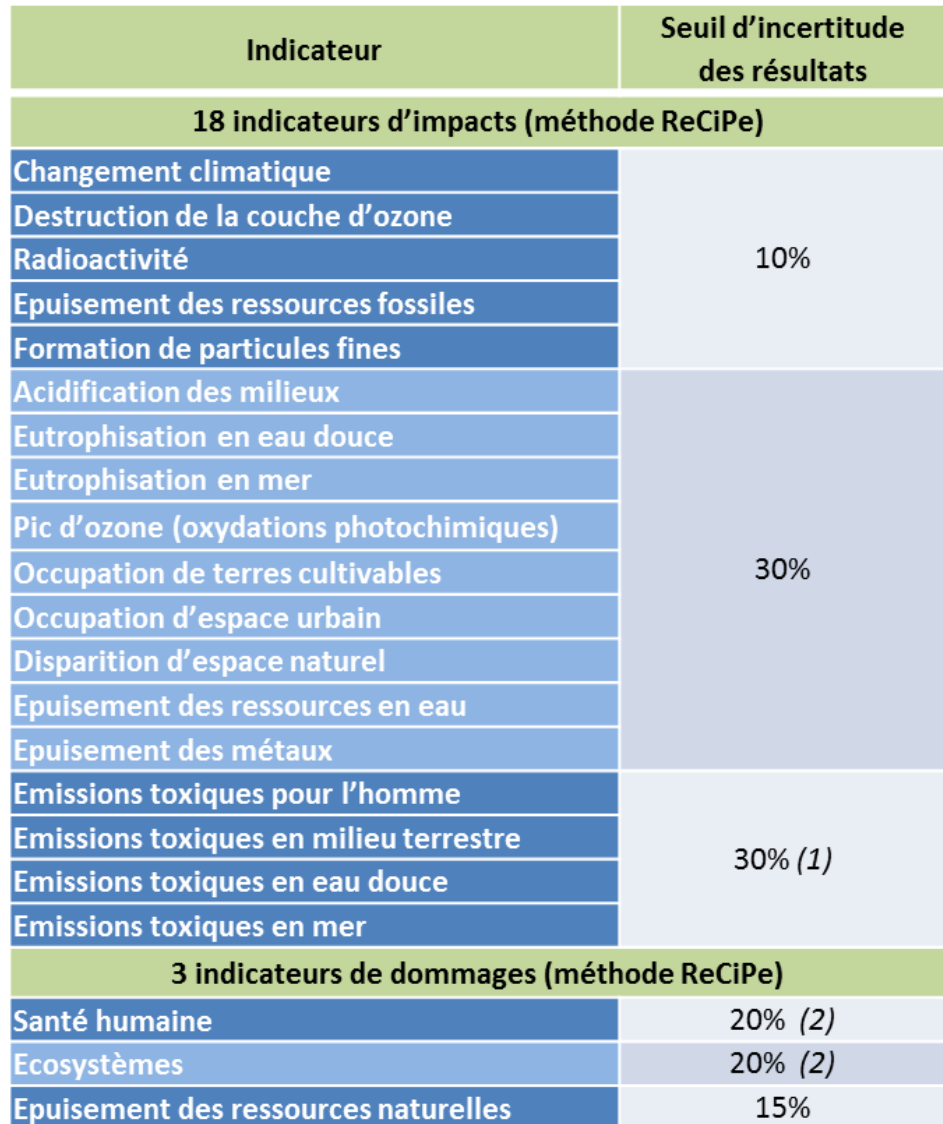

*Source : adapté de Jolliet et al., 2010. Analyse du Cycle de Vie - Comprendre et réaliser un écobilan. 2ème édition de 2010.*

- (1) *Attention, lorsque l'on compare des systèmes plus ou moins efficients mais qui génèrent les mêmes types de polluants en plus ou moins grande quantité, le seuil de significativité peut être baissé.*
- (2) *Les seuils proposés pour les indicateurs de dommages prennent en compte le fait que le changement climatique est un contributeur important aux dommages sur la santé humaine et les écosystèmes.*

#### **Visualiser de façon simplifiée les impacts d'un scénario par rapport à l'autre**

Exemple d'objectif correspondant : **faire un choix d'investissement** entre deux scénarios.

Pour comparer deux scénarios exactement, nous proposons un affichage différent des histogrammes classiques avec des résultats relatifs en pourcentage : cet affichage simplifié montre **les proportions des impacts** des deux scénarios, c'est-à-dire le ratio entre les valeurs absolues des deux impacts. Ce mode d'affichage à l'avantage de i) mieux faire ressortir les grands écarts entre scénarios, et ii) donner une unité de comparaison plus commensurable que des pourcentages.

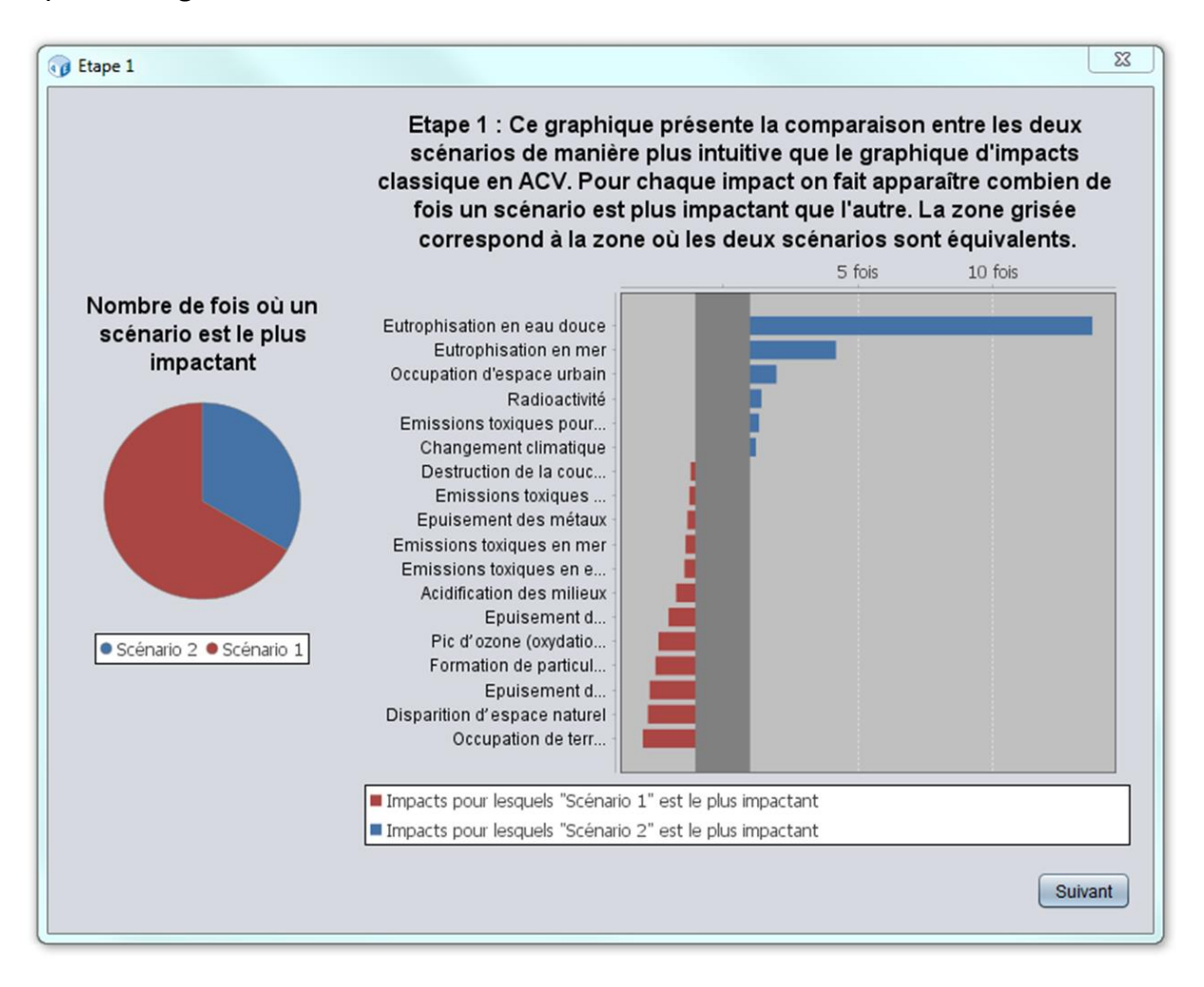

*Exemple ci-dessus : concernant l'eutrophisation en eau douce, le scénario 2 est 13 fois plus impactant que le scénario 1. Concernant la formation de particules fines, le scénario 1 est 2,5 fois plus impactant que le scénario 2.* 

*Remarque : avec un affichage classique de comparaison, on aurait lu : pour l'eutrophisation en eau douce le scénario 2 est le plus impactant et le scénario 1 représente 7 % des impacts du scénario 2. Concernant la formation de particules fines, le scénario 1 est le plus impactant et le scénario 2 représente 40 % des impacts du scénario 1.* 

#### [Retour en haut](#page-0-1)

Ce mode d'affichage est proposé dans une procédure simplifiée qui ne comporte que 2 étapes :

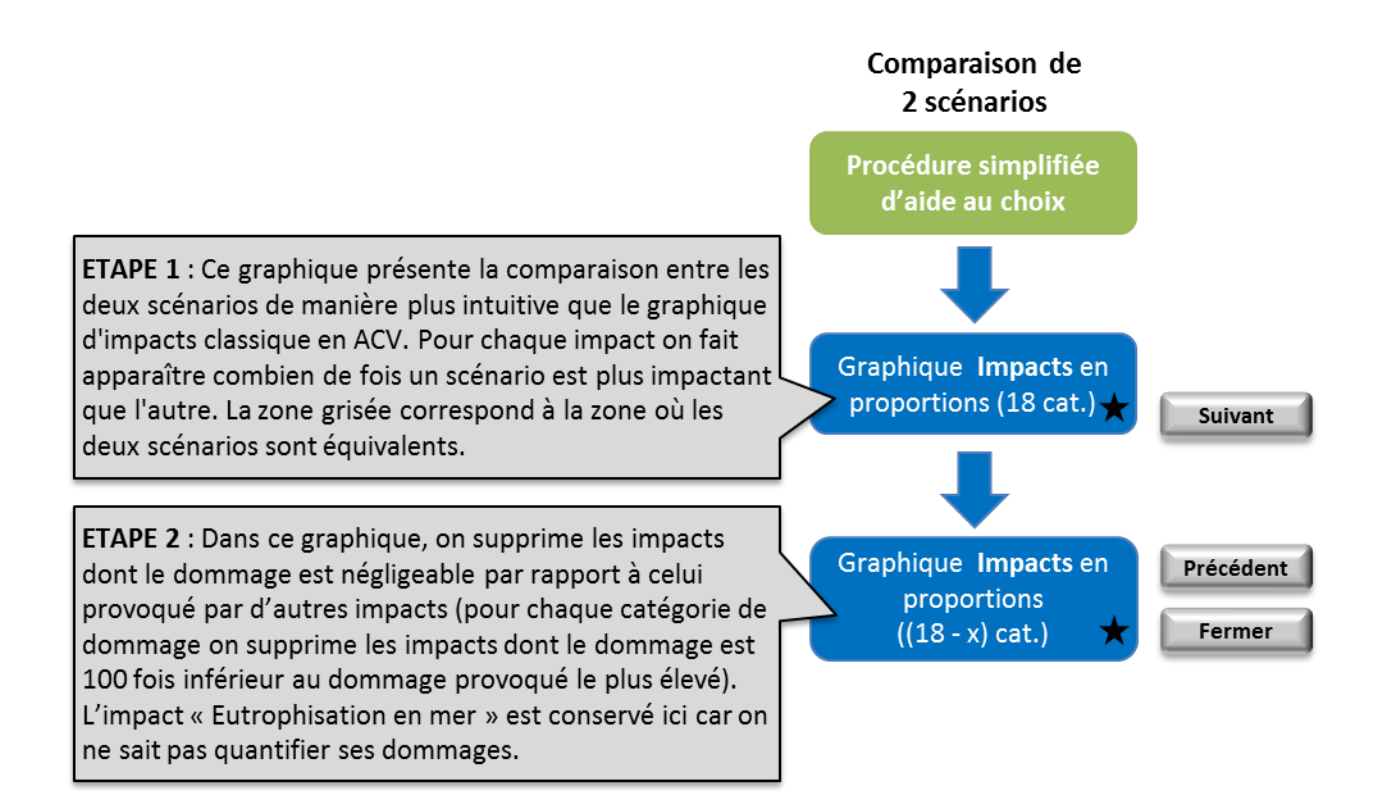

★ Quantification du nombre d'impacts pour lesquels un scénario est le plus impactant.

### **4.3. Impacts et dommages environnementaux**

#### **Introduction sur les impacts environnementaux**

La démarche de l'ACV est d'inventorier toutes les substances émises et les ressources consommées d'un système puis de transformer ces flux en impacts **potentiels** sur l'environnement. Afin de mieux cadrer l'évaluation des impacts environnementaux, l'ACV propose deux approches : l'une orientée « impacts potentiels » et l'autre orientée « dommages potentiels ». La première quantifie les modifications opérées sur l'environnement sans préjuger de leurs effets, la seconde quantifie les dommages potentiels qui en résultent (sur la santé humaine, les écosystèmes et les ressources naturelles). La figure ci-dessous illustre sur deux exemples les chaînes de causes à effets qui lient les indicateurs d'impacts aux indicateurs de dommages.

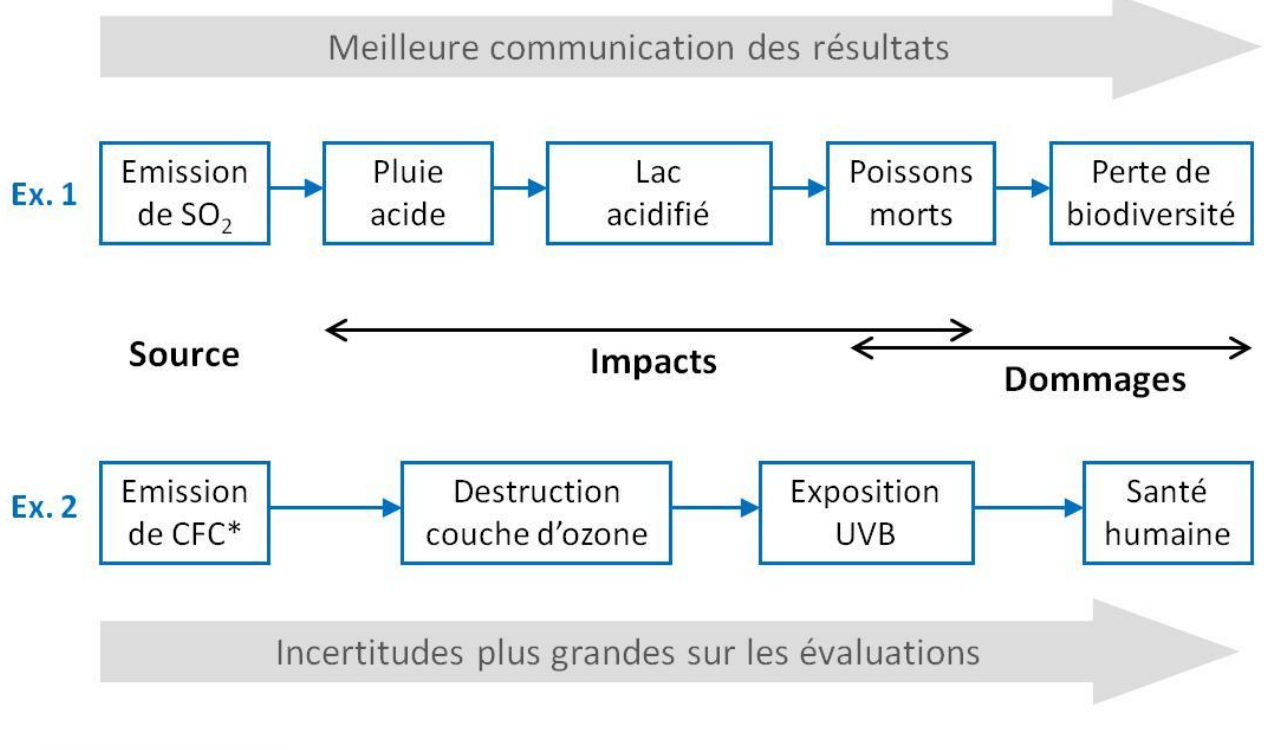

\* Chlorofluorocarbures Source: Geyer, 2006

Les deux approches sont complémentaires comme le montre l'analyse de leurs avantages et inconvénients.

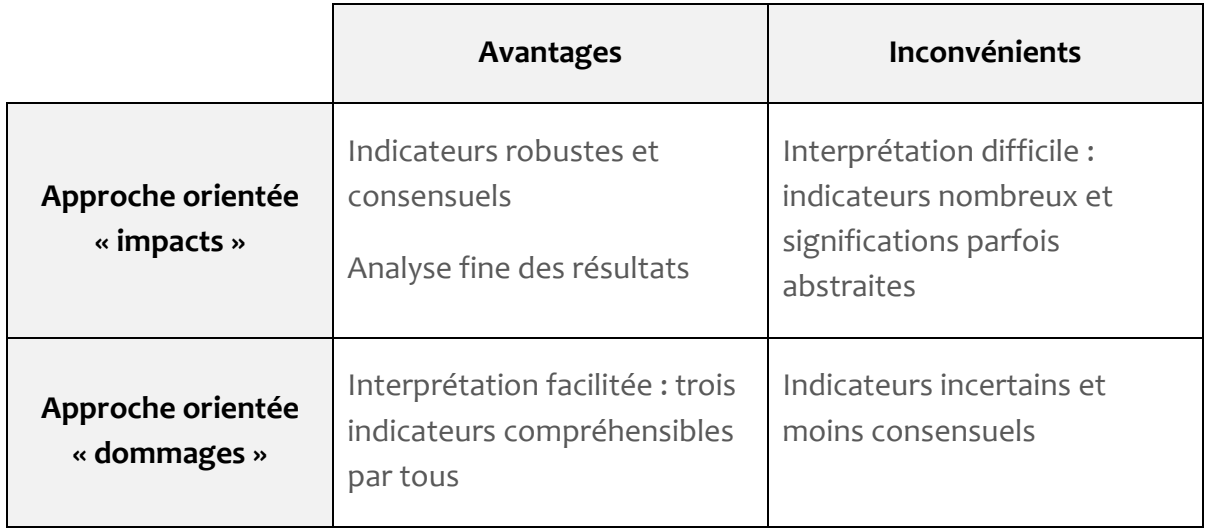

La méthode utilisée dans le logiciel ACV4E est ReCiPe, orientée à la fois « impacts » et « dommages ». Elle est publique et a fait l'objet de la publication suivante :

Goedkoop M.J., Heijungs R, Huijbregts M., De Schryver A.;Struijs J., Van Zelm R, ReCiPe 2008, A life cycle impact assessment method which comprises harmonised category indicators at the midpoint and the endpoint level; First edition Report I: Characterisation; 6 January 2009, [http://www.lcia-recipe.net](http://www.lcia-recipe.net/)

[Retour en haut](#page-0-1)

### **Indicateurs d'impacts environnementaux**

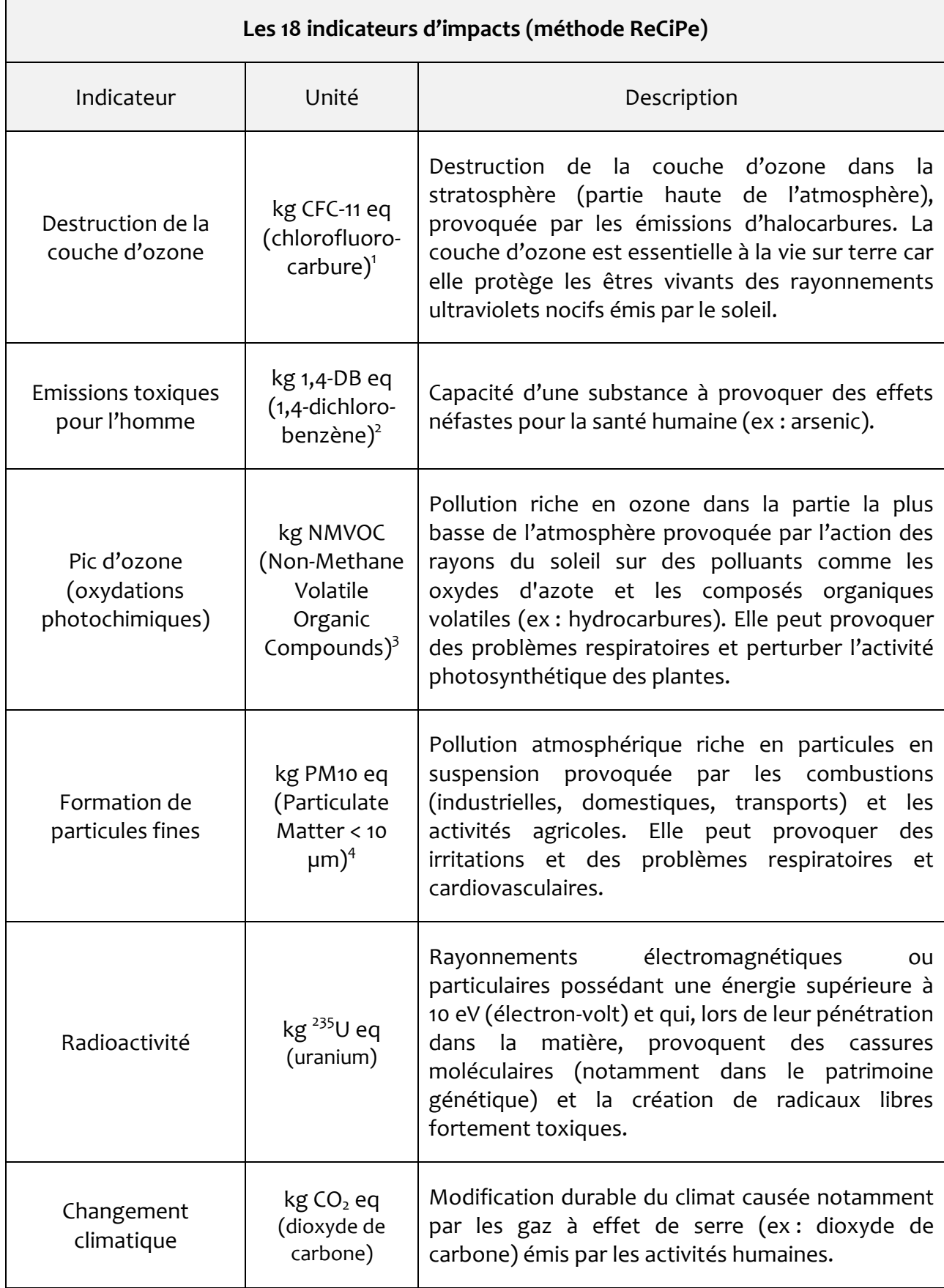

Le tableau ci-dessous présente les impacts potentiels évalués par la méthode ReCiPe.

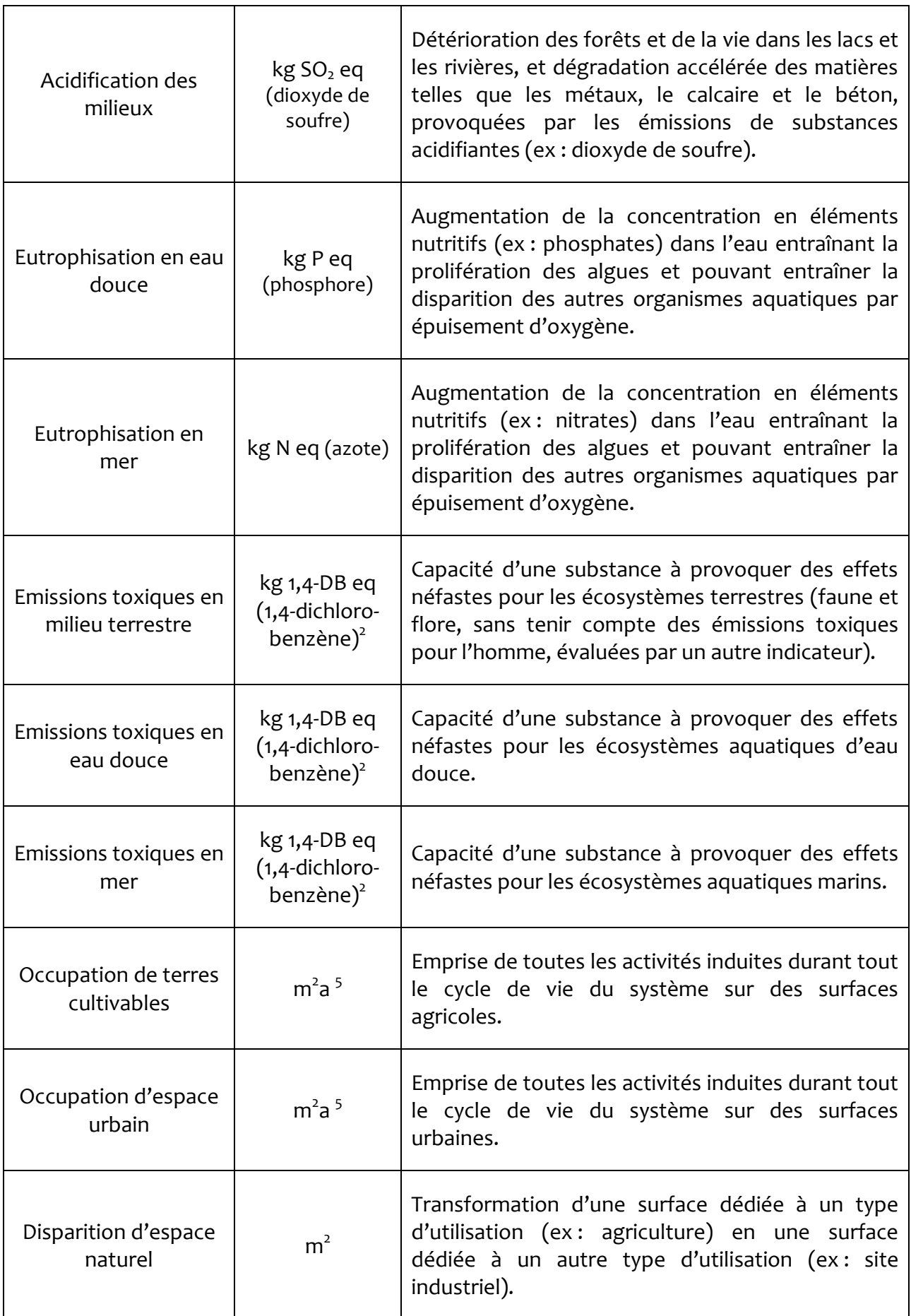

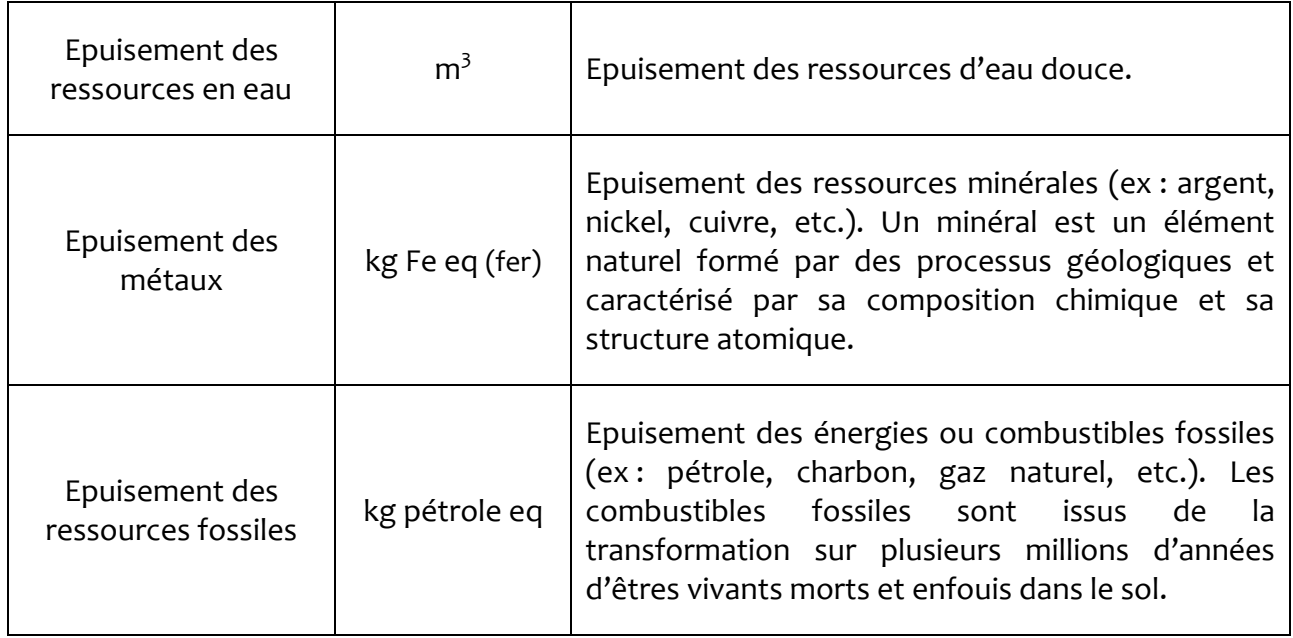

1 Chlorofluorocarbure : gaz organique dont tous les atomes d'hydrogène ont été substitués par des atomes de chlore et de fluor.

 $2$  1,4-dichlorobenzène : substance chimique utilisée comme insecticide et désodorisant, toxique pour l'homme et les écosystèmes.

<sup>3</sup> Composés organiques volatiles non méthaniques.

4 Particules en suspension dont le diamètre est inférieur à 10 µm.

<sup>5</sup> Surface multipliée par la durée d'occupation en années.

### **Indicateurs de dommages environnementaux**

Le tableau ci-dessous présente les dommages potentiels évalués par la méthode ReCiPe.

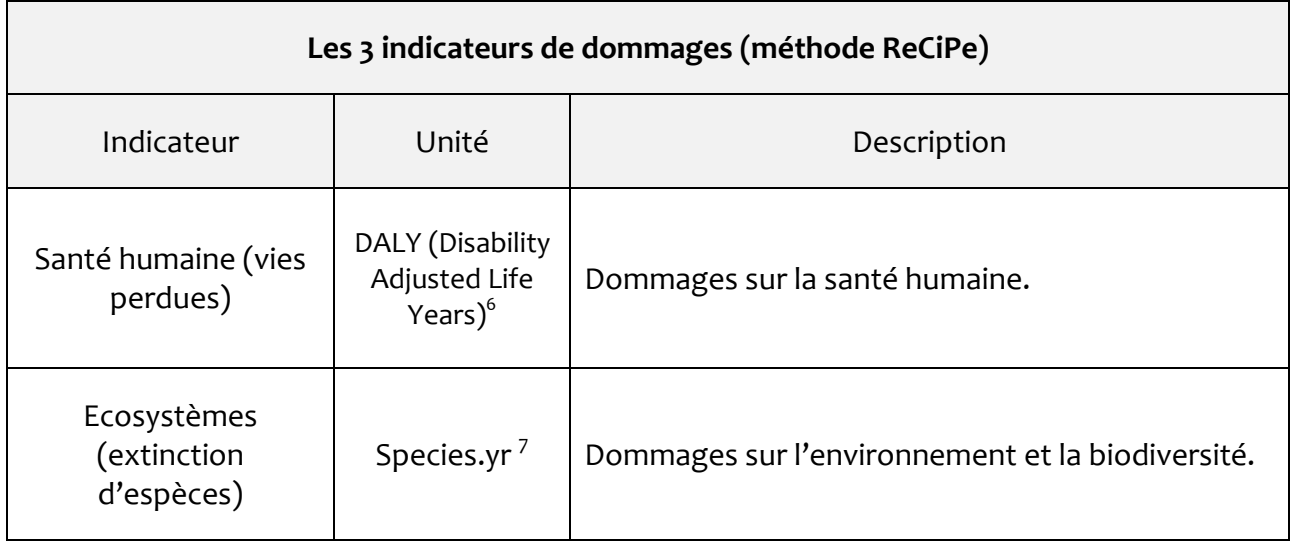

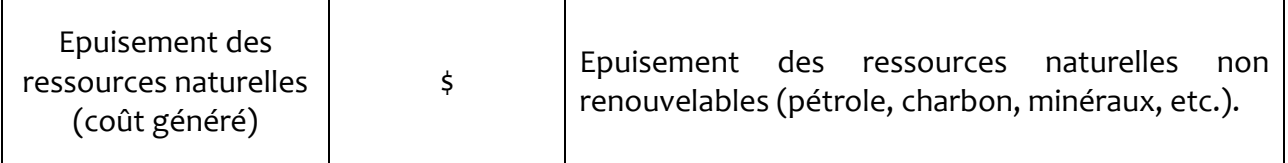

<sup>6</sup> Nombre d'années de vie perdues ou altérées par une maladie.

<sup>7</sup> Nombre d'espèces disparues pendant une année.

#### **Impacts 'Globaux' versus 'Locaux'**

Les impacts peuvent être décomposés en impacts 'Globaux' ou 'Locaux'.

Les impacts globaux sont ceux ayant lieu à une échelle globale (planétaire ou continentale) tels que le réchauffement climatique ou l'épuisement des ressources fossile et l'épuisement des métaux. Ces impacts sont indépendants du lieu d'émission des polluants ou du lieu d'utilisation de la ressource.

Les impacts locaux sont ceux qui sont dépendants du lieu d'émission des polluants ou du lieu de d'utilisation de la ressource, tels que l'eutrophisation ou l'écotoxicité. Ceci concerne aussi l'épuisement des ressources renouvelables telles que l'eau, dont la réserve est dépendant du stress local.

**Impacts 'Sur site' versus 'Hors site'**

Les impacts peuvent également être décomposés en impacts 'Sur site' et 'Hors site':

Les impacts 'Sur site' sont les impacts générés sur le site d'exploitation (station d'épuration) ou de collecte des effluents (réseau d'égout). Ils concernent les polluants émis localement pendant la construction (par exemple les émissions des engins de chantier) ou l'exploitation de la station (par exemple les émissions gazeuses des bassins d'aération).

Les impacts 'Hors site' sont les impacts générés ou ressources consommées en dehors du site d'exploitation ou de collecte des effluents. Ils sont liés à la production et/ou au transport des matériaux et consommables ainsi qu'à la production d'énergie. Ce sont des impacts qui ont lieu au quatre coins de la planète tout en étant induits par les infrastructures et le fonctionnement du site d'exploitation étudié. Ils peuvent parfois être très significatifs voire supérieurs aux impacts 'Sur site' dans certains cas.

Dans ACV4E plus précisément, les impacts sur-site sont :

- Les émissions de polluants dans l'air lors de la combustion du diesel pendant les phases de travaux
- Les émissions de polluants dans l'eau et l'air durant le traitement en station d'épuration
- L'emprise au sol des installations

Et les impacts hors-site sont :

 Les impacts liés à la production des matériaux, des machines, de l'électricité, du diesel et des réactifs nécessaires à la construction et au fonctionnement des installations

- Les impacts liés à la fin de vie des matériaux (infrastructures et machines)
- Les impacts liés à la fin de vie des boues exportées de la station d'épuration

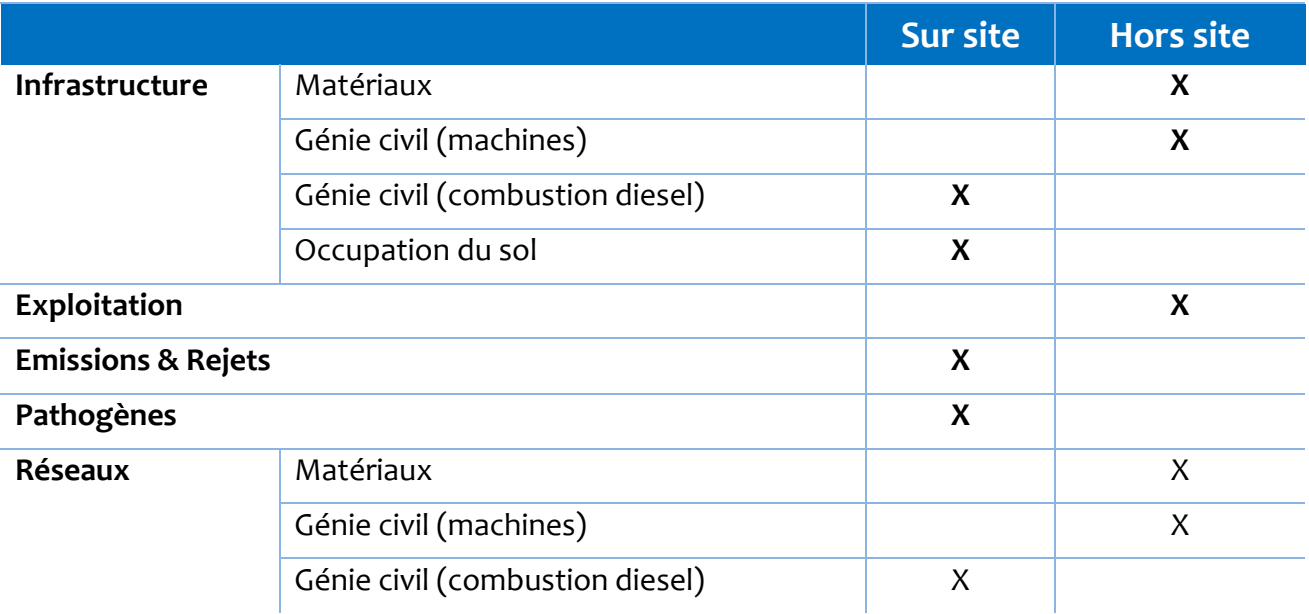

# **4.4. Exporter les graphiques de résultats**

Il est possible d'exporter (au format png) les graphiques tels qu'ils sont affichés dans la fenêtre des résultats :

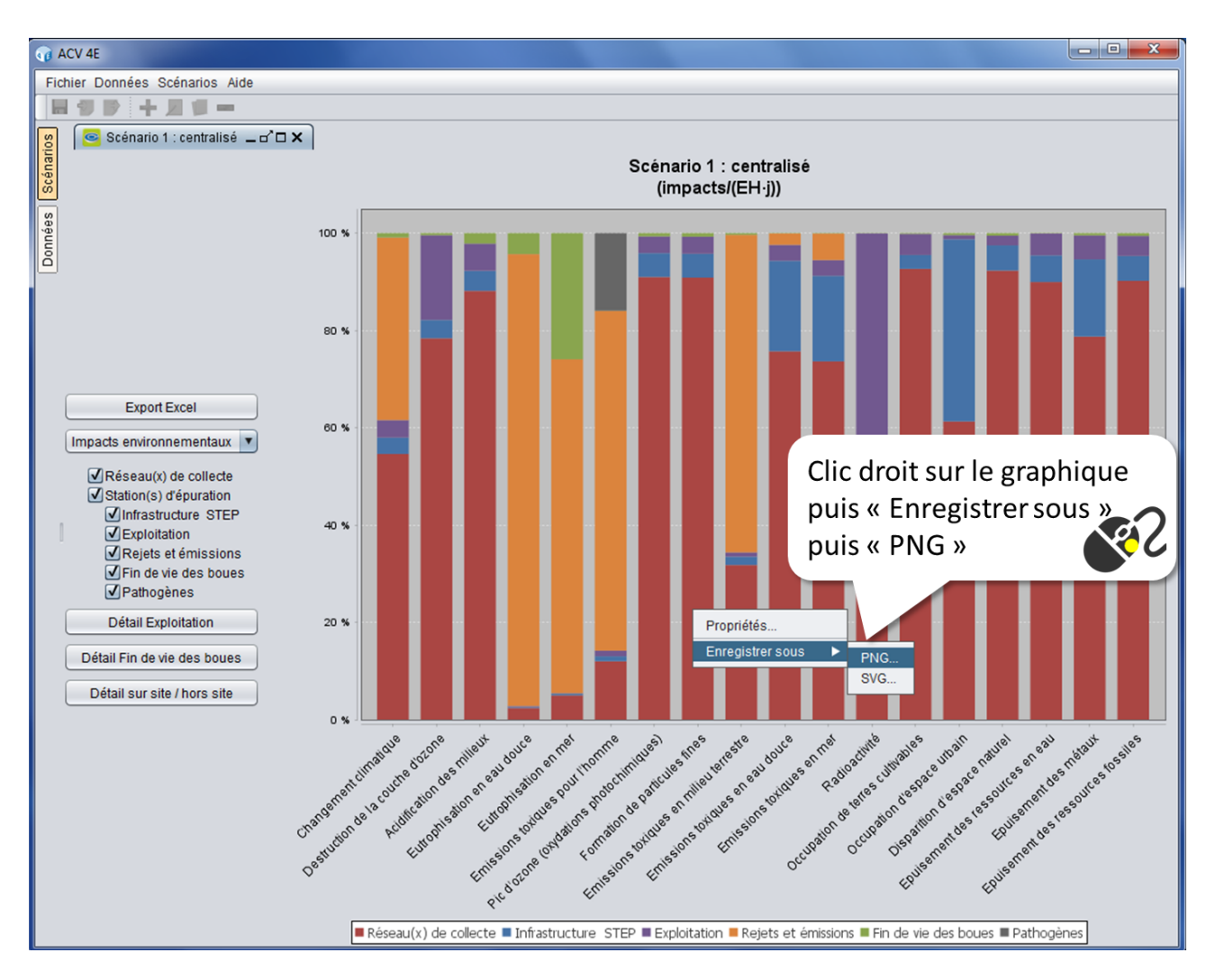

Dans la fenêtre qui s'ouvre, choisissez un emplacement de sauvegarde, un nom de fichier puis cliquez sur « Enregistrer ».

En faisant un clic droit sur le graphique il est aussi possible de le copier, puis de le coller directement dans une présentation PowerPoint. Toutefois la qualité de l'image est moins bonne qu'en enregistrant d'abord le graphique puis en l'important dans la présentation. En revanche il est inutile de coller le graphique directement dans un document Word car l'image obtenue est dénaturée.

Vous avez aussi la possibilité de modifier les propriétés du graphique toujours en faisant un clic droit dessus et en choisissant « Propriétés ». Voici les fonctions les plus utiles :

**Ajouter un titre au graphique**

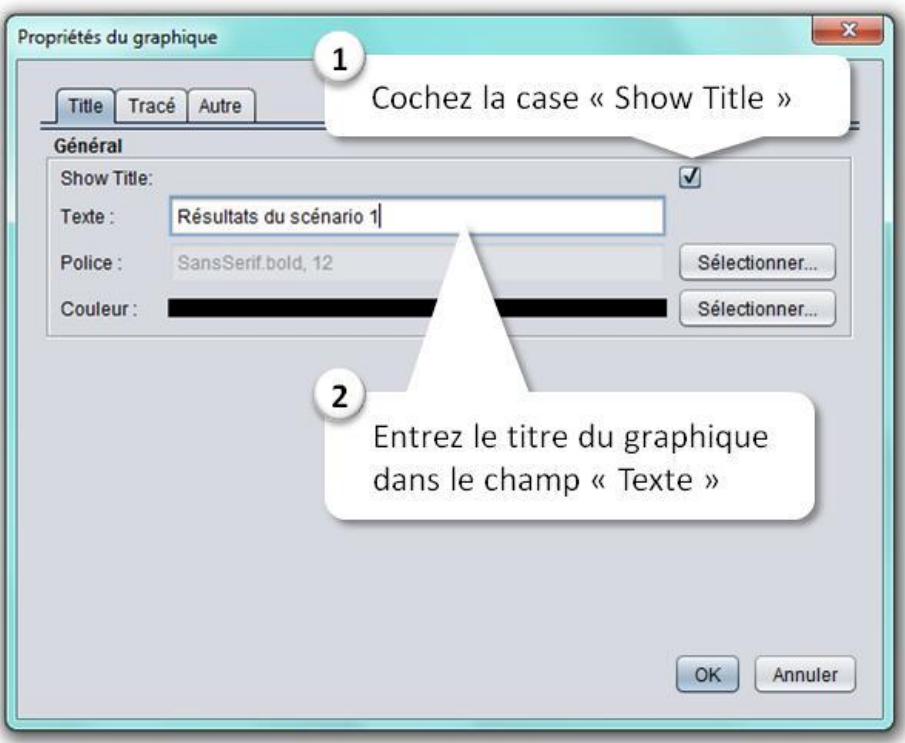

**Modifier la police des étiquettes des axes** 

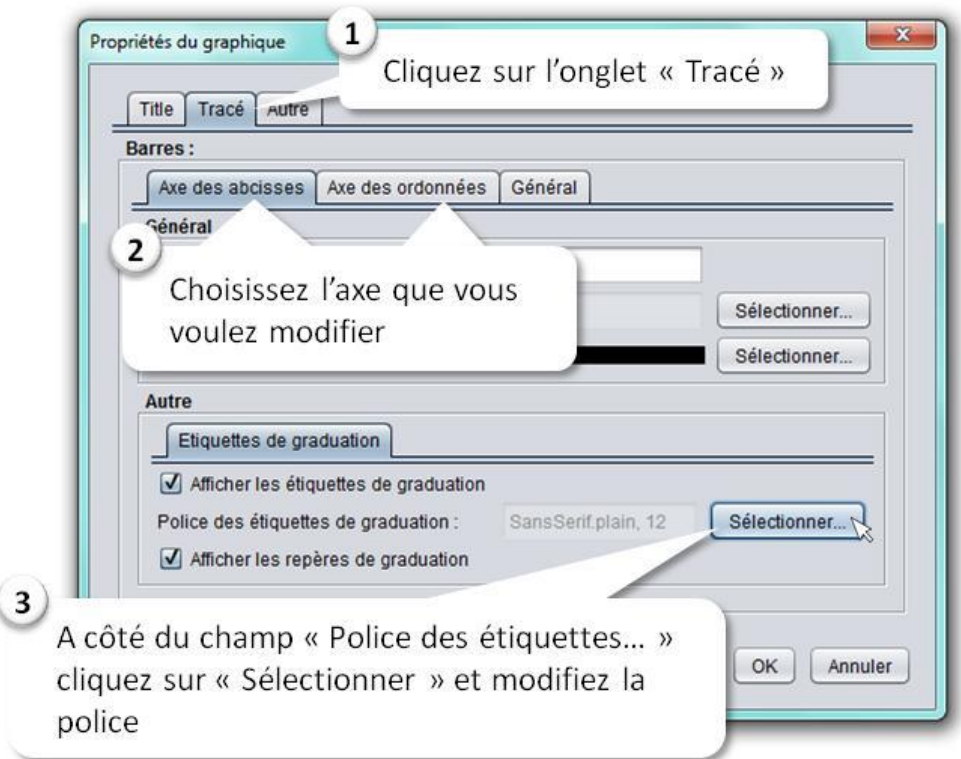

**Modifier le pas des pourcentages de l'axe des ordonnées** 

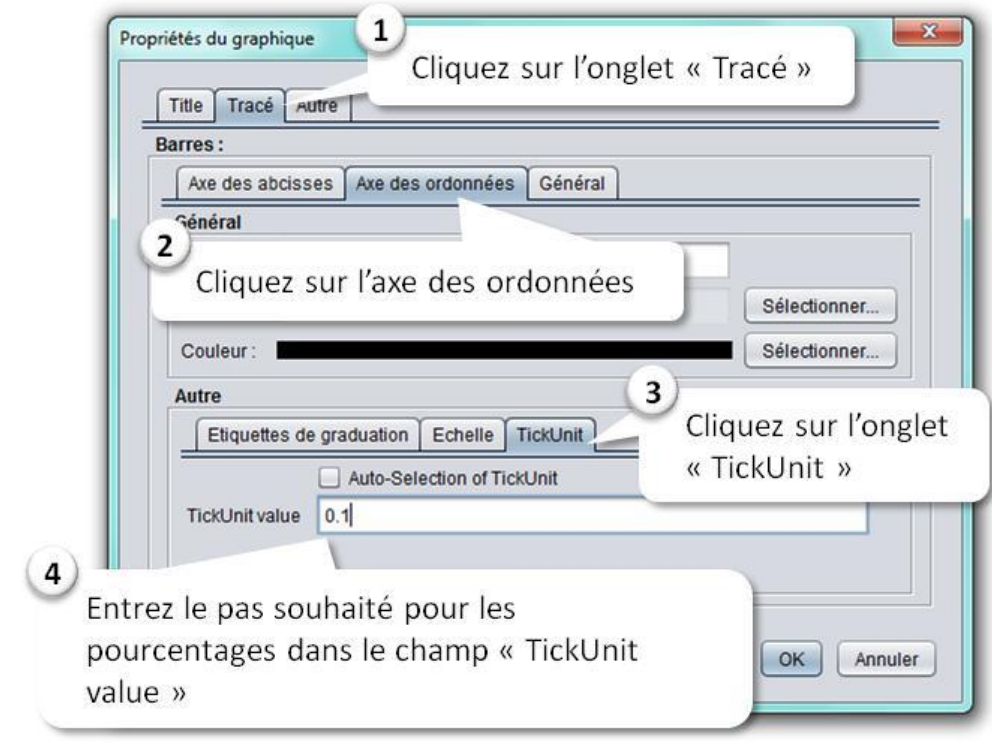

#### **Modifier la couleur du fond du graphique**

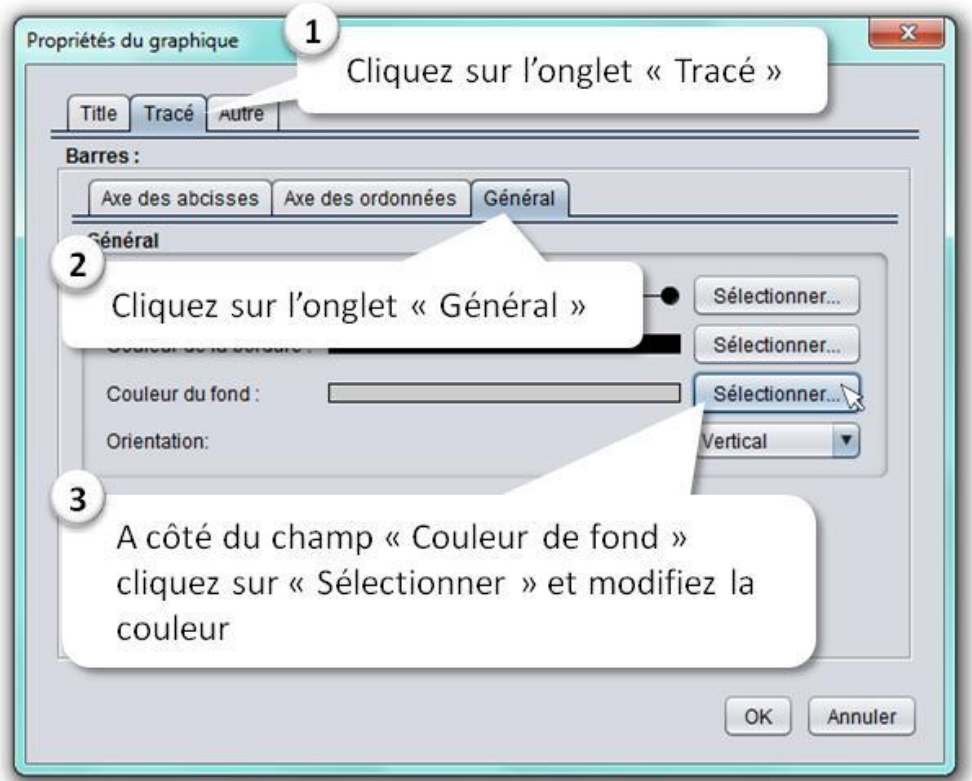

# **5. Autres informations**

## **5.1. CTO – Composés Traces Organiques**

Des micropolluants organiques appelés aussi CTO (Composés Traces Organiques) sont présents notamment dans les boues résiduaires des stations d'épuration urbaines.

Une grande diversité de produits est regroupée sous la définition de Composés Traces Organiques :

- les hydrocarbures aromatiques polycycliques (HAP)
- les polychlorobiphényles (PCB)
- les pesticides
- les dioxines et furanes
- les dérivés des détergents (nonylphénols et otylphénols) et les plastifiants (phtalates)
- les hormones naturelles et synthétiques
- les produits pharmaceutiques (anti-inflammatoires, antibiotiques, etc.)
- $\bullet$  ...

La présence de ces composés a été décelée dans les eaux de surface, les sols et les sédiments et nombre d'entre eux sont persistants dans l'environnement. Par exemple, malgré l'interdiction de l'utilisation des PCB dans les années 70, des concentrations significatives sont toujours constatées dans le milieu naturel. Etant donné leurs propriétés toxiques, mutagènes, cancérigènes ou leur caractère de perturbateurs endocriniens, ces composés constituent un risque pour l'environnement. De nombreux travaux de recherche sont en cours pour mieux évaluer les impacts potentiels de ces substances, mais nombre d'entre elles ne peuvent toujours pas être caractérisées avec les méthodes ACV.

### **5.2. ETM – Eléments Traces Métalliques**

Les éléments traces métalliques, ou ETM (anciennement nommés métaux lourds) méritent une attention particulière en ACV en raison du caractère potentiellement toxique des composés de certains de ces métaux lourds (mercure, plomb et cadmium en particulier).

Les ETM ne reposent pas sur une définition précise (scientifique, technique ou juridique). Certains auteurs définissent les métaux lourds comme les éléments métalliques ayant une masse volumique supérieure à une certaine valeur (cette valeur minimale variant entre 4000 kg/m<sup>3</sup> et 5000 kg/m<sup>3</sup> selon les auteurs).

[Retour en haut](#page-0-1) Ces ETM sont des micropolluants de nos rivières, de nos sols et de nos aliments. On peut considérer qu'ils sont principalement d'origine industrielle, mais la vie humaine et animale en génère certains de façon non neutre. Certains, bien qu'indispensables à la vie à faible dose (fer, cuivre, zinc, etc.), peuvent s'avérer néfastes à forte dose, alors que d'autres sont toxiques (arsenic, aluminium, cadmium, mercure, plomb, etc.).

## **5.3. Carbone biogénique ou fossile : qu'en est-il dans ACV4E ?**

Le carbone est dit biogénique lorsqu'il provient initialement du CO<sub>2</sub> atmosphérique assimilé par les végétaux lors de la photosynthèse. Le carbone contenu dans l'alimentation humaine et donc dans les eaux usées domestiques est donc biogénique. Seulement 10 % environ du carbone des eaux usées domestiques n'est pas biogénique mais fossile (issu de la chimie du pétrole), et correspond au carbone des produits d'hygiène et d'entretien.

Lors du traitement des déchets des matériaux issus de biomasse, du  $CO<sub>2</sub>$  peut être réémis dans l'atmosphère. On considère alors en général que ce CO<sub>2</sub> biogénique n'a pas d'impact environnemental, car cette émission a été compensée par une assimilation préalable équivalente.

**Dans ACV4E, toutes les émissions de carbone sont comptabilisées, y compris le CO<sup>2</sup> émis durant le traitement dans la station d'épuration** ; ce qui revient à considérer que ce carbone n'est pas biogénique, ce qui est faut puisque seulement environ 10 % du carbone des eaux usées domestiques est d'origine fossile (voir ci-dessus). Cette hypothèse revient à fixer les frontières du système étudié à l'entrée de la station d'épuration et à ne s'intéresser qu'au traitement d'un déchet (les eaux usées domestiques) sans se soucier de l'origine du carbone contenu dans celui-ci. Autrement dit, l'objectif est de déterminer la meilleure manière de traiter un déchet quelque soit la provenance de sa composition. En revanche, si l'on étudiait par exemple le cycle de vie complet de l'alimentation humaine dont la station d'épuration ne serait qu'une partie, cette hypothèse ne serait pas valide et il faudrait différencier le carbone biogénique du carbone fossile.

Cette manière de faire ne pose aucun problème de principe pour la comparaison de filières d'assainissement, bien qu'elle surestime légèrement la contribution réelle des émissions de  $CO<sub>2</sub>$ à l'échelle plus globale des cycles de vie liés à l'alimentation humaine (du champ à l'assiette).

# **6.1. Synthèse des calculs réalisés dans ACV4E**

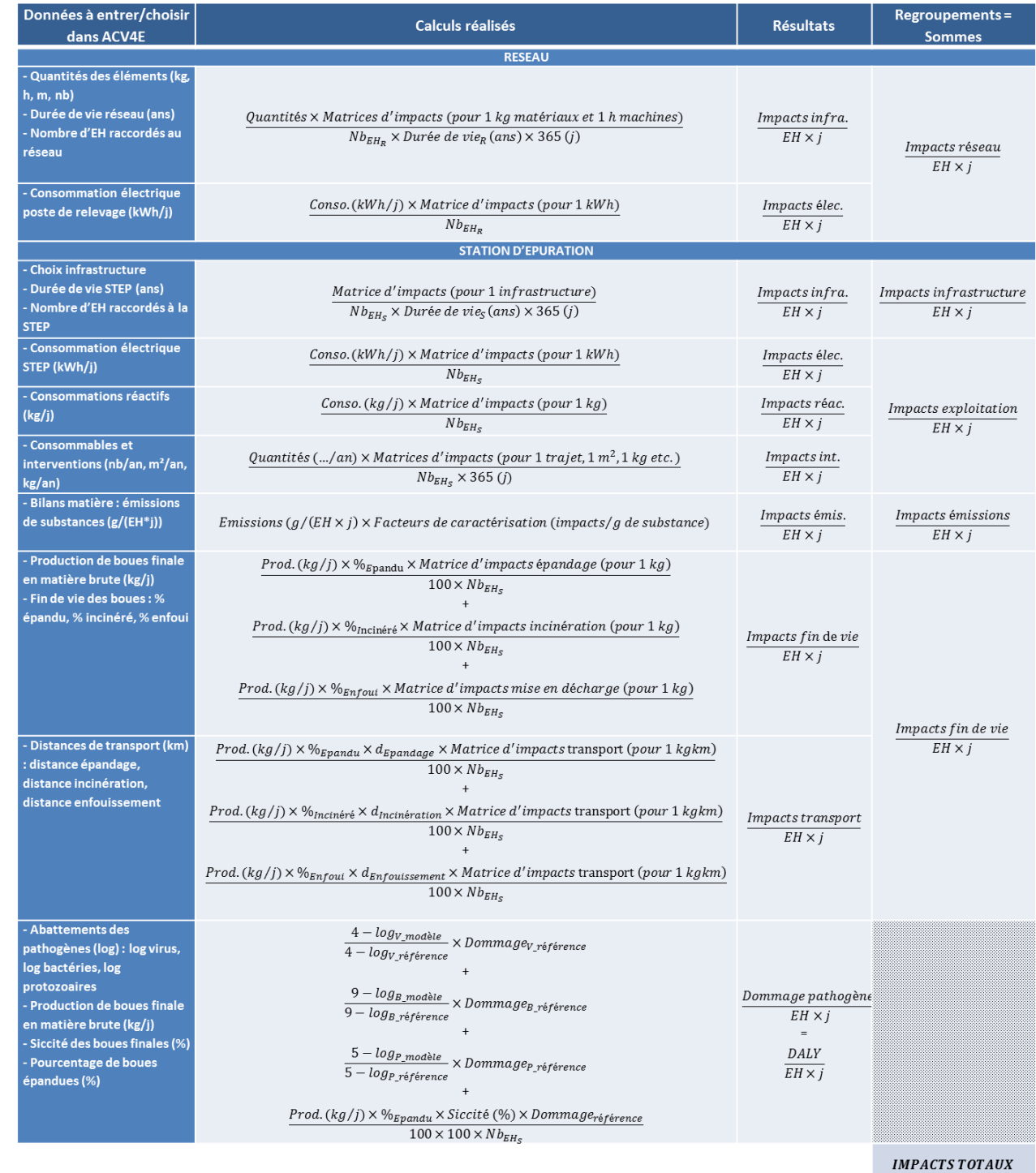

[Retour en haut](#page-0-0)

 $\overline{EH\times j}$